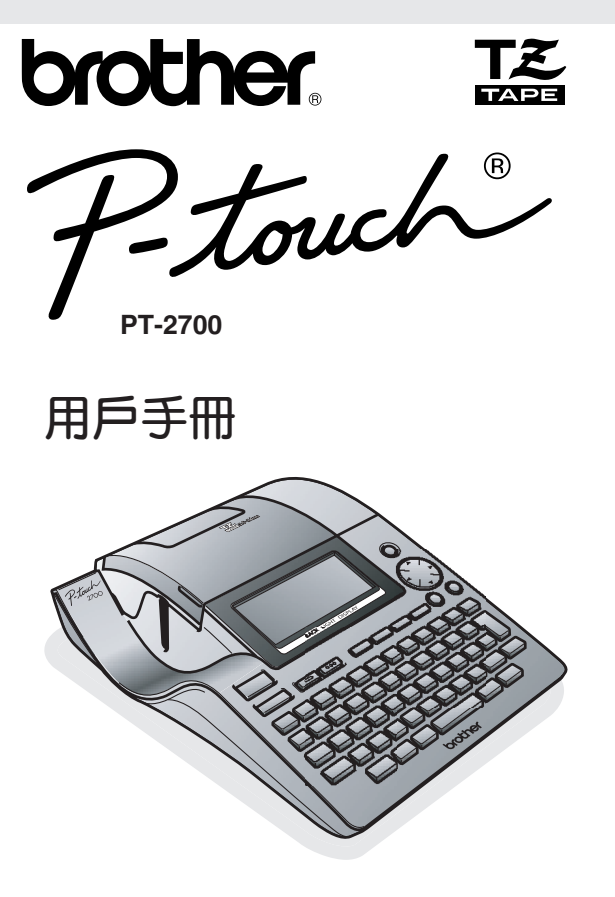

- 使用前請先閱讀此用戶手冊。
- 請保管好您的用戶手冊以便隨時查閱。

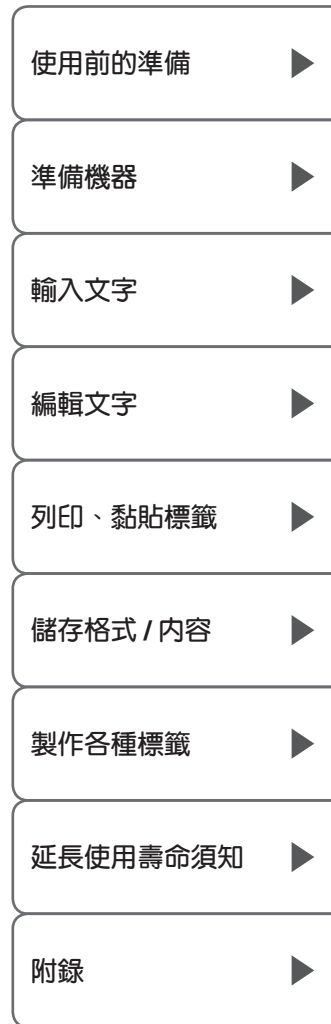

**前言**

非常感謝您購買 PT-2700 標籤列印機!

使用 PT-2700 (以下稱為"本機"),您不僅可以透過鍵盤輸入、編輯等一般的操作來製作標籤,同時還 可利用預設格式來製作各種個性化的標籤。此外,還可將本機與電腦連接,並運用專用軟體來編輯標籤。 這樣就能更加方便、高效地製作出各種具有個性化的標籤。

# **■本產品具有以下特點**

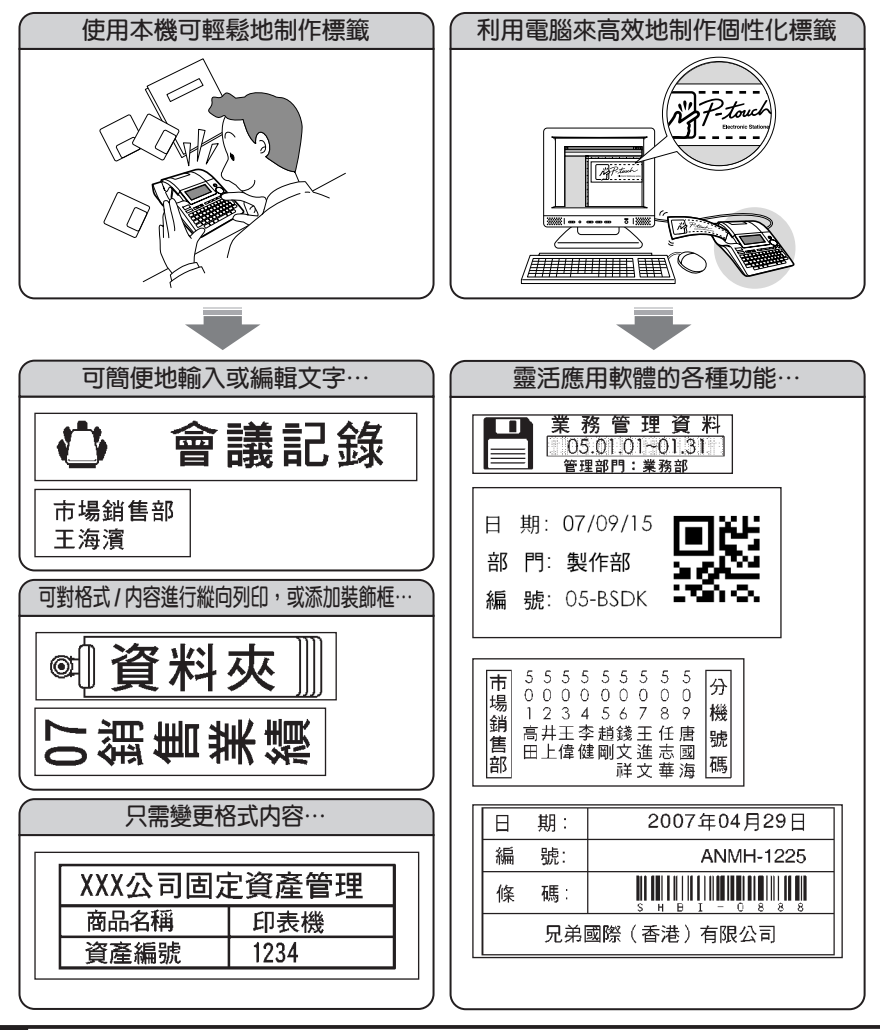

# **■關於用戶手冊**

- 使用之前請務必仔細閱讀本用戶手冊,以便正確使用本產品。
- 閱讀後,請妥善保管本用戶手冊,以便隨時可以查閱。
- 用戶手冊中的內容將來可能會有變更,恕不另行通知。
- 未經許可不得擅自複製、轉載本書的部分或全部內容。
- 本公司已確保本用戶手冊內容正確無誤,不過倘若發現其中有錯誤、遺漏或不明之處等,請與本 公司聯繫。
- 本用戶手冊中的以下符號表示各種重要的附加資訊。

該符號表示用戶所應遵守的資訊和步驟。

若不遵守,則可能會導致機器故障、人身傷害、運作出錯等狀況。

 $\sqrt{7}$ 該符號表示:可讓用戶進一步瞭解本產品或充分發揮本產品功能的資訊或步驟。

## **■關於本機**

由於使用本機或本機制作的標籤因故障、修理、電池消耗等導致資料消失或改變,並由此導致損 害或利益損失,或對第三方提出的任何要求,本公司概不負責,請諒解。

# **■關於商標**

- IBM® 是 International Business Machines Corporation 的商標。
- Microsoft ® , Windows® 是美國 Microsoft Corporation 的注冊商標。

其它記載的軟體名稱、商品名稱、產品名稱一般分別為原開發公司的商標或註冊商標。

**使 用 前 的 準 備**

**準 備 機 器**

**輸 入 文 字**

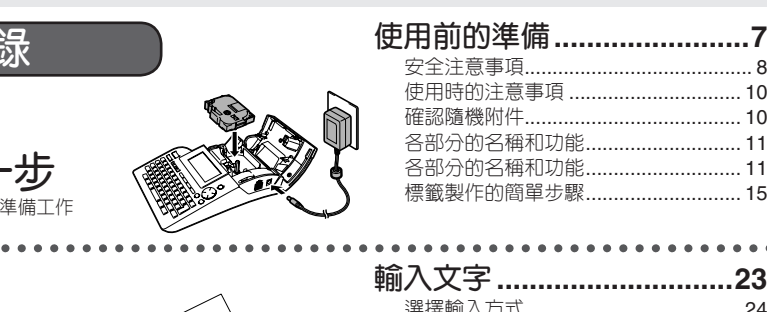

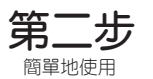

第一 確認及  $- - -$ 

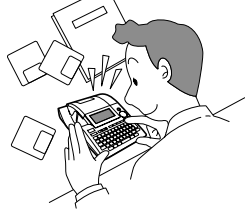

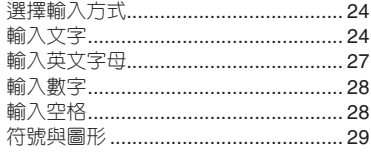

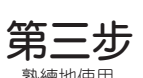

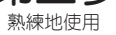

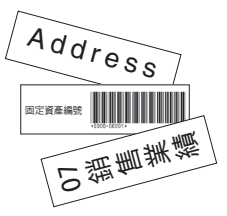

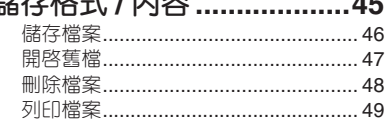

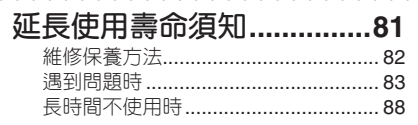

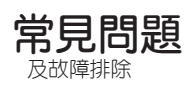

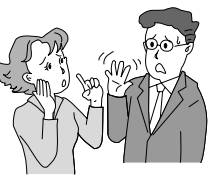

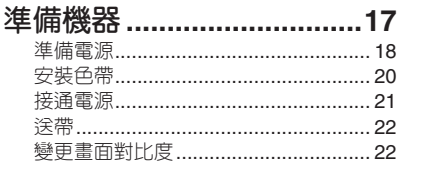

# 編輯文字

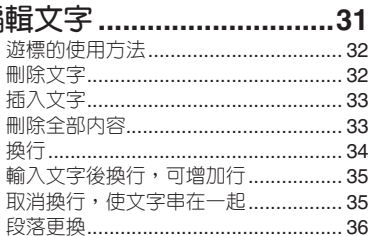

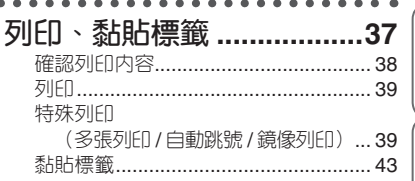

#### 製作各種標籤.

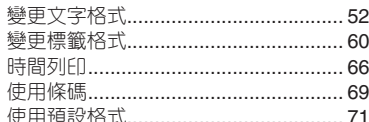

# 附録 ………………………………89

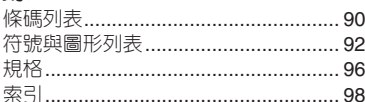

使用前的準備

# 使用前的準備

本章節將說明安全正確使用本產品所必須瞭解的注意事項及各部分的名稱 和功能。使用前請務必仔細閱讀。

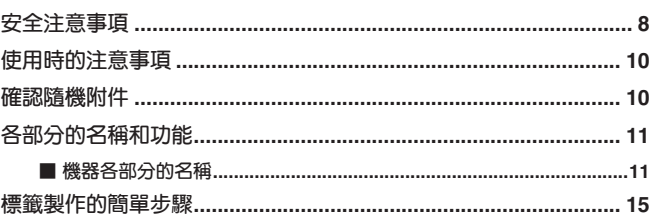

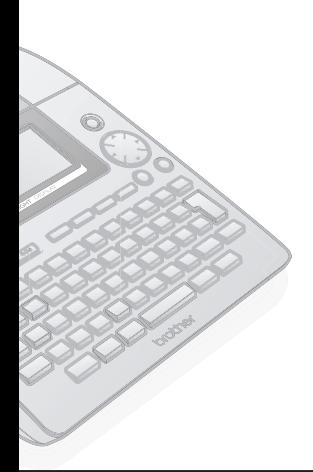

∧列印、黏貼標籤∧儲存格式/内容∧ 製作各種標籤∧延長使用壽命須知 附録

医用前的準備

準備機器

輸入文字

編輯文字

# **安全注意事項**

為防止對使用者或他人及其財產造成損害、而必須遵守的注意事項,將透過各種圖示來說明。 其標識和含義如下。

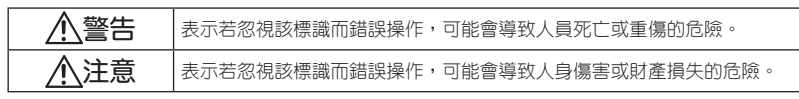

本書中使用的主要圖示如下。

- ΛN :"應該注意的事項"表示危險警告。
	- :"不得進行的行為"表示禁止事項。
		- :"必須進行的行為"表示強制行為。

# **警告**

#### **關於電池**

為了預防漏液、發熱、起火、破裂而導致人身傷害,請務必遵守如下注意事項。

- 切勿對電池進行拆卸、充電、加熱、短路等操作。
- 請避免用針等金屬物取出電池,造成正(+)負(–)極短路。

#### **關於 AC 電源變壓器**

為了預防火災、觸電或故障,請務必遵守如下注意事項。

- 請不要使用額定電壓 (220V) 以外的電壓以及所附帶 AC 電源變壓器以外的電源變壓器。  $\left(\right)$ 
	- 請不要進行多路並聯接線。
	- 請不要損壞電源線、插頭或對其進行改造加工。另外,請不要在其上放置傢俱等重物,請不 要過份彎折、拉伸。
	- 電源線若有損壞,請勿使用。
	- 請不要用濕手觸摸 AC 電源變壓器和電源插頭。
	- 電源插頭必須切實插到根部。另外,請不要插入鬆弛的電源插座中。
	- 請勿擅自拆卸、改造 AC 電源變壓器。
	- 請不要在濕度較高的環境下使用。

### **關於本機**

y

為了預防火災、觸電或故障,請務必遵守如下注意事項。

- 請不要擅自拆卸、改裝。  $\diagdown$ 
	- 請避免摔落、踐踏或使之受到強烈衝擊。
	- 請避免讓咖啡、果汁等飲料、花瓶的水濺到其上面而將其弄濕。
	- 當有異物進入本機時,請勿使用。
	- 請不要用濕手觸摸本產品。
	- 使用過程中或儲存時若聞到異味,發現發熱、變色、變形或異常現象,請從電源插座中拔出 AC 電源變壓器,取出電池並停止使用。
	- 請不要將塑膠袋罩在頭上。 為防止兒童將用來裝本機的塑膠袋罩在頭上玩耍,請將該塑膠袋放在兒童無法接觸到的地方 或丟棄。罩在頭上可能會導致窒息。

#### **使用前的準備**

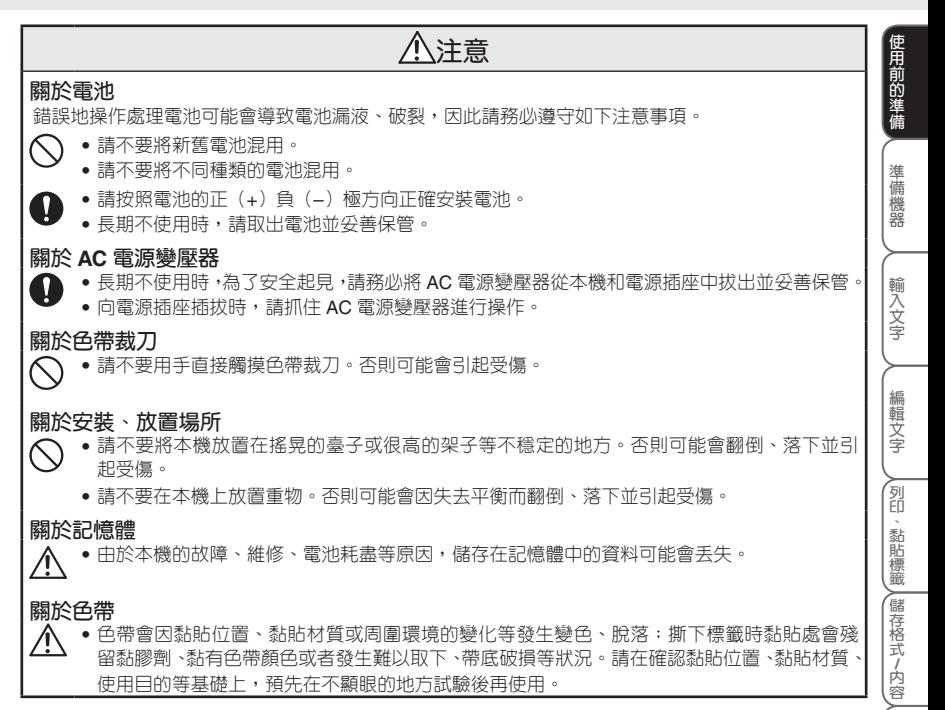

**製 作 各 種 標 籤**

**延 長 使 用 壽 命 須 知**

# **使用時的注意事項**

- 請不要進行本書未明確說明的部份操作。否則可能導致事故或故障。
- 請使用帶 TZ 標記(**工業**)的專用色帶(寬度 3.5 ~ 24mm)。
- 請不要過分拉伸或按壓色帶。
- 請不要堵塞色帶出口、AC 電源變壓器插孔、USB 介面或在其中插入異物。
- 請不要使用用過的色帶或在未裝入色帶的狀態下執行列印。否則可能會導致列印頭出現故障。
- 請不要用手指直接觸摸列印頭。
- 更換電池時請務必先切斷電源。
- •請注意,在取出電池並拔出 AC 電源變壓器的狀態下存放時,儲存在記憶體等媒介中的資料會完全消失。
- 維修保養本機時,請不要使用稀釋劑、苯、酒精等揮發性溶劑。
- 應避免在陽光直射、取暖器、空調設備附近等極端高溫或低溫的場所、潮濕或多灰塵的場所使用或存放。 使用溫度範圍為 10**℃**~ 35**℃**。
- 請注意不要刮傷 CD-ROM 光碟表面。另外,請不要將 CD-ROM 光碟放在極端高溫或低溫場所,不要 在其上放置重物,不要向其施加外力。
- 燒錄在 CD-ROM 光碟中的軟體僅限用於本機,可安裝在同一辦公室的多台電腦上使用。
- 只能使用附帶的 USB 電纜。

# 確認隨機附

使用本產品前,請確認如下附件是否齊全。若有缺損,請立即與購買本產品的銷售店聯絡。

**PT-2700 標籤列印機 TZ 色帶 CD-ROM USB 電纜 AC 電源變壓器**

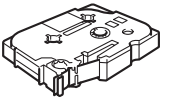

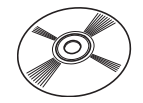

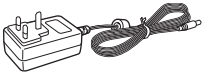

**AA / LR6 鹼性電池 (8 枚 ) 用戶手冊**

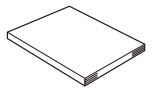

※ 根據具體規格,標準附件的種類可能不同。請確認機器包裝中所包含的附件。

**使 用 前 的 準 備**

**準 備 機 器**

**輸 入 文 字**

**編 輯 文 字**

**N** 

**儲 存 格 式 / 內 容**

**製 作 各 種 標 籤**

**延 長 使 用 壽 命 須 知**

**■機器各部分的名稱**

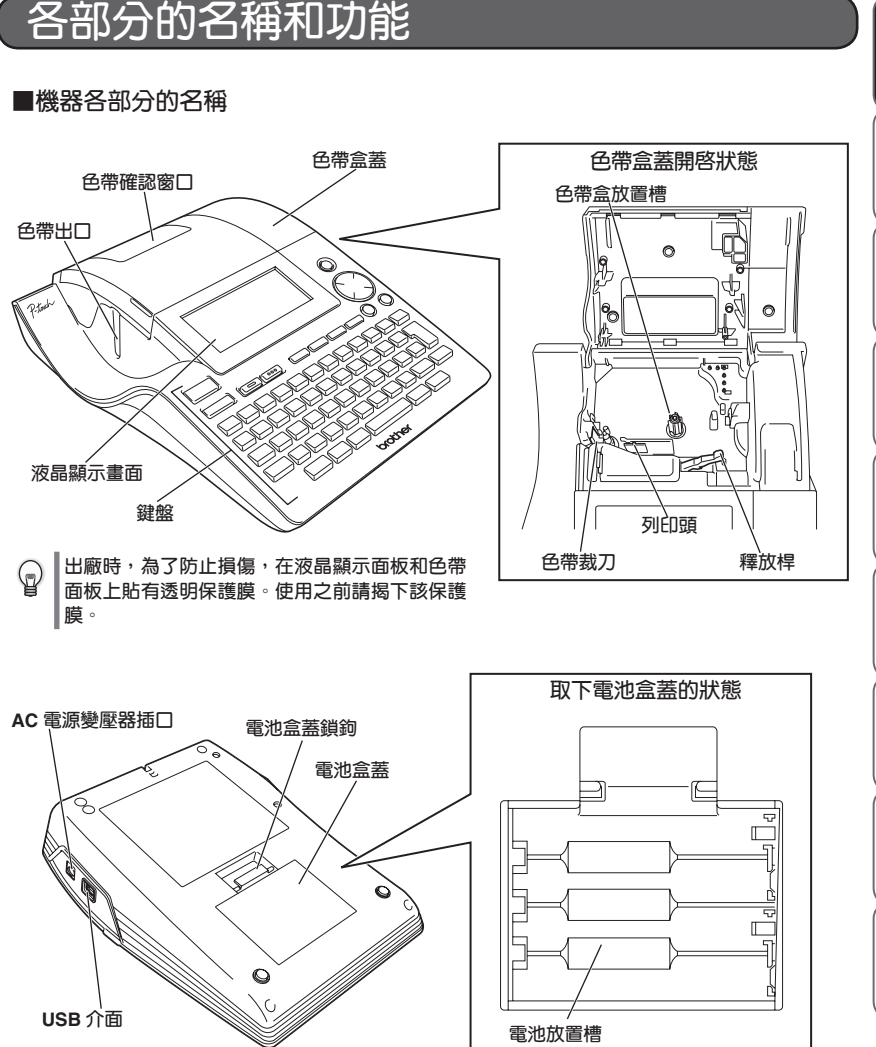

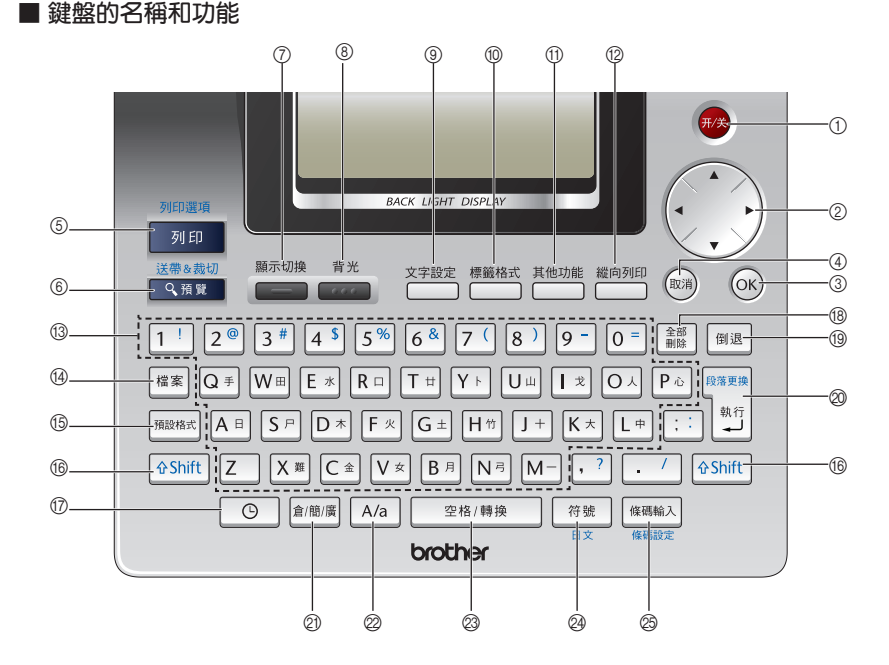

# $\circledcirc$

切換電源的開/關。

 $_{\odot}$ 

在輸入或刪除文字時,用來移動遊標。此外, 更可在進行漢字轉換、圖形、格式/功能設定時 用來選擇選項。

### $\circ$  (OK)

用來確定所選擇的設定項目選項。

## 4 (取消)

用來取消設定操作,並返回輸入畫面或前一個 步驟。

#### 列印選項 (5) 列印

用來將所輸入的檔案列印在色帶上。 按住<sup>6shift</sup>的同時按 | **mm ,可**對「多張列 印」、「自動跳號」、「鏡像列印」等列印選 項進行設定。

#### 送帶&裁切

6 9 11 12

用來顯示列印圖像。 送帯を裁切 按住 <sup>企Shift</sup> 的同時按 **、商業 ,可使色帶空進** 約23mm左右之後,並自動進行切帶。

#### 顯示切换  $(7)$

用來將液晶顯示畫面的顯示格式按照"無說明 3行"→"說明+ 1行(1行的顯示字大小佔2 行)"→"說明+ 2行"的順序依次切換。

#### 背光 8 ...

用來切換液晶顯示畫面的背光的ON/OFF。 關閉(OFF)背光可節約電量。

(9) 文字設定

用來設定「英字形」「字大小」「字體」「對 齊」「字寬」「字距」「底線」。

**使 用 前 的 準**

標籤格式  $0$   $\Box$ 

> 用來設定「外框」「長度」「兩端空白」 「長度微調」。

#### 其他功能  $\bigoplus$

在使用「時間列印」時,可用來設定「日期 /時間格式」、「時間列印設定」、「內建 時鐘設定」。此外,還能用來設定「畫面對 比度」、「常用符號儲存」、「自動縮小設 定」、「特殊色帶」和顯示「版本資訊」。

縱向列印  $\circ$ 

用來進行縱印設定。

 $\sqrt{3}$  1  $\sqrt{1}$   $\sim$   $\sqrt{M}$ 

用來輸入文字和數位。

(4) 檔案

可對記憶體中的格式/內容進行「列印」、 「開啓舊檔」或「刪除」,還能對所輸入的 格式/內容進行「儲存」。

(6) 預設格式

使用「用途」、「寬度」以及「線材標示」 等預設格式來製作標籤。

#### **f®** ⊕Shift

用於輸入文字鍵上的藍色印字。按住<sup>65hift</sup> 的同時按文字鍵。 按住 <br if it is positive in the position of the position of the position of the position of the position of the position of the position of the position of the position of the position of the position of the position of t 選項」的設定;按 ■■■■ 可執行「送帶&裁 切」的操作。

#### $\bigcirc$   $\bigcirc$

將列印標籤時或輸入文字時的日期時間作為 "時間列印"插入標籤。

# (18 全部

用來刪除已輸入的所有文字,或是清除已輸 入的文字、格式、外框/標籤設定。

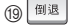

遊標前面(左側)的文字被刪除。

# 20<sup>15</sup>

用來進行換行。此外,還能用來確定反轉顯 示的文字、漢字轉換選項、以及進行圖像、 格式、外框/標籤、功能設定時所顯示的設定 項目。

# 21 倉/簡/廣

在進行漢字輸入時,用來切換倉頡/簡易倉 頡/廣東拼音輸入方式。

### $\oslash$  A/a

用來切換英文字母的大小寫輸入方式。

空格/轉換  $\oslash$ 

> 將反轉顯示的漢字轉換選項依次切換至下一 選項。 當不存在反轉顯示的文字時,可用來輸入空 格。

## Q4 符號

在輸入符號與圖形時,用來開啓舊檔選擇選 單。

## **OD KENA**

用來輸入條碼。

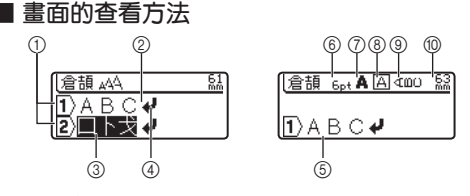

#### 1 **行首標記**

在第1行的行首將顯示 1)、在第2行的行首將顯示 2)。同樣,在每一行的行首都將顯示相應的行 號。

2 **正常顯示**

已確認輸入的文字。只能列印正常顯示的文字。

3 **反轉顯示**

待確認的文字。在反轉顯示時,可對漢字進行轉換。 不能列印反轉顯示的文字。請按 $\frac{1}{|x|}$ 或 $\left(\alpha \right)$  鍵進行確認。

4 **換行標記**

表示換行。

5 **遊標**

可在該位置之前(左側)輸入或刪除文字。

6**~**9 **格式說明:**

表示6字大小、7字體、8外框是否啟用、9縱印是否啟用。

0 **標籤長度**

顯示切换

表示列印時的標籤長度。

### **顯示格式的切換**

**■ (**顯示切換),顯示格式按照"無說明3行"→ "說明+ 1行(1行的顯示字大小佔2行)"→ "說 明 + 2行"的順序依次切換。

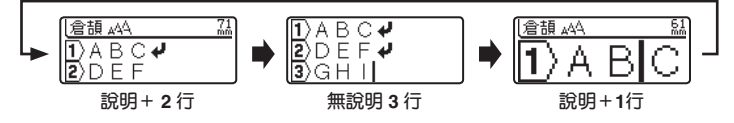

### **背光ON/OFF的切換**

**■■ (背光)**,背光按照"OFF"→"ON"的順序切換。關閉(OFF)背光可節約電量。

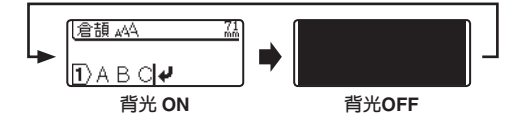

#### **使用前的準備**

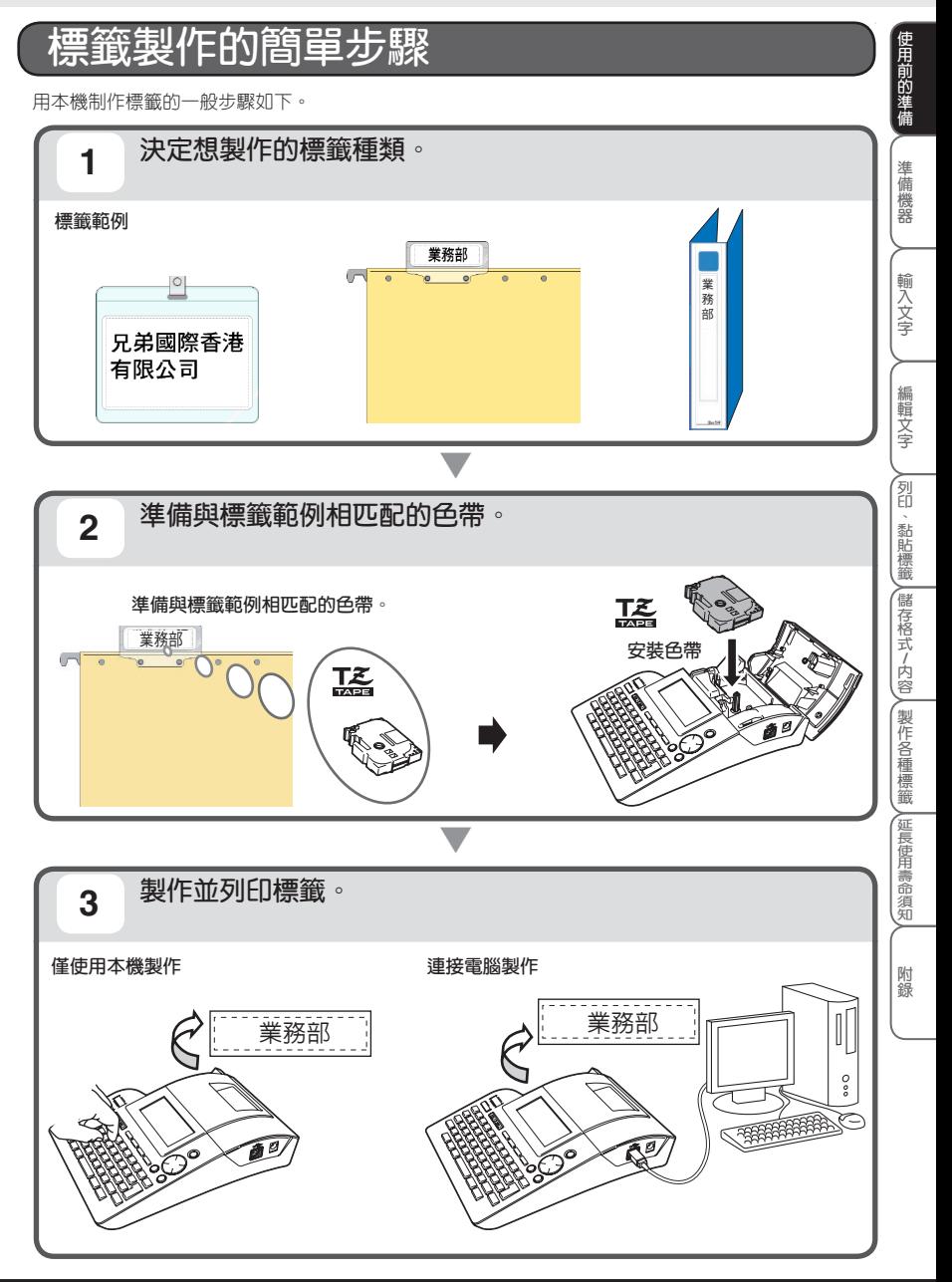

# 準備機器

以下將說明電池與色帶的安裝、AC電源變壓器的連接等使用前所必須的 準備事項。電源的接通方法、色帶的送帶方法等必須瞭解的事項。

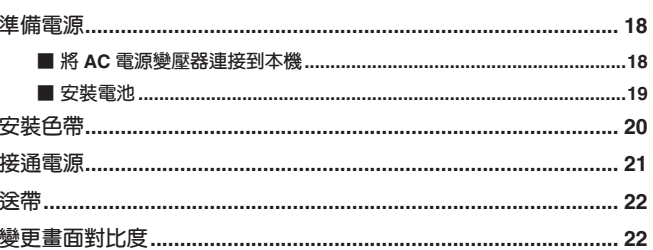

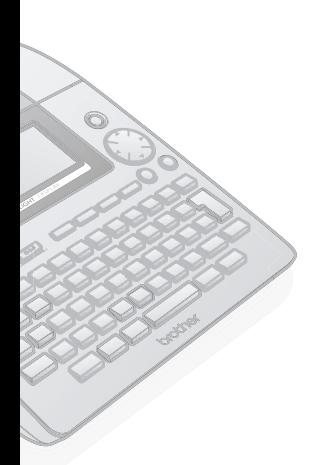

∧列印、黏貼標籤∧儲存格式/内容∧ 製作各種標籤∧延長使用壽命須知 附録

使用前的準備

準備機器

輸入文字

編輯文字

# **準備電源**

### **■ 將 AC 電源變壓器連接到本機**

### **主機的儲存功能僅在裝入電池時才有效。(**è**P.45)**

將附帶的 AC 電源變壓器連接到本機上。

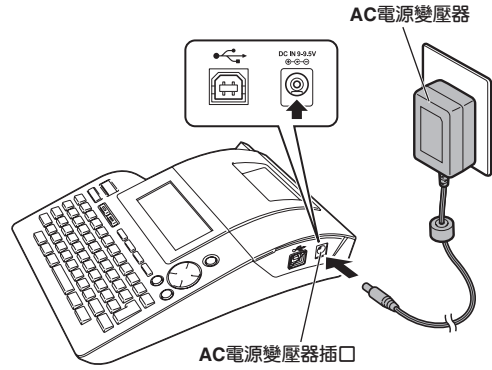

**1 將 AC 電源變壓器的連接插頭牢固地插到本機的 AC 電源變壓器插口上。**

### **2 將 AC 電源變壓器的電源插頭插到電源插座上。**

- 請在切斷本機電源之後再插拔 AC 電源變壓器。  $\Omega$ 
	- 長期不使用時,請將 AC 電源變壓器從本機和電源插座中拔出並妥善保管。
	- 請不要強行拽拉、彎折 AC 電源變壓器的電線,否則可能會引起斷線。
	- 除本機專用 AC 電源變壓器之外,請不要使用其他 AC 電源變壓器,否則可能會導致故障或損壞。 對由於使用了非本機專用 AC 電源變壓器而發生的本機或 AC 電源變壓器故障或損壞,將不予 保固。
	- ●請不要將本機專用 AC 電源變壓器插在除 (AC220V) 電源插座之外的其他電源插座上, 否則可 能會導致故障或損壞。對由於 AC 電源變壓器操作失誤所導致的本機或 AC 電源變壓器故障或 損壞,將不予保固。
	- 為了妥善儲存所輸入的内容或記憶體中的資料,即使在使用 AC 電源變壓器作為電源時,也請 正確裝入電池。

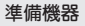

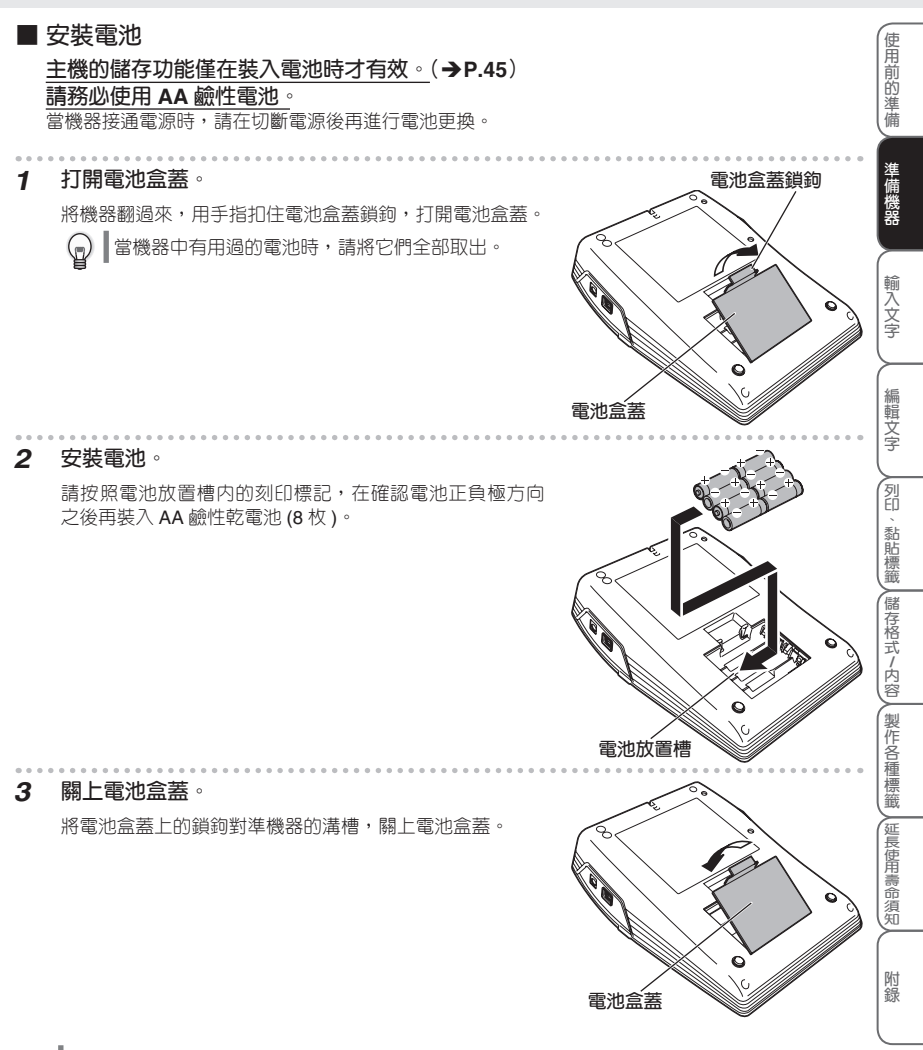

- 取出電池並放置 5 分鐘以上,則輸入的内容、記憶體中登錄的内容、內建時鐘設定的設定將全 部消失。電池更換請在 5 分鐘內盡快完成。
	- 在常溫環境下使用時,用新的 AA 鹼性電池 (8 枚 ),可列印 24mm 寬的色帶一盒以上。但是, 若連續列印較大的文字或在低溫環境下使用時,電池消耗可能更快。
	- 附帶的電池從出廠時就開始耗電,因此根據開始使用的時間不同,即使尚未達到規定的使用時間, 也可能提前達到使用壽命。敬請諒解。
	- 長期不使用時,為防止雷池漏液,請取出雷池並妥善保管。

 $\Omega$ 

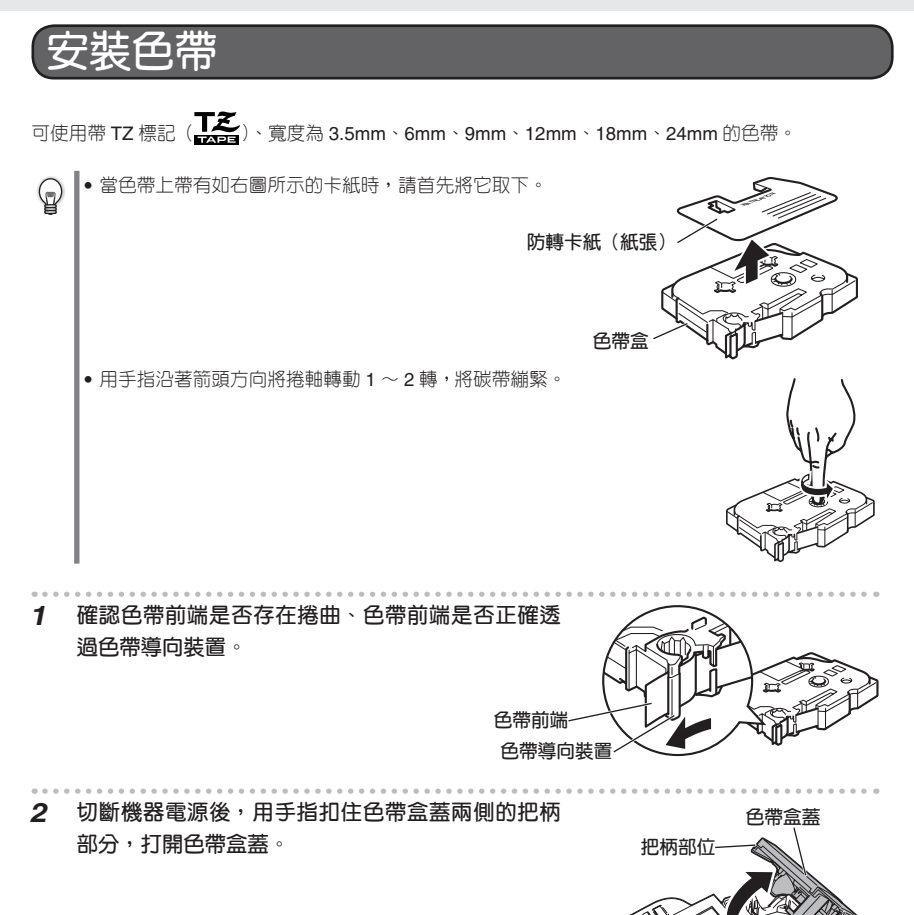

**把柄部位**

#### **準備機器**

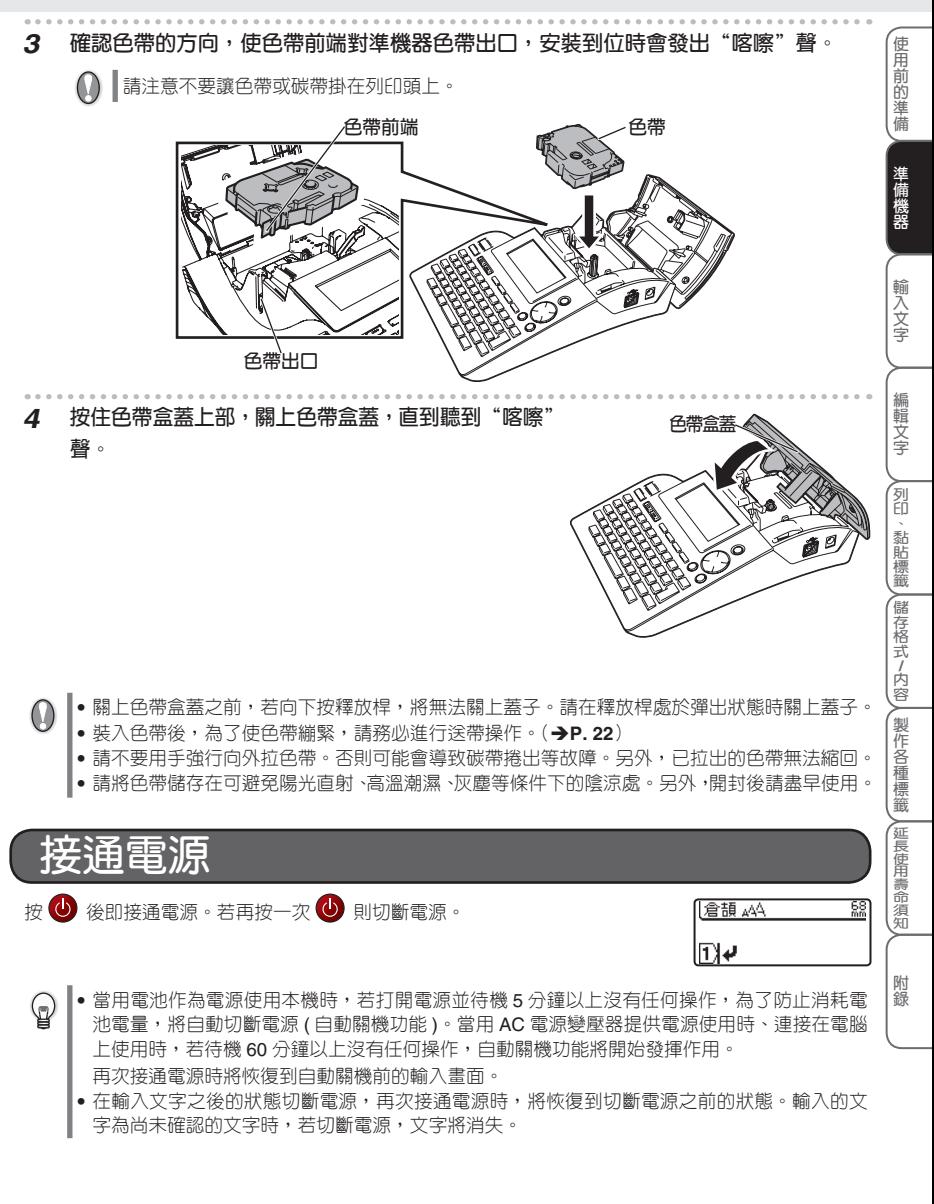

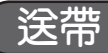

使色帶空進約 23mm 左右。裝入色帶後,為了使色帶繃緊,請務必進行送帶操作。

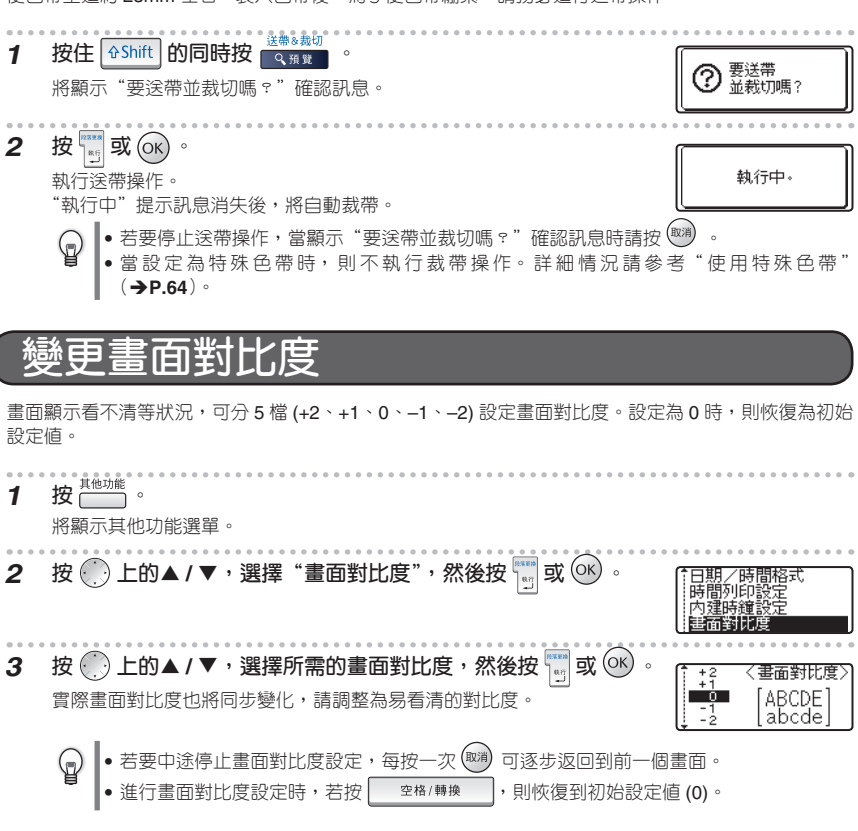

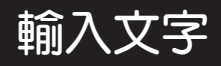

本章節將說明基本的文字輸入方法。

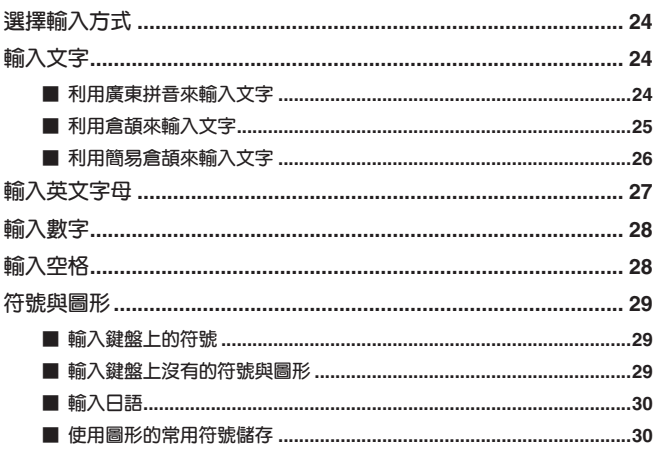

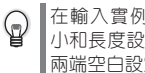

|在輸入實例中,已經將字大<br>小和長度設定為"自動",將<br>|兩端空白設定"大"。

使用前的準備

準備機器

輸入文字

編輯文字

**∕\_列印﹑黏貼標籤/\_儲存格式/内容/\_製作名種標籤/|延長使用壽命須知** 

附録

----------------

# **選擇輸入方式 倉頡 / 簡易倉頡 / 廣東拼音輸入的切換** 每按一次 ,可對倉頡 / 簡易倉頡 / 廣東拼音輸入方式進行切換。 倉頡輸入方式 (輸入方式:倉頡 Iв. . . . . . . . . . . . . 簡易倉頡輸入方式 [輸入方式:簡易倉頡] lΠ . . . . . . . . . . . . . 廣東拼音輸入方式 [輸入方式:廣東拼音] lπ

## **英文字母的大寫 / 小寫切換**

每按一次 A/a, 可對英文字母的大小寫輸入方式進行切換。

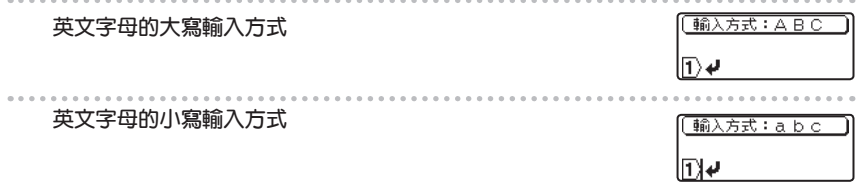

# **輸入文字**

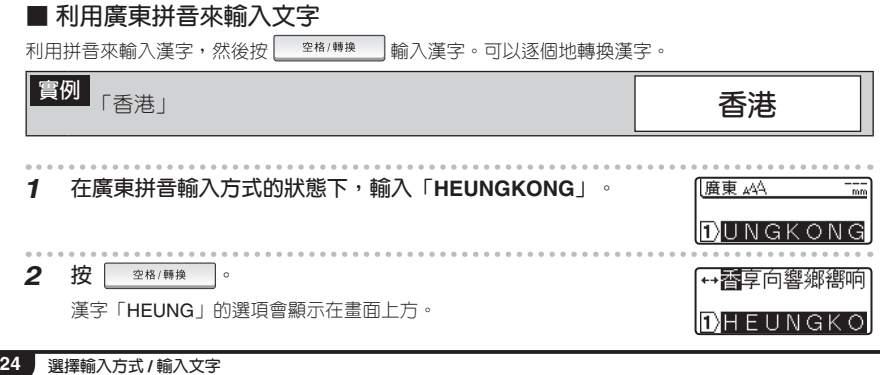

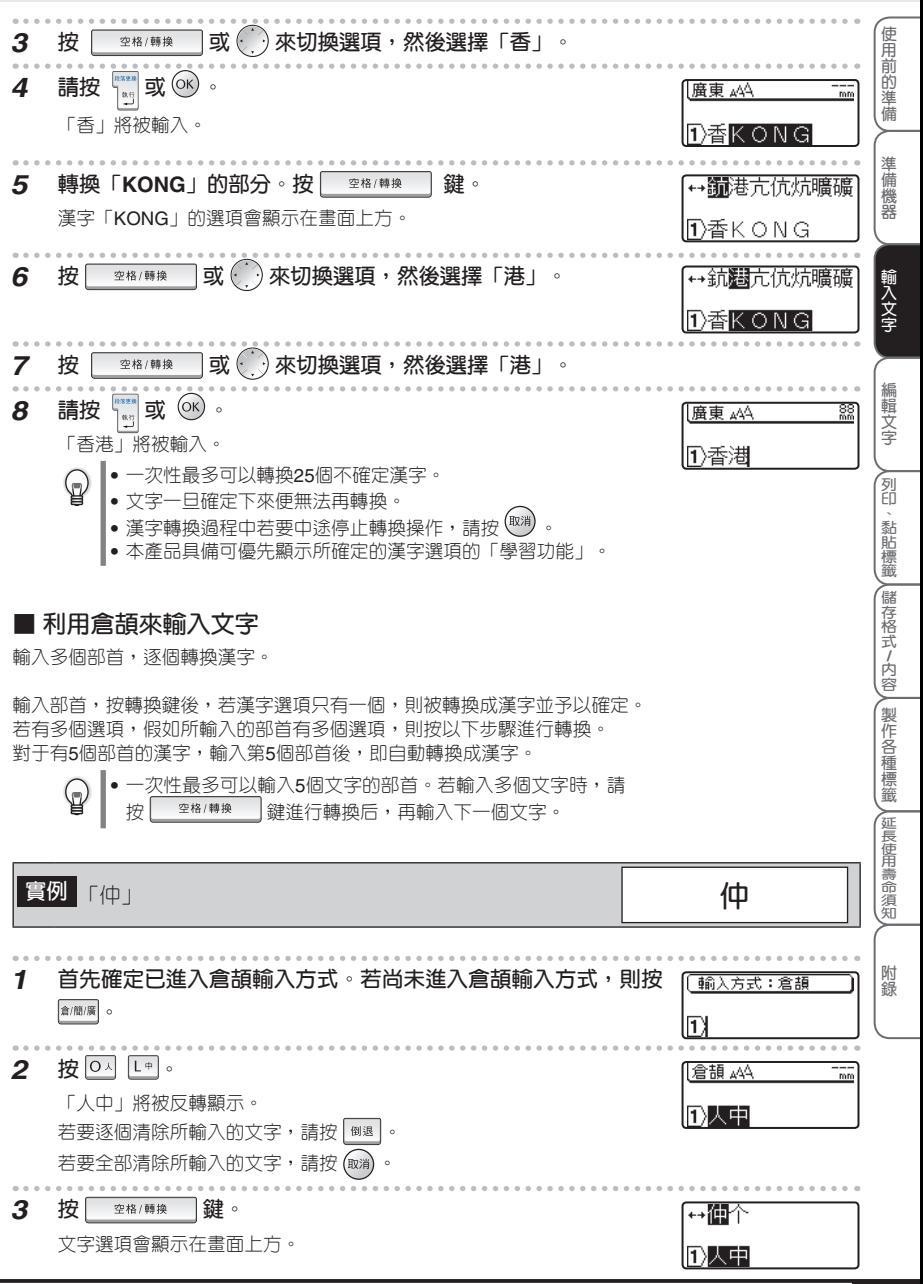

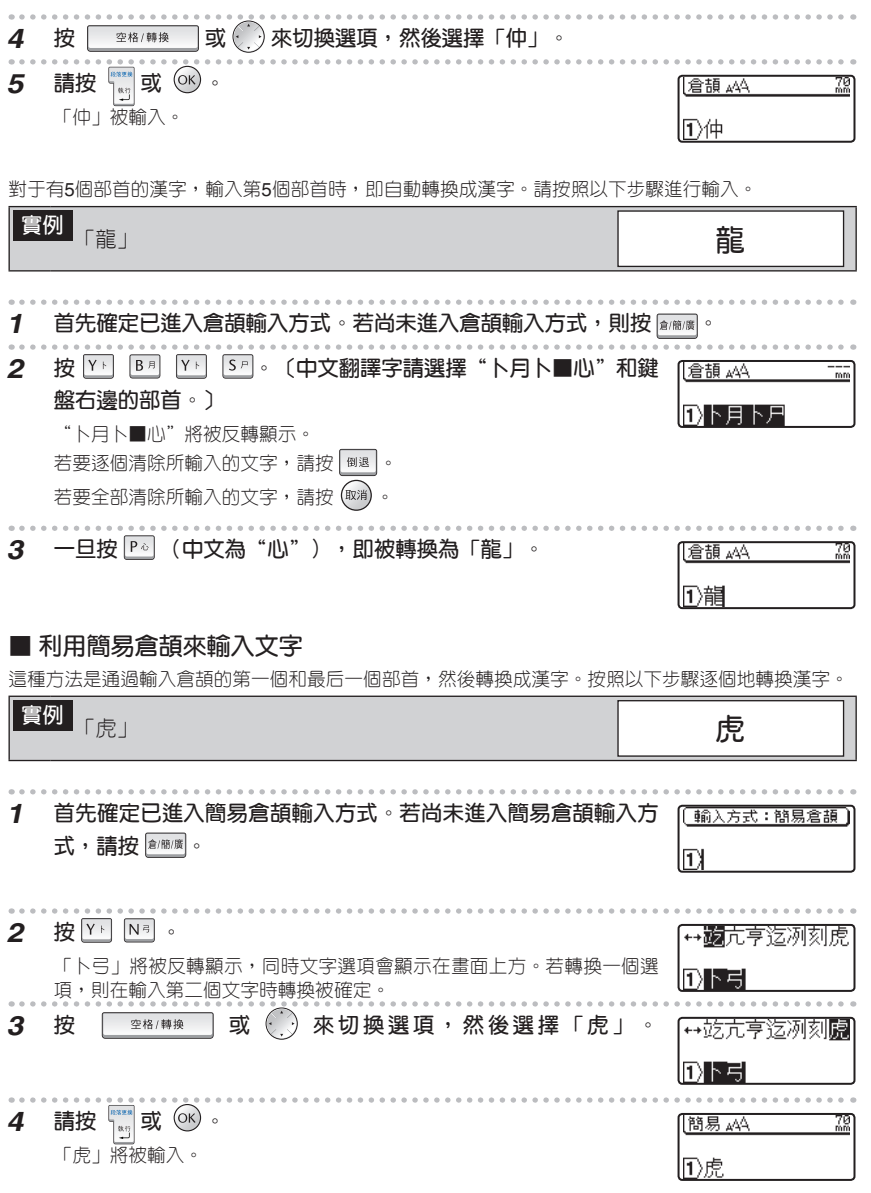

**輸入文字**

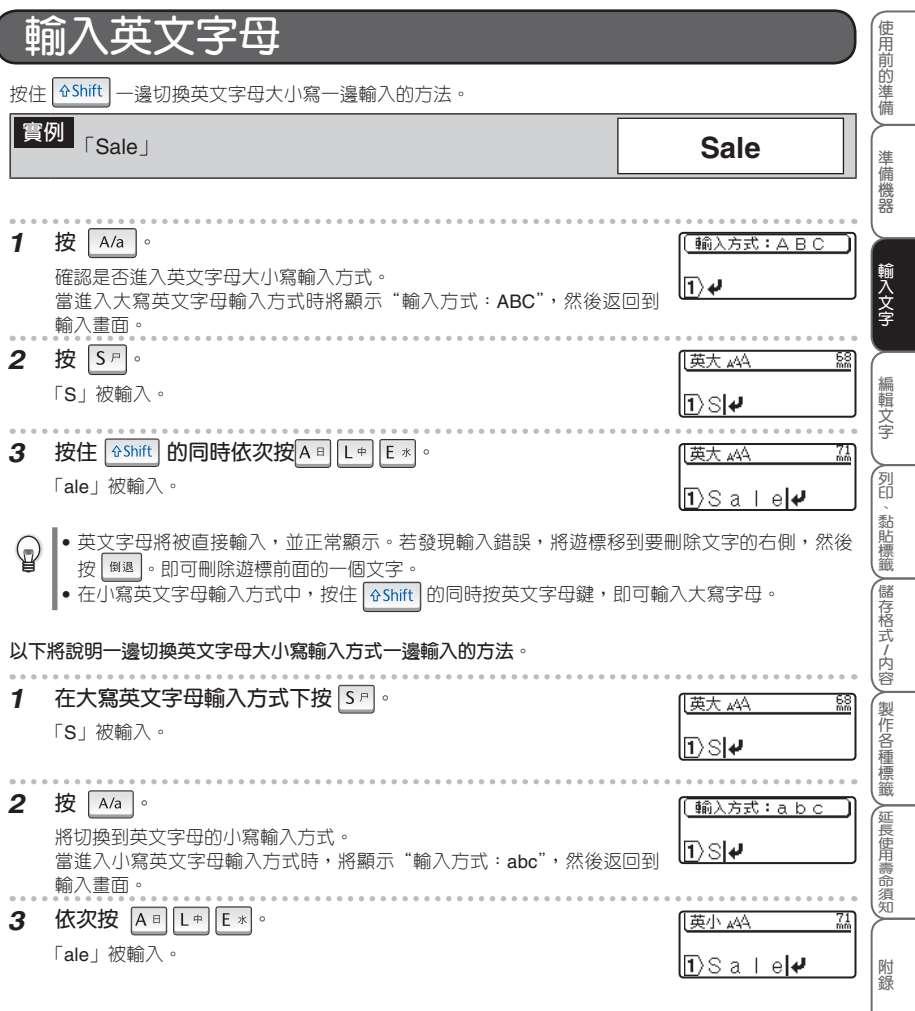

I

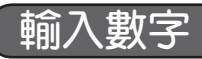

無論處於何種輸入方式,只要按數字鍵,即可直接輸入數字。

[倉頡 444 នន  $|1)$  1 2 3  $|$ 

**輸入空格** 確認沒有反轉顯示的狀態,然後按 | 空格/轉換 |。 AA 大英  $\frac{62}{nm}$ n., • 當處於廣東拼音 / 倉頡 / 簡易倉頡輸入方式時,將輸入"全形空格 ( )",當處於英文字母輸 入方式時,將輸入"半形空格 (-)"。

- |• 在顯示屏上雖然顯示為"—/ 」",但列印時為空白。
- 全形空格約相當於 1 個文字的空白,半形空格約相當於半個文字的空白。
- •在廣東拼音 / 倉頡 / 簡易倉頡輸入方式時, 按住 8hift 的同時按 | 空格/轉換 | ,也可輸入 半形空格。 另外,在英文字母輸入方式時,按住 的同時按 ,可輸入全形空格。

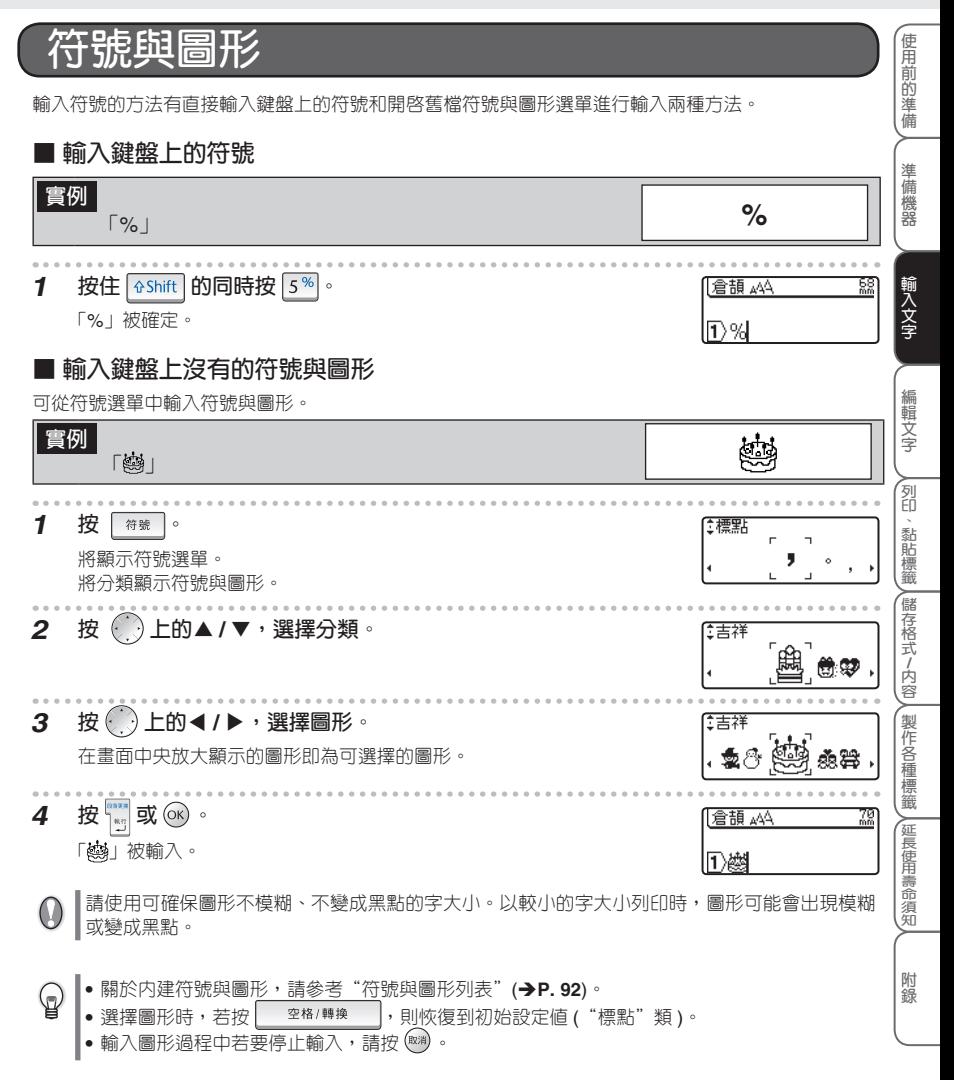

# **■ 輸入日語**

可輸入日語的文字(平假名、片假名)、簡稱、符號。

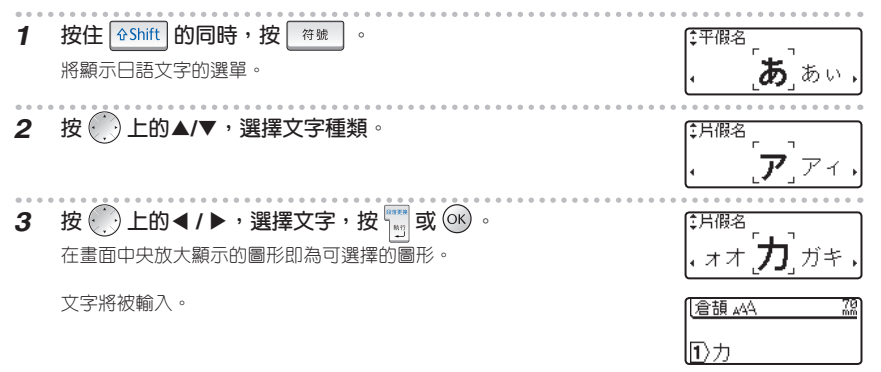

## **■ 使用圖形的常用符號儲存**

若使用常用符號儲存,將在符號與圖形選單內建立新的分類,可在其中添加所輸入的圖形。 圖形輸入時,將首先顯示"常用符號"分類,因此只要添加經常使用的符號,即可快速輸入圖形。

- **1 按 。** 將顯示其他功能選單。 **2 按 上的▲ / ▲ ,選擇"常用符號儲存",然後按 或 。 3 按 上的▲ / ▲ ,選擇"是",然後按 或 。** 〈常用符號儲存 **4 從符號與圖形選單中選取想添加到"常用符號"中的圖形。** 【倉頡 ▲44 詳細情況請參考"輸入鍵盤上沒有的符號與圖形"(→上一百)。 1 The **5 按 。** 重量用符號 將顯示符號與圖形選單。 將首先顯示"常用符號"分類,其中添加有在上一次輸入的符號。
	- "常用符號"中最多可記憶 20 個符號與圖形。
	- 記憶在"常用符號"中的符號與圖形即使在切斷電源後仍將被保留。(裝有電池時)
	- ●當常用符號儲存設定為"是"時,將自動在"常用符號"分類中添加最近使用過的符號與圖形。 最多可添加 20 個符號與圖形。當超過 20 個時,將自動從最舊的符號與圖形中開始刪除。
	- •當想結束向"常用符號"分類中添加符號與圖形,請將常用符號儲存設定為"否",將保持此前 已添加的符號與圖形,可將它作為自己獨有的分類使用。

 $\mathbf{\mathbb{Q}}$ 

# 編輯文字

本章節將說明已輸入文字的刪除、插入、内容換行等最基本的文字編輯方 法。

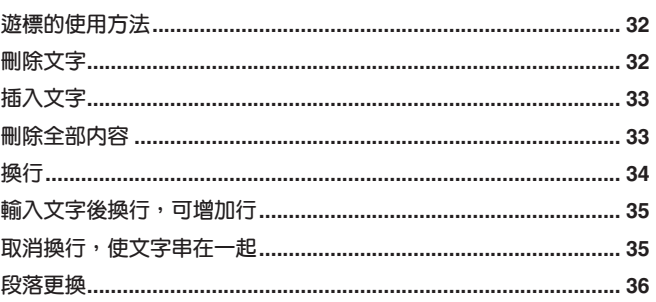

 $\bullet$ 

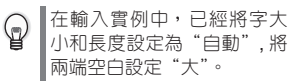

使用前的準備

準備機器

輸入文字

編輯文字

# **遊標的使用方法**

在畫面上閃爍顯示的直線"|"被稱為遊標,用來表示輸入、刪除文字的位置。

若要移動遊標,可使用遊標鍵 上的 ▲/ ▲ / ▲ / ▲ 。 畫面最多可顯示 7 個被輸入文字 ×3 行,若輸入更多文字, 將溢出畫面之外,無法看到。若要查看隱藏 的文字,請用遊標鍵移動遊標。

- 每按一次 ▲:向左移動一個文字的位置。
- 每按一次 ▶: 向右移動一個文字的位置。
- 每按一次▲:向前 (上) 移動一行。
- 每按一次▼:向後 ( 下 ) 移動一行。
- 按住 6Shift 的同時按◀:向行首快速移動。
- 按住 | GShift | 的同時按▶ : 向行尾快速移動。
- 按住<sup>6Shift</sup> 的同時按▲: 向文首快速移動。
- 按住 | GShift | 的同時按▼:向文尾快速移動。

文中有反轉顯示的文字時,遊標只能在反轉顯示的文字範圍內移動。

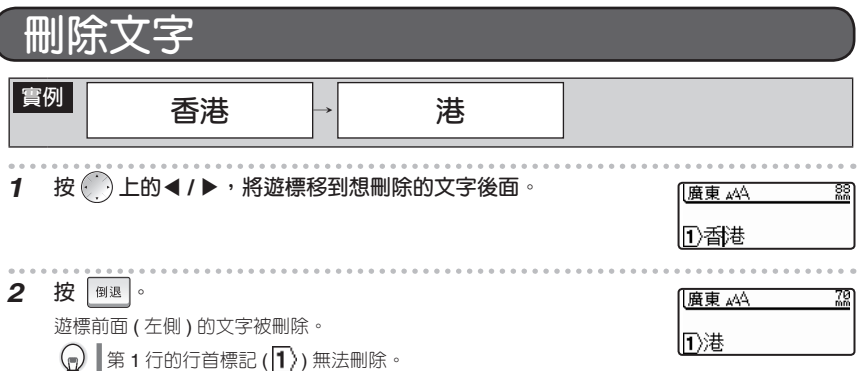

**編輯文字**

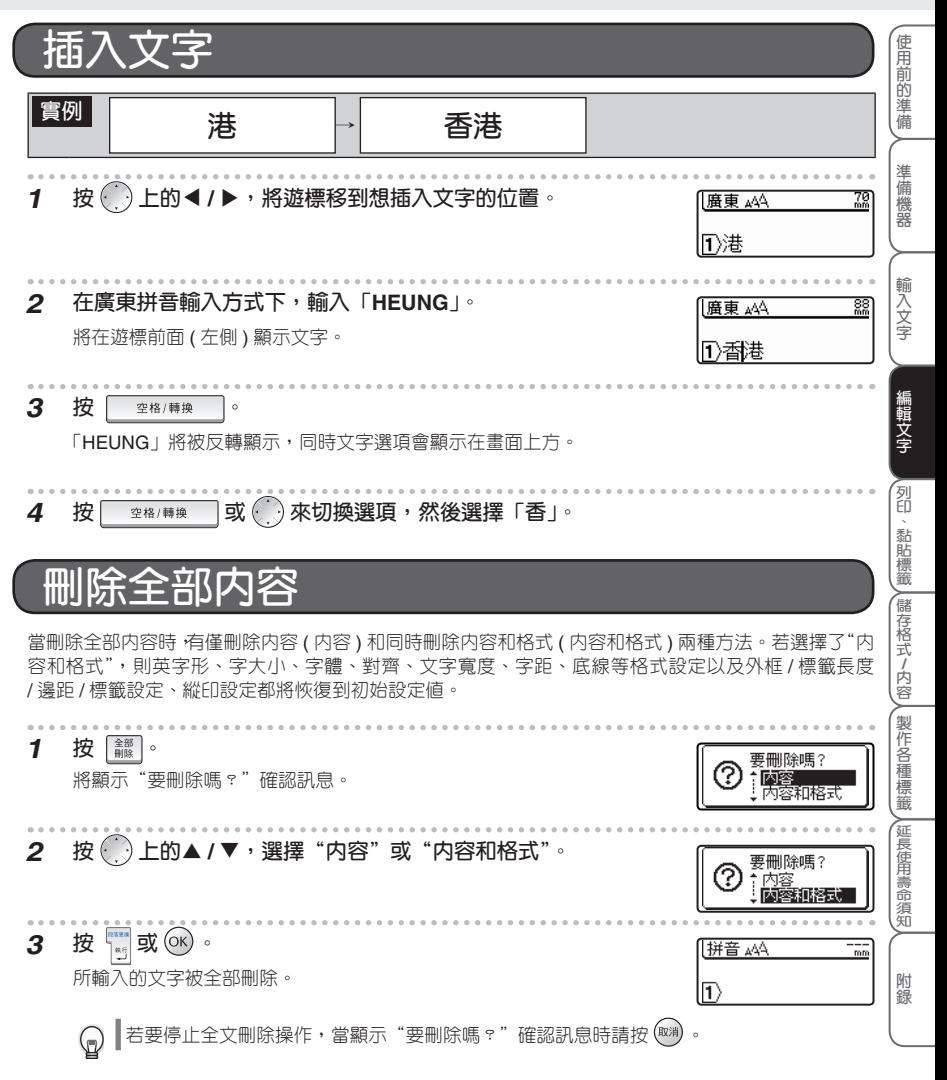

**換行**

利用換行,可製作含 2 行以上的標籤。

● 可列印的最大行數隨色帶寬度不同而變化。

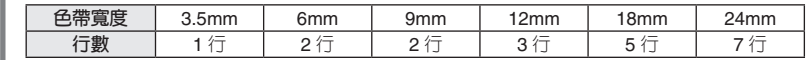

• 根據色帶寬度和行數,列印文字的大小將自動變化。( 字大小為"自動"時 )

• 可利用行首標記確認當前正在輸入第幾行。

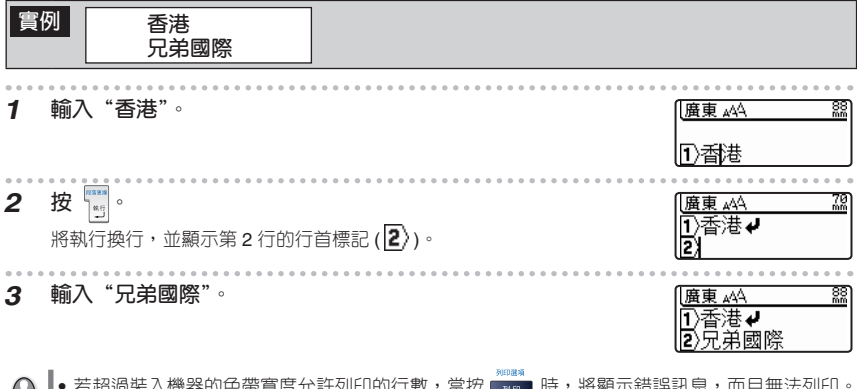

- 若超過裝入機器的色帶寬度允許列印的行數,當按 時,將顯示錯誤訊息,而且無法列印。  $\cup$ 若按 或其它任何鍵,則返回到輸入畫面。此時請減少行數後再列印或更換列印寬度更寬的 色帶。
	- •最多為 7 行。若在第 7 行按 <mark>啊</mark>,將顯示"最多為 7 行"的訊息。若按 <sup>(@@</sup>) 或其它任何鍵,則 返回到輸入畫面。
	- ●當未設定長度時,即使輸入相同的文字,位於畫面右上角的長度顯示也隨色帶寬度不同而變化。

#### **編輯文字**

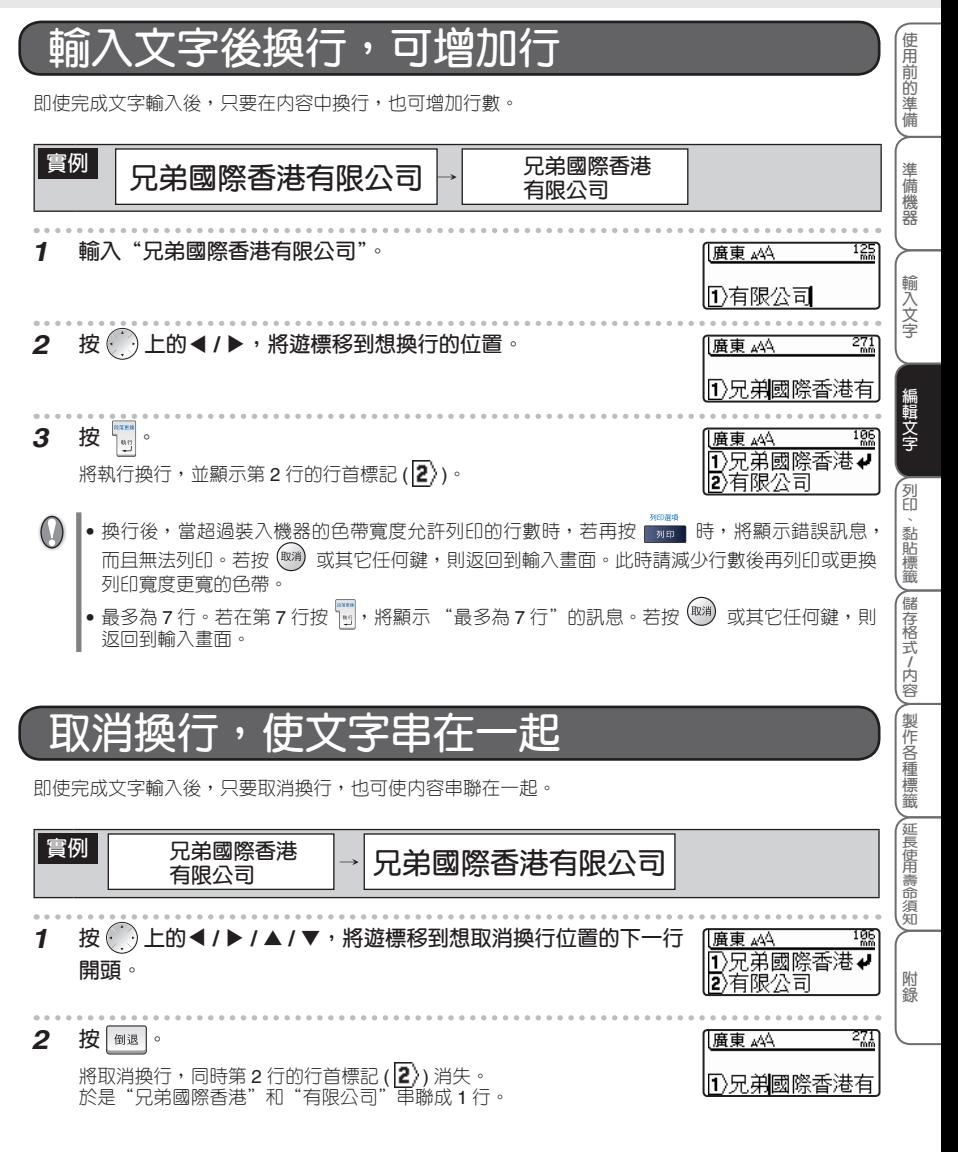

**段落更換**

使用段落更換操作,可製作含 2 個段落以上的標籤。

 $\mathbb{Q}$ 根據段落更換内的行數,列印文字的大小將自動變化。(字大小為"自動"時)

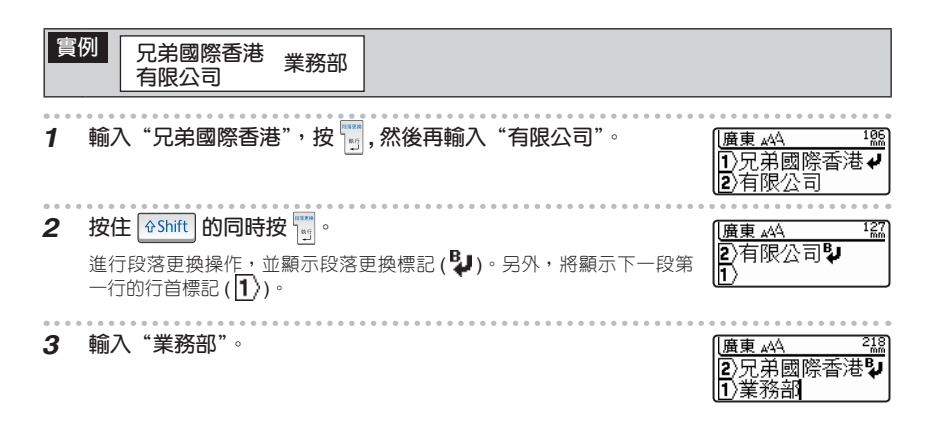

 $\boldsymbol{0}$ 最多可輸入的段落數為 9 段。若在第 9 段按住 | <sup>公Shift</sup> | 的同時按 「\*\*|,將顯示"全部段落合計最多 為 9 個"的訊息。若按 (@#) 或其它任何鍵,則返回到輸入畫面。
# 列印、黏貼標籤

本章節將說明列印之前在液晶畫面上確認列印内容的方法、特殊列印、標 籤的黏貼方法。

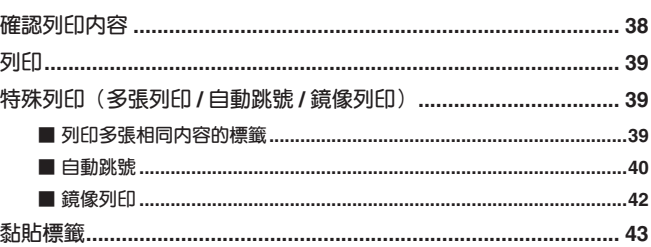

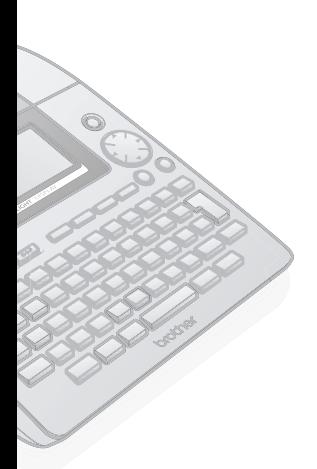

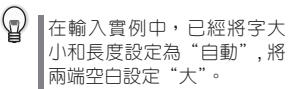

使用前的準備

準備機器

## 催認列印内

可在液晶畫面上確認已輸入的列印內容。

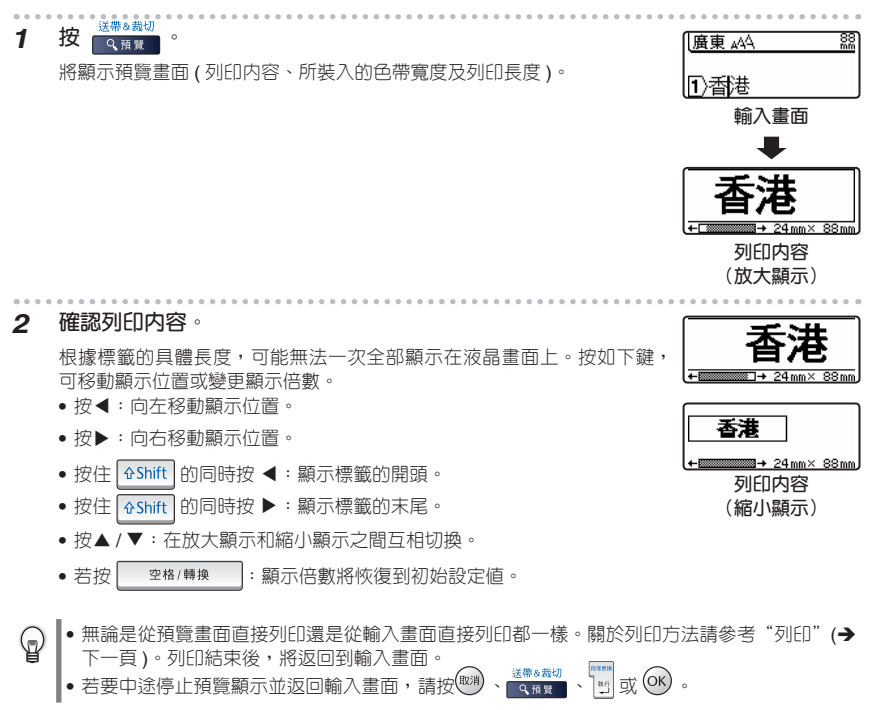

列印預覽顯示為圖像顯示,與實際列印結果可能不同。

**列印、黏貼標籤**

**列印 使 用 前 的 準 備 1 正確裝入色帶。(**è**P.20)** 装入新色帶後,為了繃緊色帶,請務心淮行送帶操作。(→P.22) **準 備 機 器 2 按 。** 正在列印。  $1/1$ 將顯示"列印準備中"→"正在列印"提示訊息。 當將兩端空白設定為"大""小"時,結束列印後將自動裁帶。 **輸 入 文 字** • 列印過程中若按 $\bigcirc$ ,則停止列印並切斷電源。 ଢ଼ ▌• 當存在反轉顯示的文字時,將無法列印。請確定文字後,再進行列印。 • 按 ब¤ 時,有時可能會顯示各種錯誤訊息。請參考"遇到問題時"**(→P.83**),確認具體原因。 **編 輯 文 字**  $\omega$ • 列印過程中,請不要用手等堵塞色帶出口。否則可能會導致色帶堵塞、混在一起。 • 切勿用手拉色帶。否則可能會導致碳帶拽出等故障。 **列 印 、 黏 貼 標 籤 特殊列印(多張列印/自動跳號/鏡** 利用列印選擇功能,可進行多張列印 / 自動跳號 / 鏡像列印。 **ABC**ABC 無論使用哪種方法,請在按住 <sup>6 Shift</sup> 的同時按 , <sub>和印</sub> , 然後從顯示的列印選擇 **儲 存 格 式 / 內 容** 選單執行列印。 **■列印多張相同內容的標籤** 最多可連續列印 99 張相同內容的標籤。 **製 作 各 種 標 籤 1 正確裝入色帶。(**è**P.20)** 装入新色帶後,為了繃緊色帶,請務必進行送帶操作。(**→P.22**) **延 長 使 用 壽 命 須 知** 2 按住 **6Shift 的同時按** 將顯示列印選擇選單。 **3 按 的▲ / ▲ ,選擇"多張列印",然後按 或 。** ABQ 籍德利印 ГАВС 顯示列印多張列印設定畫面。 **4 按 上的▲ / ▲ 或數字鍵,設定必要的列印數量。** 〈多張列印】 2回風 張 ♔ 按 上的 ▲ / ▲ ,可以 5 張為單位變更多張列印設定值。

5 按  $\frac{1}{\left|\mathbb{R}^6\right|} \cdot \left(\text{OK}\right)$  或 <sub>列印</sub>。 正在列印。 2/3 將顯示"列印準備中"→"正在列印"提示訊息。 將白動逐張裁帶,直到列印完所設定的數量。列印結束後,將返回到輸入 畫面。

- ▌•進行連續列印之前,請務必確認色帶剩餘量。  $\Omega$ 當色帶所剩不多時,請設定為較少的列印數量或避免進行多張列印。 • 列印過程中當色帶出現黑色條紋時,表示色帶用完。請立即按 ❹ 切斷電源。此時若繼續列印 會出現故障。 • 列印過程中,請不要用手等堵塞色帶出口。否則可能會導致色帶堵塞、混在一起。
	- 切勿用手拉色帶。否則可能會導致碳帶拽出等故障。
	-
- 也可不淮行逐張裁帶而連續列印。請參考"設定標籤的兩端空白"(→P.63)。  $\mathbb Q$ 
	- 列印過程中顯示在右側的數字為"計數 / 設定的列印多張列印"。
		- 進行多張列印設定時若按 │ ∞ ☞ ≋ ◎ 啊 → 則多張列印設定恢復到初始設定値。另外,若按 倒退即逐位删除。

**■自動跳號**

可將輸入到標籤的內容數字或英文字母,按照指定的多張列印以自動跳號形式列印。

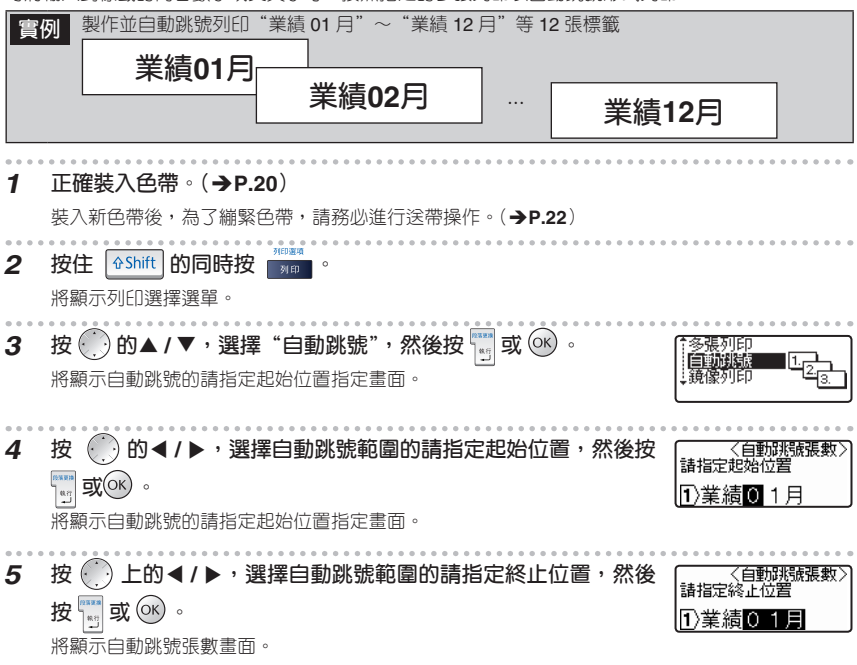

**列印、黏貼標籤**

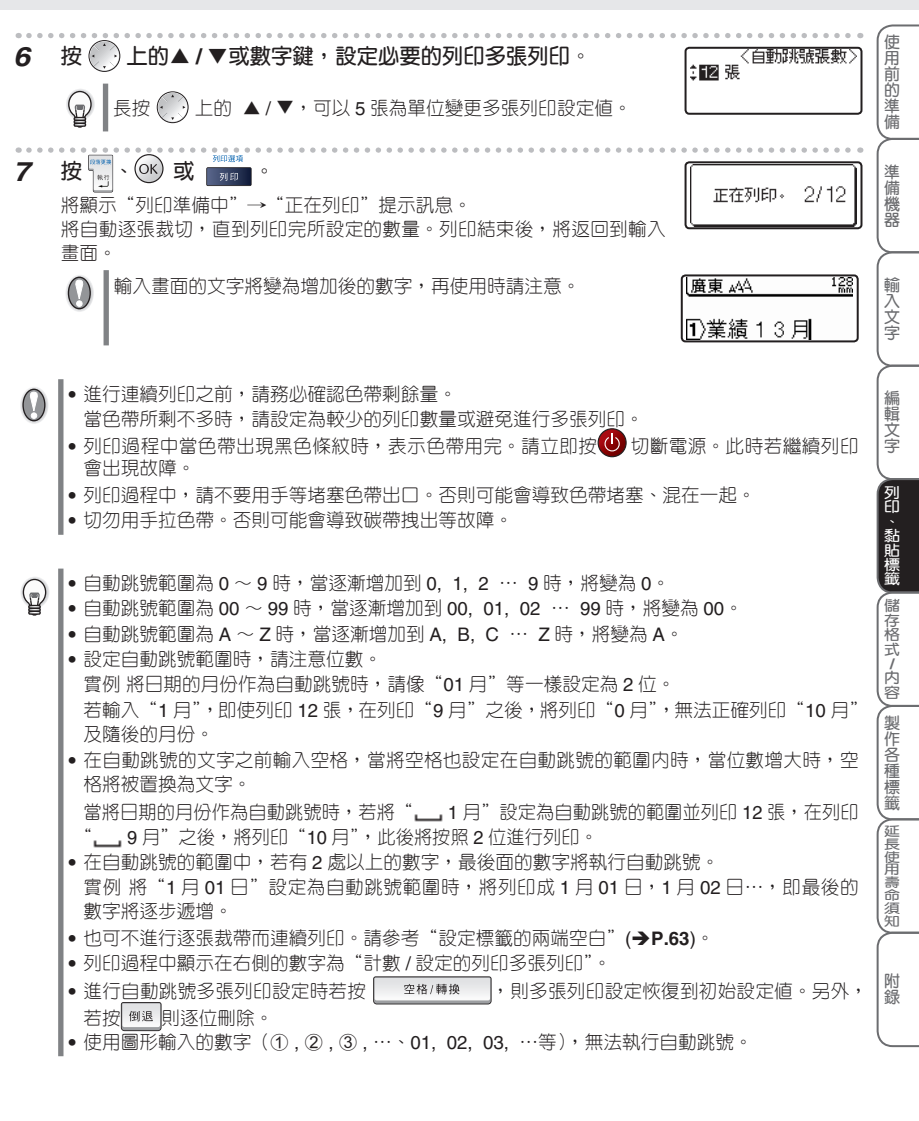

#### **■鏡像列印**

左右反轉列印資料。用於黏貼到玻璃內側等。請使用透明色帶。

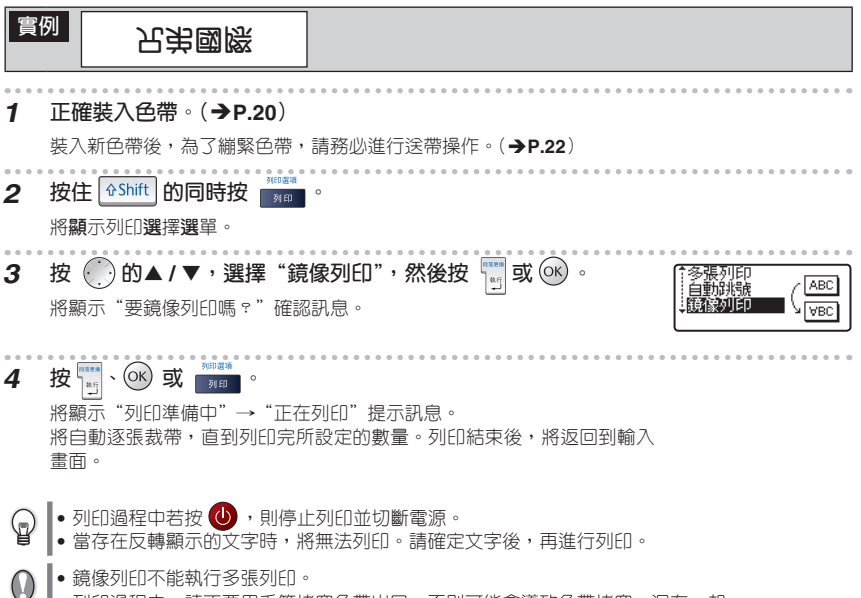

- 列印過程中,請不要用手等堵塞色帶出口。否則可能會導致色帶堵塞、混在一起。
- 切勿用手拉色帶。否則可能會導致碳帶拽出等故障。

**列印、黏貼標籤**

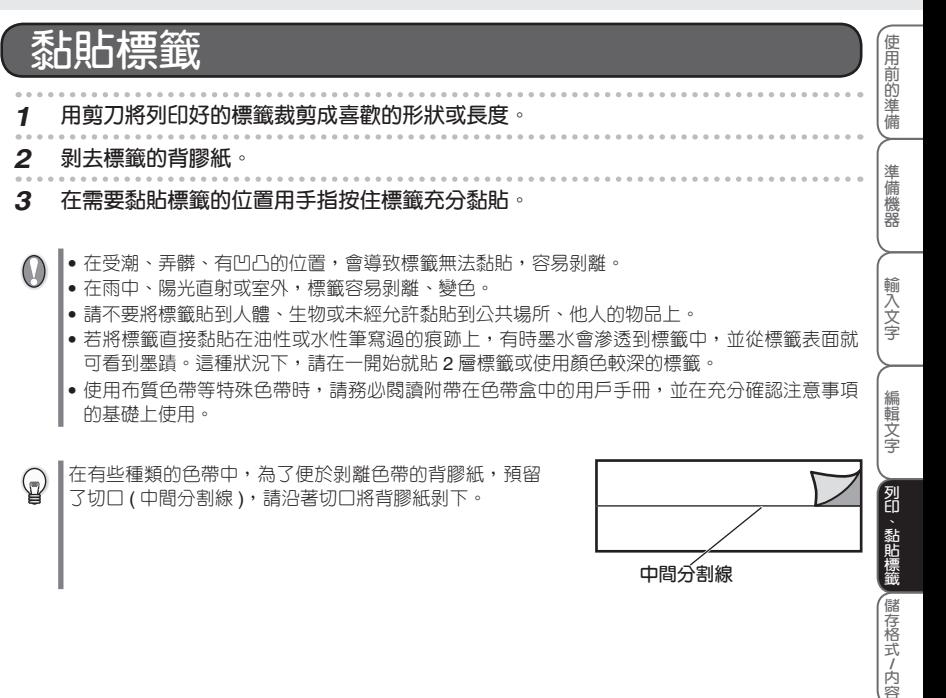

**製 作 各 種 標 籤**

**延 長 使 用 壽 命 須 知**

# 儲存格式 / 内容

本章節說明將輸入的格式/内容儲存為檔案的方法,開啓舊檔、刪除、列 印所儲存的檔案的方法。

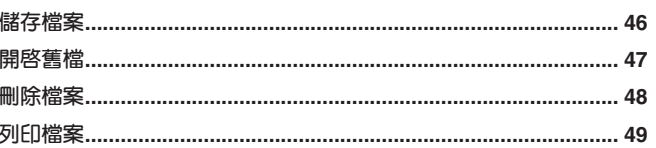

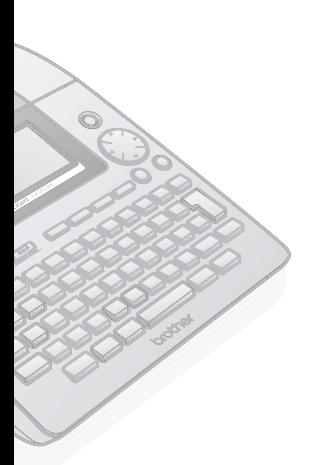

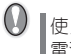

【使用儲存功能時,必須裝入<br>電池。(→P.19)

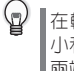

在輸入實例中,已經將字大 小和長度設定為"自動",將 兩端空白設定"大"。

使用前的準備

準備機器

輸入文字

編輯文字

(列印、黏貼標籤) 儲存格式/内容, 製作各種標籤 , 延長使用壽命須知

附録

## **儲存檔案**

可在機器中最多保存 99 個所輸入的格式 / 内容。儲存的格式 / 内容可根據需要開啓使用, 也可直接列印。 **(檔案號01) 實例 所存儲的 兄弟國際 852-23456789 1 輸入格式 / 內容。** 麻東 AA ①兄弟國際✔  $2852 - 23$ **2 按 。** 將顯示記憶體選單。 **3 按 上的▲ / ▲ ,選擇"儲存",然後按 或 。** 將顯示儲存位址畫面。 〈儲存〉 **4 按 上的▲ / ▲ 或數字鍵,設定儲存位址 ( 要儲存的檔案號 )。**  $2N0.01$ 對於已經儲存的檔案,將在該檔案號下顯示所儲存的格式 / 內容。 〈儲存〉 ଢ଼  $\frac{1}{2}$ No. $\frac{1}{2}$ |香港0531 **5 按 或 。** 89<br>mm 廣東 444 ①兄弟國際✔ 將儲存檔案,然後返回到輸入畫面。  $2852 - 234$  $\bigcirc$ 當設定為已經存在的檔案號時,將在該檔案上覆蓋儲存。

- 儲存渦程中若要停止儲存操作,每按一次 <sup>(或))</sup> 可逐步返回到前一個畫面。  $\mathbb{Q}$ 
	- 1 個檔案中最多可儲存 186 個文字。但是,實際可儲存文字數隨輸入的行數不同而不同。
	- 可儲存的內容包括所輸入的文字、在格式中設定的各項目、在外框 / 長度中設定的各項目、縱 印 · 橫版設定。還包括空白 · 裁帶設定。
	- 按照預設格式輸入的格式 / 內容不能儲存。

**儲存格式 / 內容**

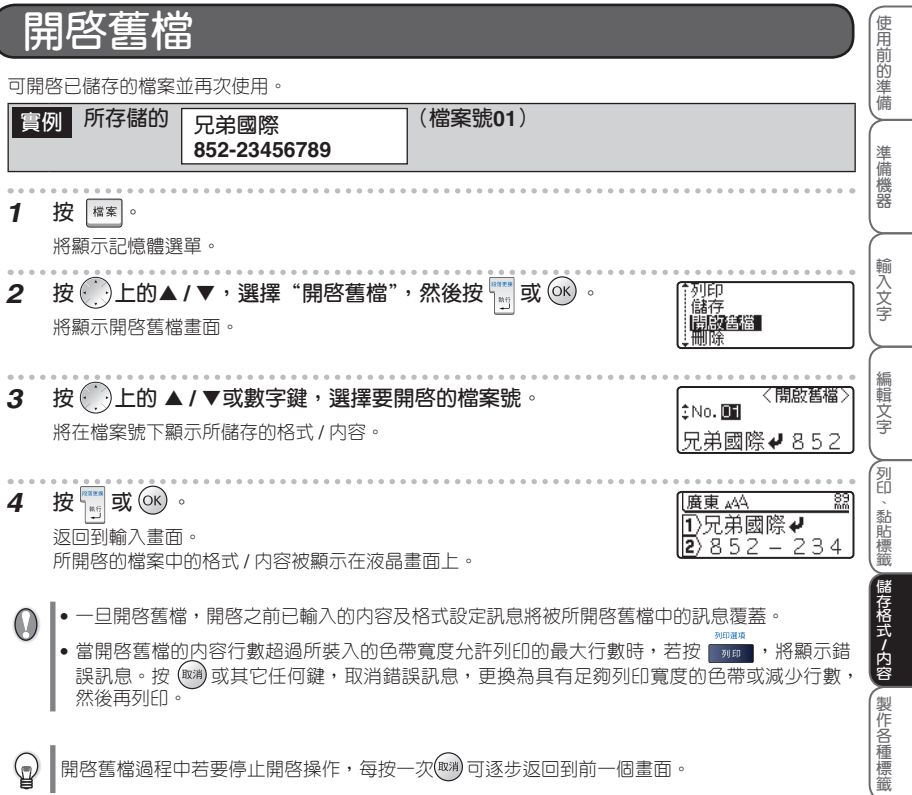

I

**延 長 使 用 壽 命 須 知**

## **刪除檔案**

可刪除已儲存的檔案。

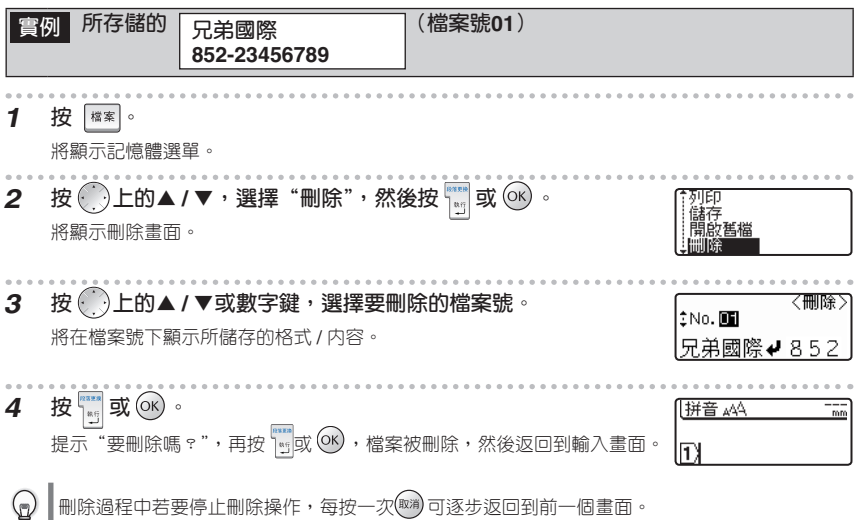

**儲存格式 / 內容**

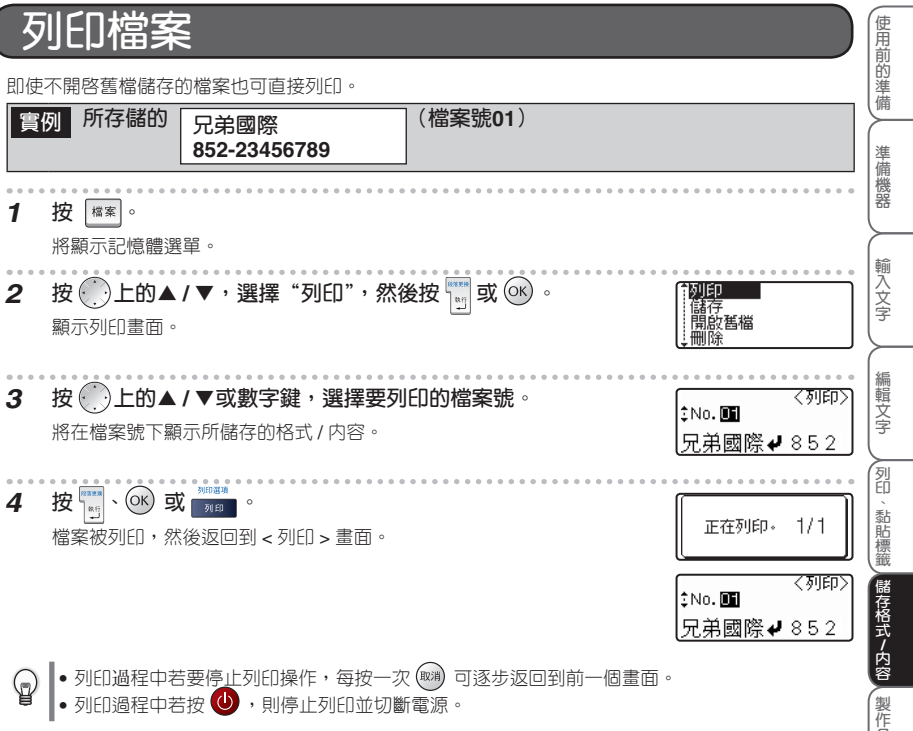

- ▌•當要列印檔案中的内容行數超過所裝入的色帶寬度允許列印的最大行數時,將顯示錯誤訊息。  $\Omega$ 按  $\left(\mathbb{R}^d\right)$ 或其它任何鍵,取消錯誤訊息,更換為具有足夠列印寬度的色帶或減少其開啓舊檔檔案 的行數,然後再列印。
	- ●執行列印時,有時可能會顯示各種錯誤訊息。請參考"出現錯誤訊息時"(→P.83),確認具體 原因。
	- 列印過程中,請不要用手等堵塞色帶出口。否則可能會導致色帶堵塞、混在一起。
	- 切勿用手拉色帶。否則可能會導致碳帶拽出等故障。

**延 長 使 用 壽 命 須 知**

本章節將說明變更内容或標籤格式、使用預設格式製作標籤的方法。

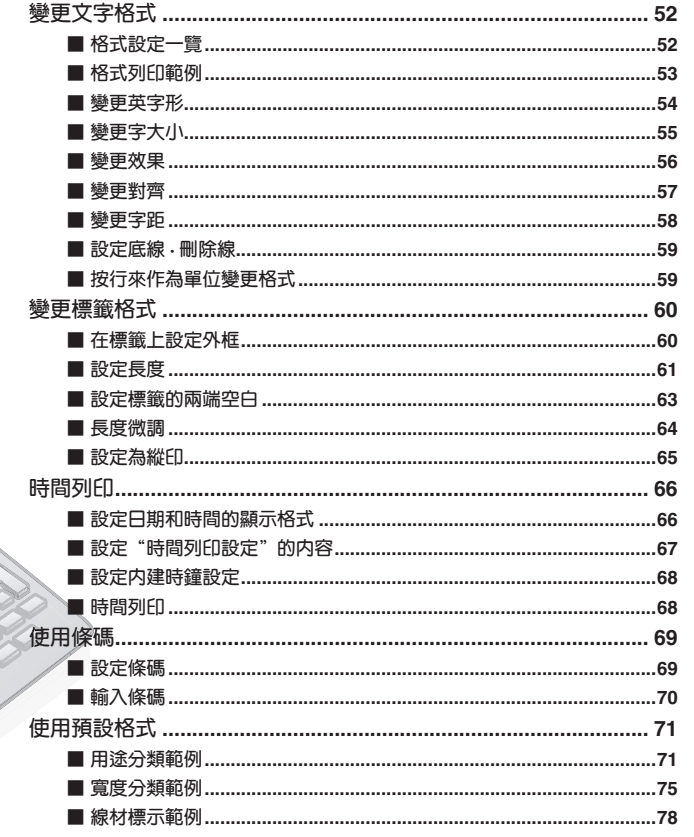

 $\begin{array}{c} \n\heartsuit \n\end{array}$ 

## **變更文字格式**

,可改變字大小、字體、底線、對齊、字寬、字距,製作各種文字格式的標籤。

,將顯示格式設定選單。

一邊確認畫面右邊顯示的格式範例,一邊用 (\_\_^) 上的▲ / ▼切換設定項目,然後用(\_\_^)上的◀ / ▶選擇 選項。

按 | \*\* 或 OK ,則格式被設定。

在格式設定選單中,在按 或 之前,可繼續設定其他項目,因此與格式有關的多個項目可集中設定。

- 在輸入文字之前或之後都可設定格式。  $\mathbb Q$ 
	- 即使變更格式設定,畫面上顯示的文字也保持不變。
	- 也可按行為單位變更格式。(**→P.59**)

### **■ 格式設定一覽**

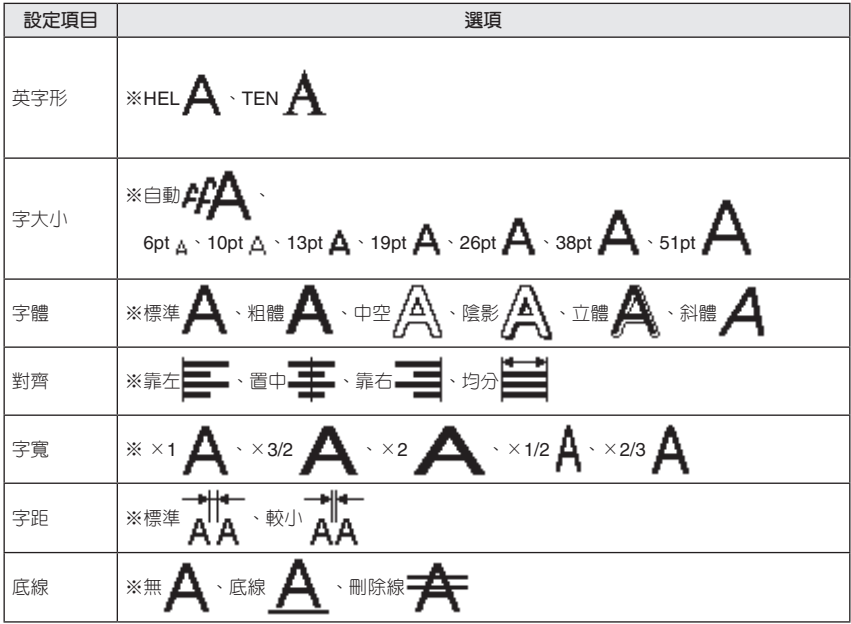

※表示初始設定值。

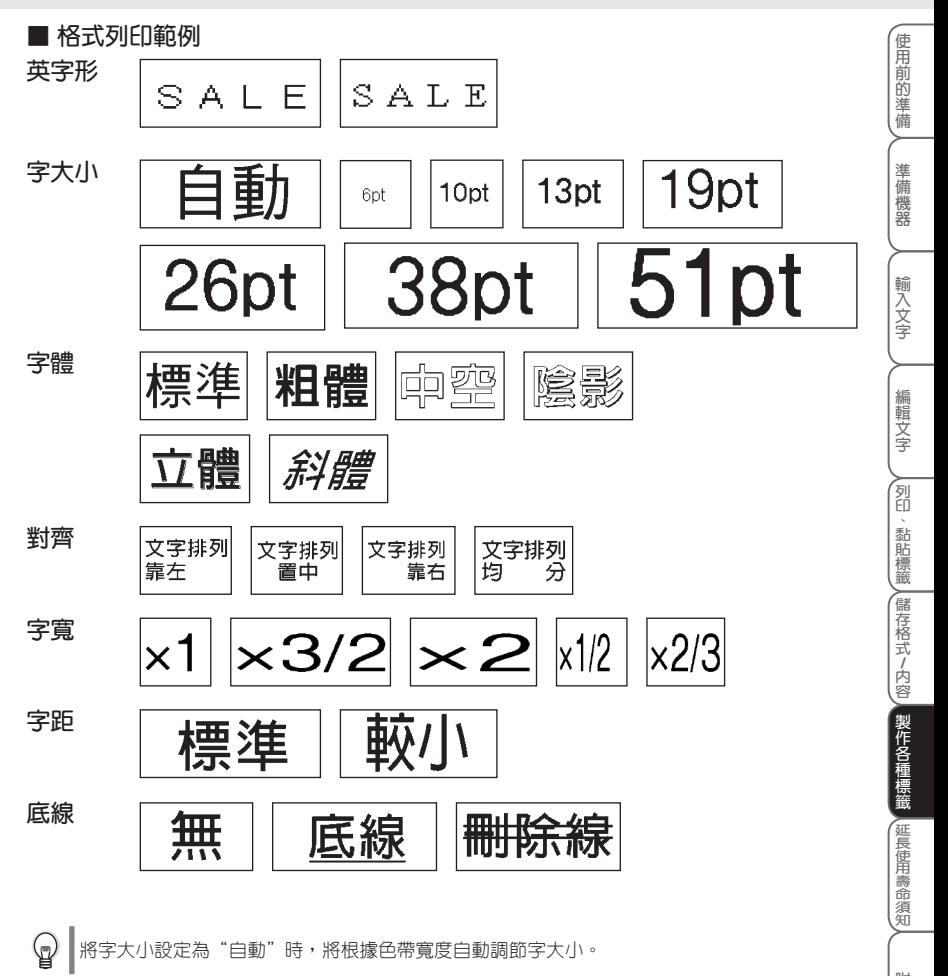

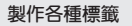

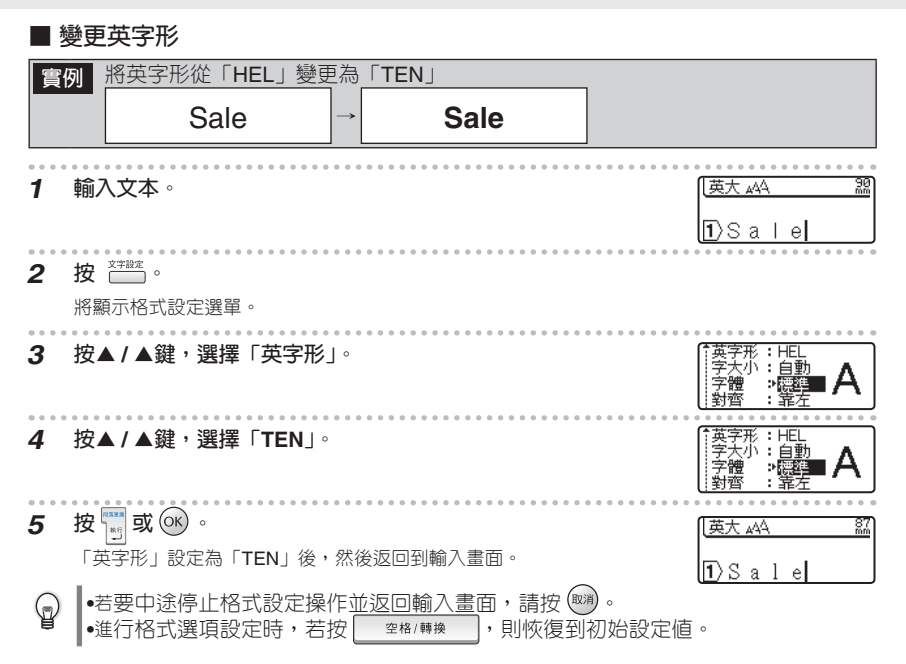

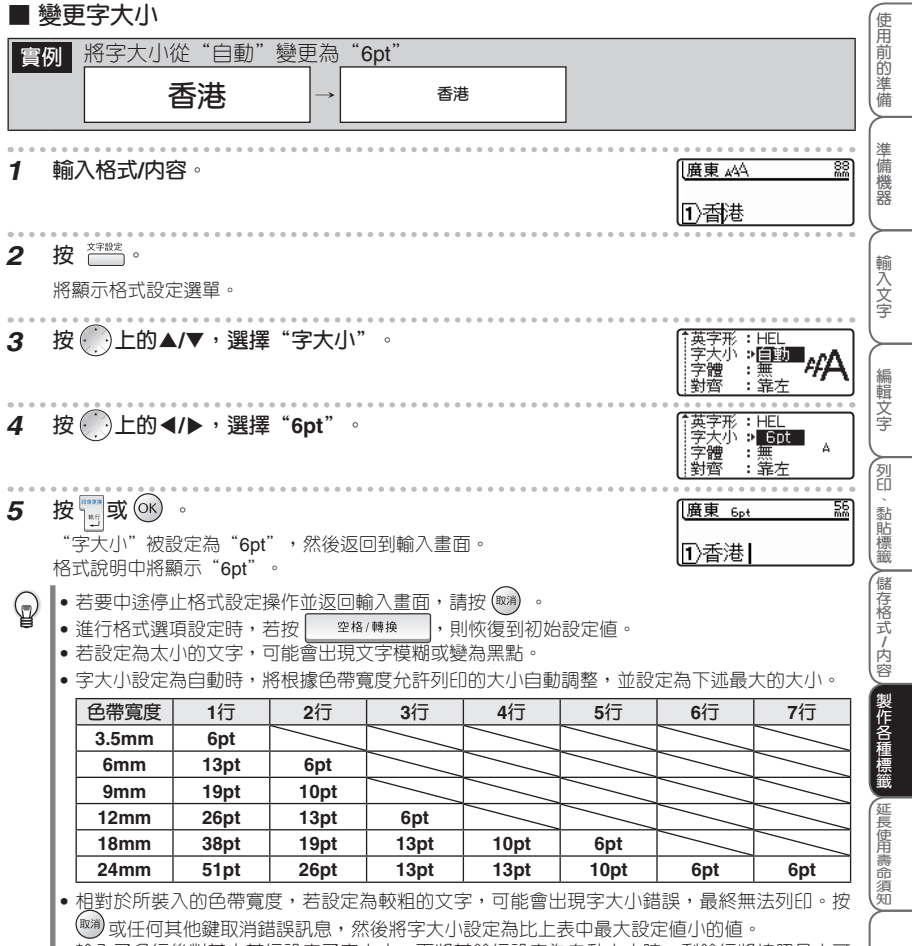

• 輸入了多行後對其中某行設定了字大小,而將其餘行設定為自動大小時,剩餘行將按照最大可 能的大小列印。按行為單位變更字大小時,請參考"按行為單位變更格式"(→P.59)。

#### **■ 變更效果 實例** 將效果從"標準"變更為"粗體 香港 <sup>→</sup> **香港 1 輸入格式 / 內容。** 廣東 444 88 ∏n 香港 **2 按 。** 將顯示格式設定選單。 **3 按 上的▲ / ▲ ,選擇"字體"。** : ⊟∎  $\overline{\overline{\text{HEL}}}$ **4 按 上的 ▲/ ▲,選擇"粗體"。** - 自動 **5 按 或 。 I廣東 ∡∆ A**  $\frac{80}{20}$ "字體"被設定為"粗體",然後返回到輸入畫面。 |①香港| 格式說明中將顯示"▲"。 變更文本英字形。 •若要中途停止格式設定操作並返回輸入畫面,請按 (124) 。  $\mathbb{Q}$ ▌•進行格式選項設定時,若按 – 塞格/轉換 ),則恢復到初始設定値。 ▌•若使用 6mm 寬的色帶,輸入行數為 2 行時,斜體以外的效果設定無效。 ▌•存在縱印設定時,斜體效果設定無效。

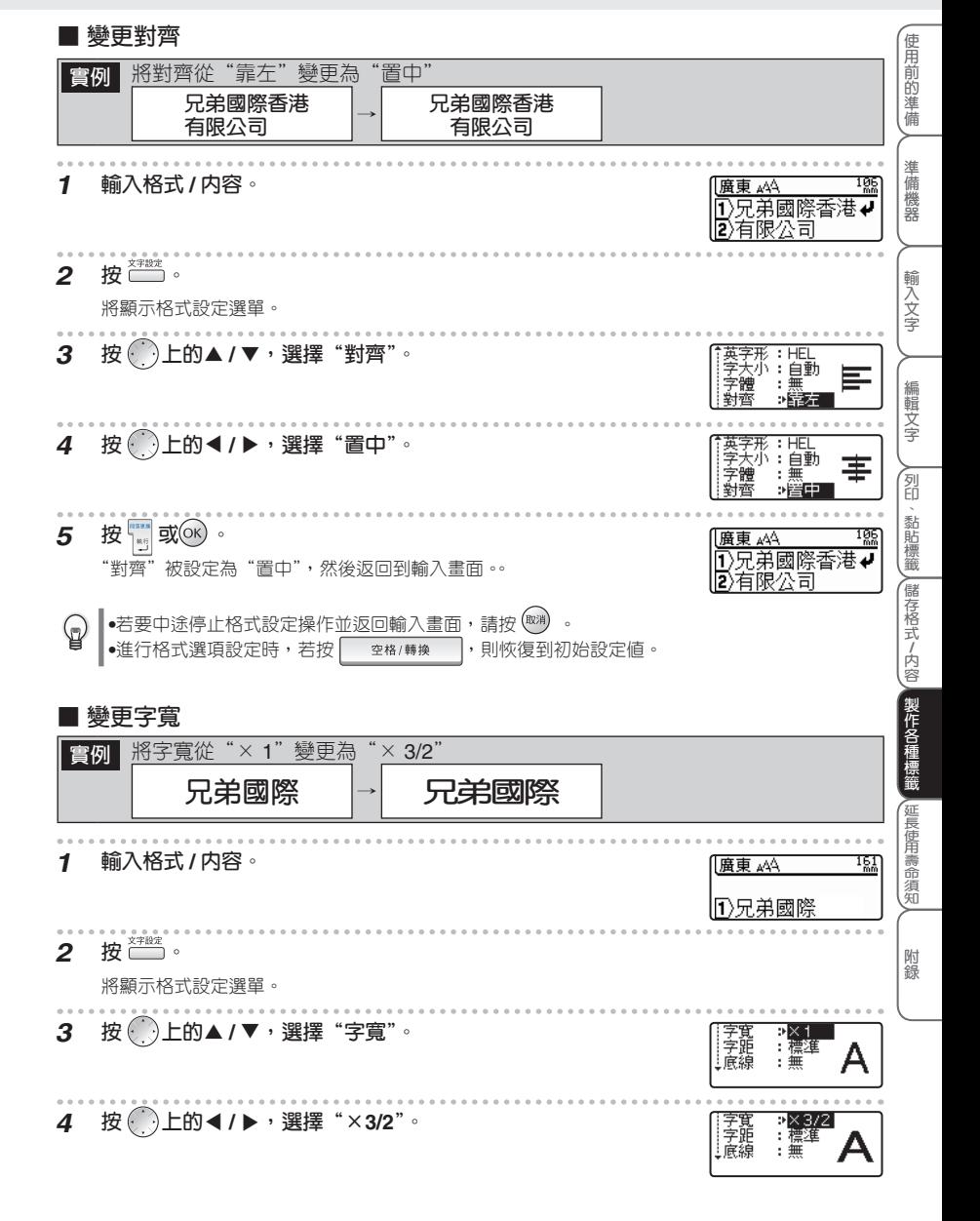

**57 變更文字格式**

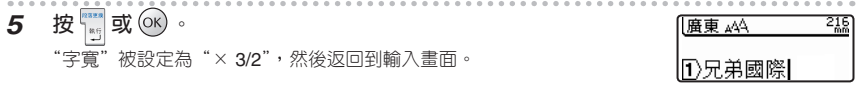

• 若要中途停止格式設定操作並返回輸入畫面,請按 (1※) 。 •進行格式選項設定時,若按 │ º º º º / 轉換 │,則恢復到初始設定値。

### **■ 變更字距**

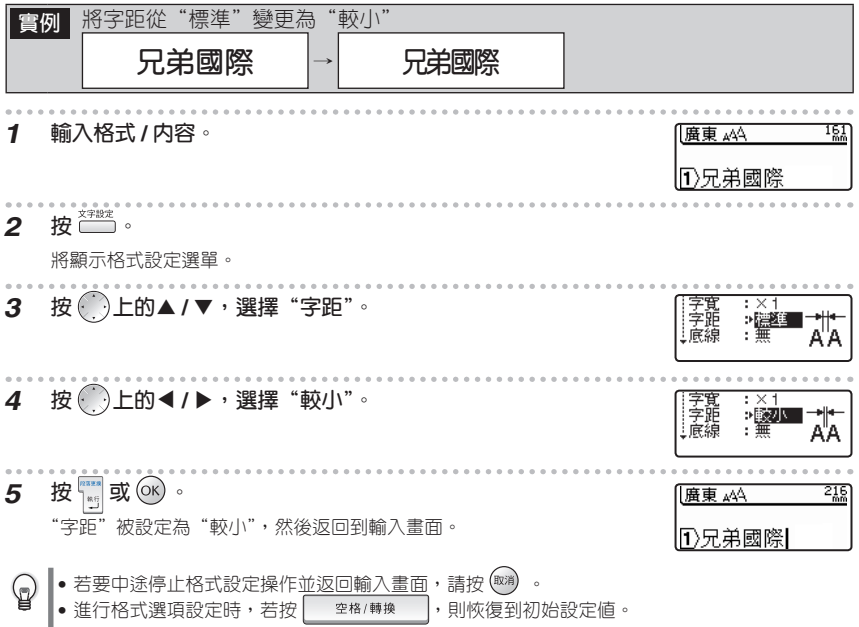

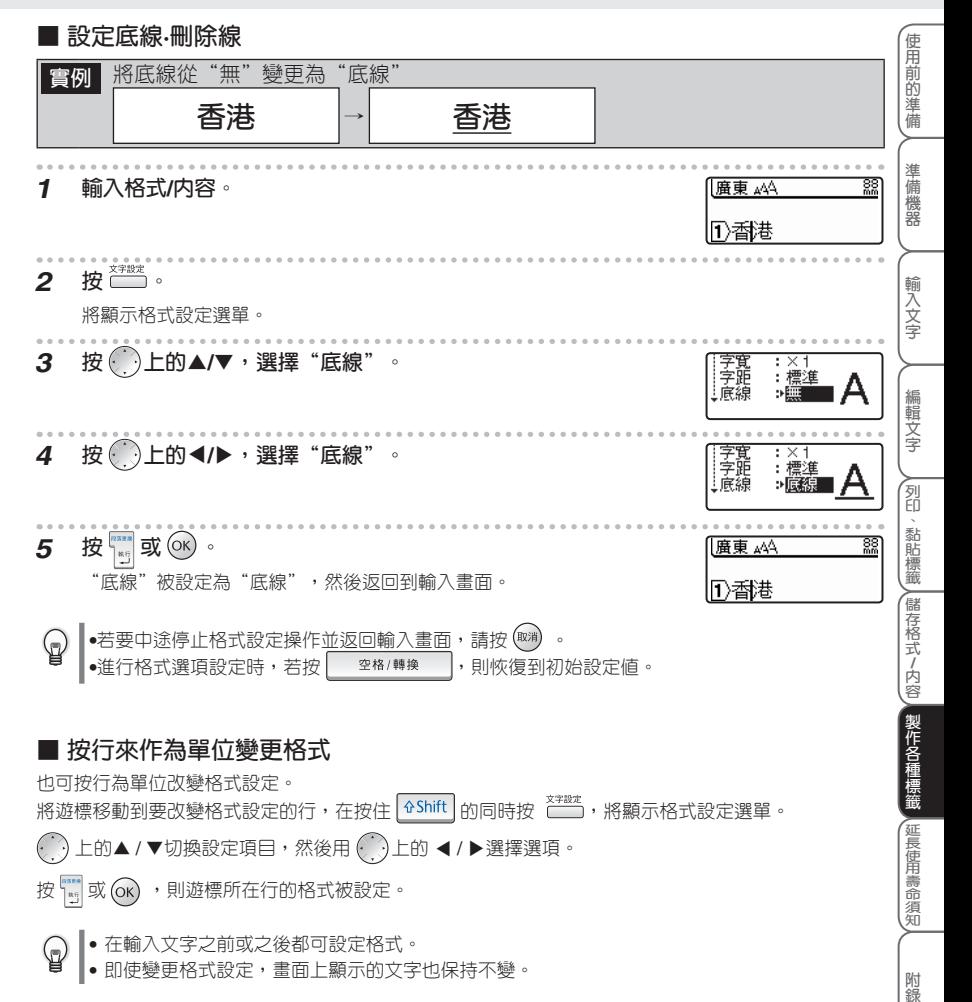

## **變更標籤格式**

<sub>標籤格式</sub><br>(\_\_\_\_) 可使列印的標籤帶有外框或設定標籤的長度、空白,從而可製作各種設計的標籤。 ───── ─<sub>《禅向列印</sub><br>另外,用 (──) 也可將標籤製作成縱印格式。

- 外框或縱印在輸入文字之前或之後都可設定。  $\mathbb Q$ 
	- 即使變更外框或縱印設定,畫面上顯示的文字也保持不變。
	- 外框或縱印格式不能按行為單位改變。

**■ 在標籤上設定外框**

**外框選項和列印範例**

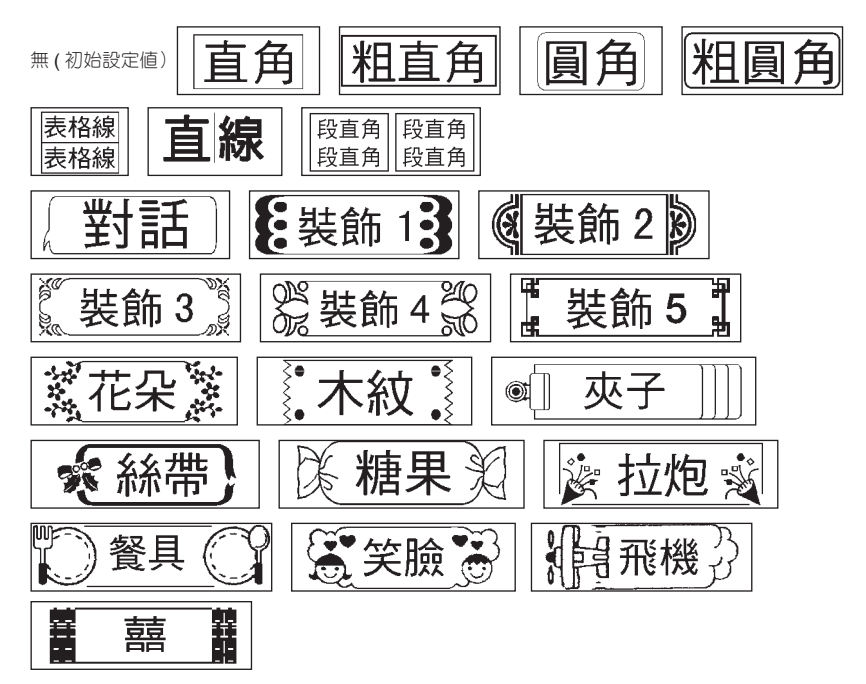

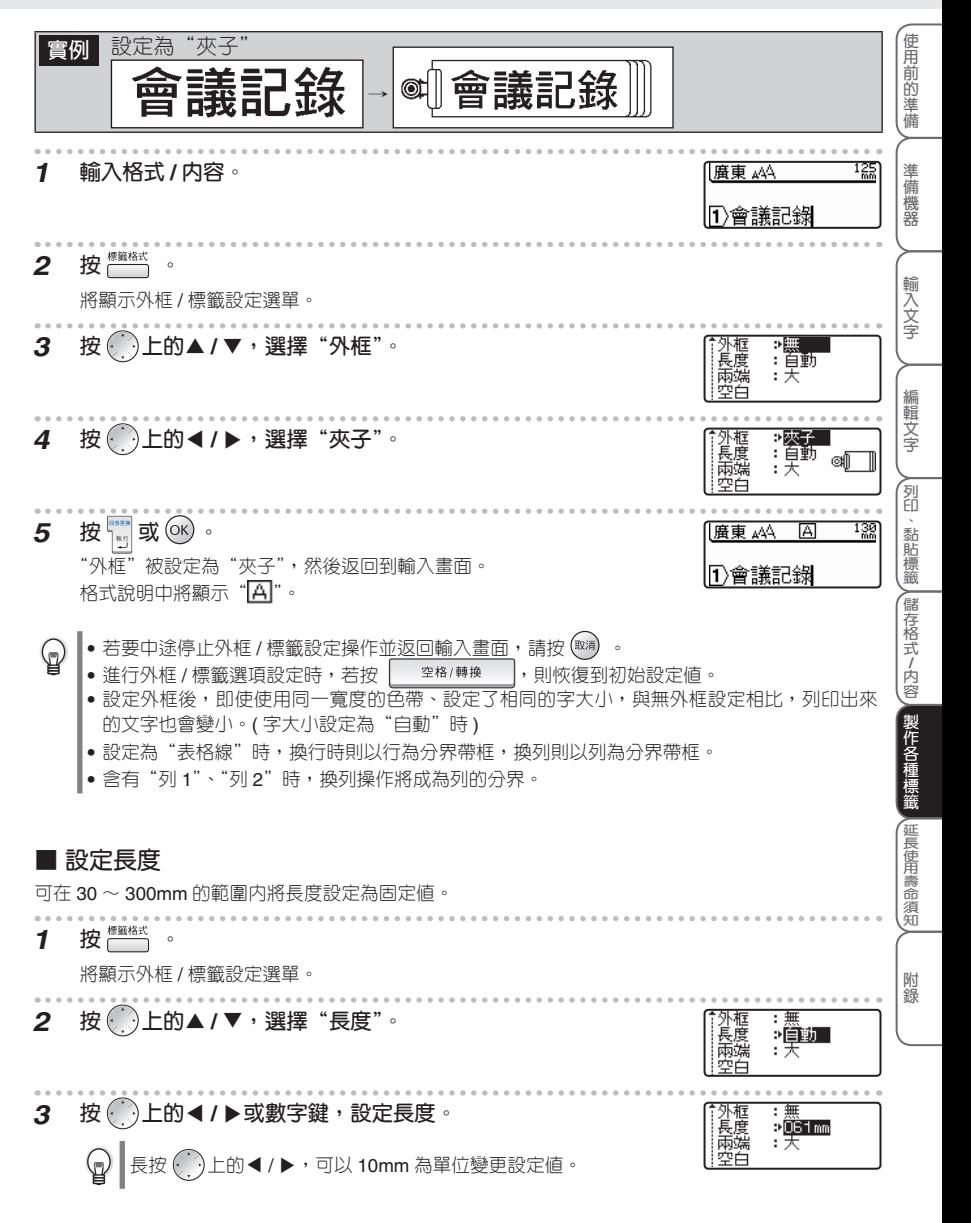

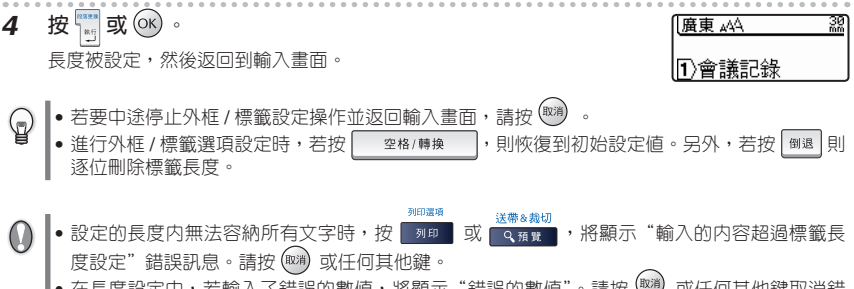

• 在長度設定中,若輸入了錯誤的數値,將顯示"錯誤的數値"。請按 <sup>(或))</sup> 或任何其他鍵取消錯 誤訊息。

#### **設定為自動縮小設定**

當將格式設定選單中的"字大小"設定為"自動"時,若將長度設定為固定値,只要將"自動縮小設定" 選擇為"等比例縮小"則所有字大小將自動縮小至可全部容納在標籤中為止。若將"自動縮小設定"選 擇為"字寬優先縮小",則將文字高度優先,而將字寬縮小到 50%,以便所有文字全部容納在標籤上。 但是,將字寬縮小到 50% 後仍無法使文字全部容納在標籤上時,將實度縮小到 50% 的基礎上,縮小字 大小直到所有文字全部容納在標籤上為止。

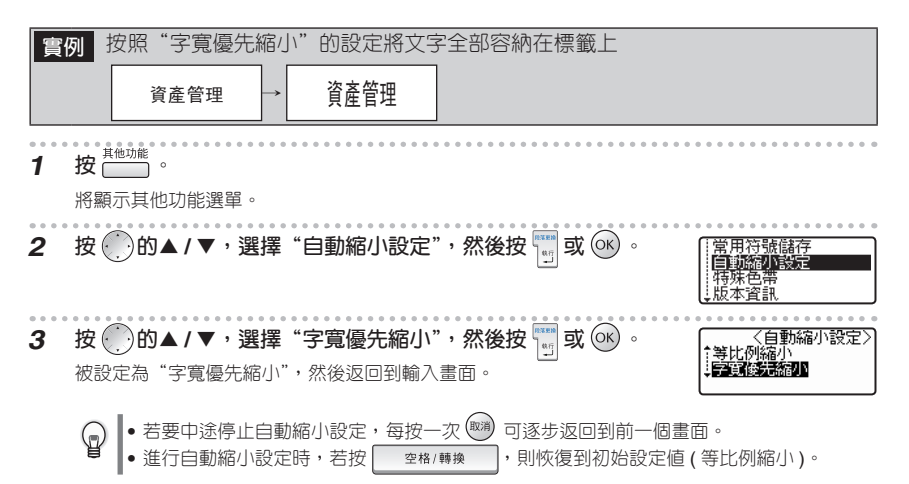

**使 用 前 的 準 備**

**準**

### **■ 設定標籤的兩端空白**

可設定為不自動裁帶或變更色帶空白量。

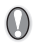

當使用布質色帶或強黏性色帶等本機裁刀無法裁帶的特殊色帶時,請務必將其他功能選單中的 "特殊色帶"設定為"特殊色帶"後再進行列印。

在外框 / 標籤設定選單的"兩端空白"中,可選擇裁帶和空白設定。

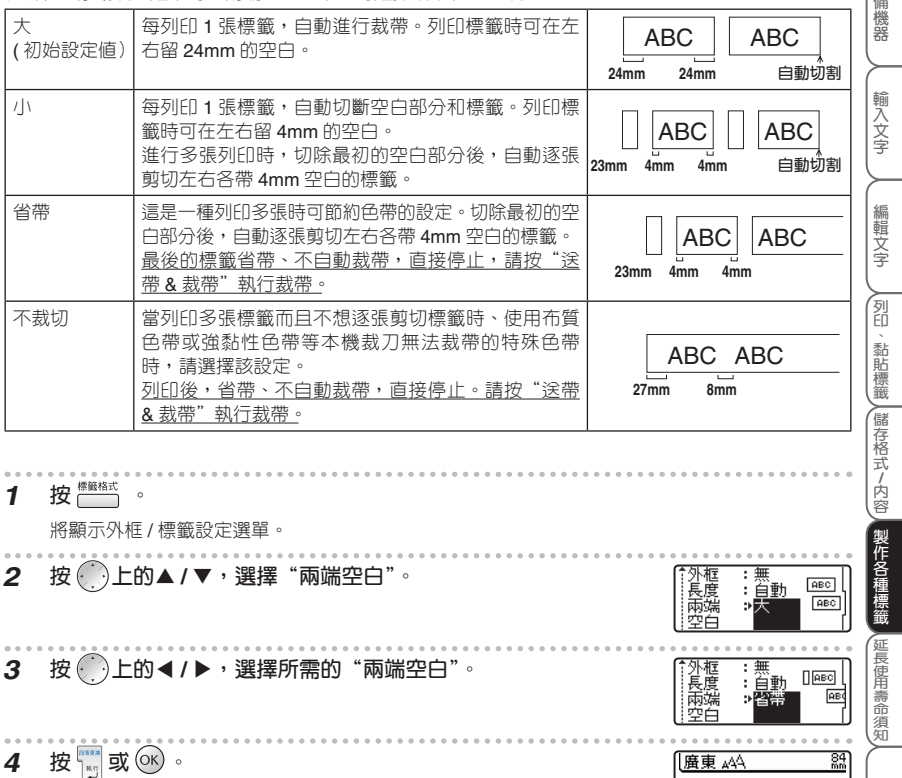

兩端空白被設定,然後返回到輸入畫面。

⋐ • 若要中途停止外框 / 標籤設定操作並返回輸入畫面,請按 <sup>(®7)</sup> 。

• 進行外框 / 標籤選項設定時,若按 | 空格/轉換 \_ \_ |,則恢復到初始設定値。

Ⅱ 資產管理

#### **使用特殊色帶**

當使用布質色帶或強黏性色帶等本機裁刀無法裁帶的特殊色帶時,請務必將其他功能選單中的"特殊色 帶"設定為"特殊色帶"後再進行列印。 列印後,請取出色帶,然後用市售剪刀裁剪。

- **1 按 。**
	- 將顯示其他功能選單。

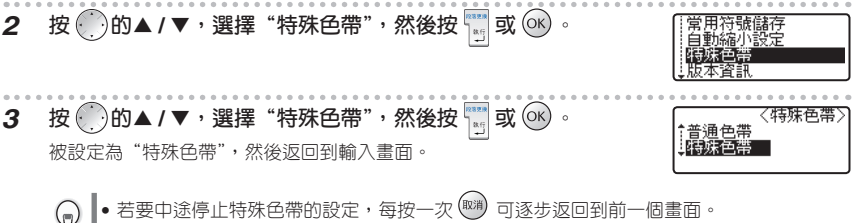

● 進行特殊色帶設定時,若按 │ º º º º / "棟換 │ ,則恢復到初始設定値 ( 普通色帶 )。

#### **■ 長度微調**

可在 –5 ~ +5 的範圍內微調長度。

**1 按 。**

將顯示外框 / 標籤設定選單。

- **2 按 上的▲ / ▲ ,選擇"長度微調"。**
- **3 按 上的 ▲/ ▲ ,選擇所需的調整值。**

【長度微調:日

【長度微調→ 0

**4 按 或 。**

長度微調被設定,然後返回到輸入畫面。

- 若要中途停止外框 / 標籤設定操作並返回輸入畫面,請按 <sup>(或))</sup> 。 (d
	- 進行外框 / 標籤選項設定時,若按 │ ≌\*#/轉換 │ ,則恢復到初始設定値(0)。
	- 在長度微調設定中,以對應標籤長度作為參考,每個數値單位大概以 1% 的程度作調整。

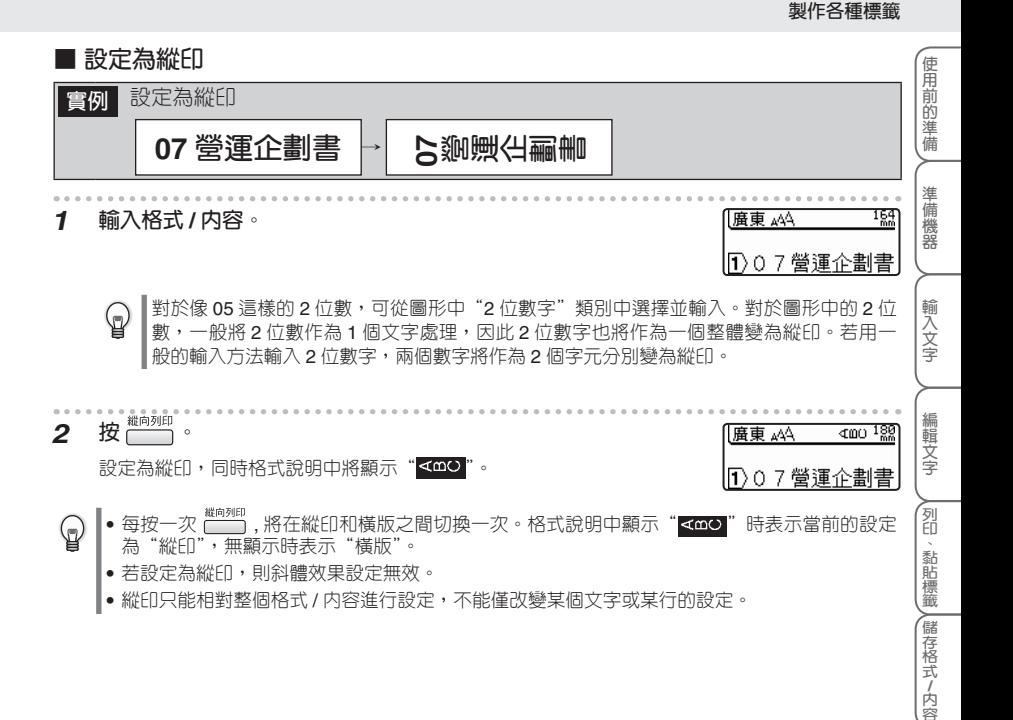

**延 長 使 用 壽 命 須 知**

## **時間列印**

按│ ⊙│, 便可將輸入或列印時的時間日期列印出來。為了能進行時間列印, 必須預先對"内建時鐘設 定"和"時間列印設定"進行設定。

#### **■ 設定日期和時間的顯示格式**

#### **日期和時間的顯示格式設定一覽**

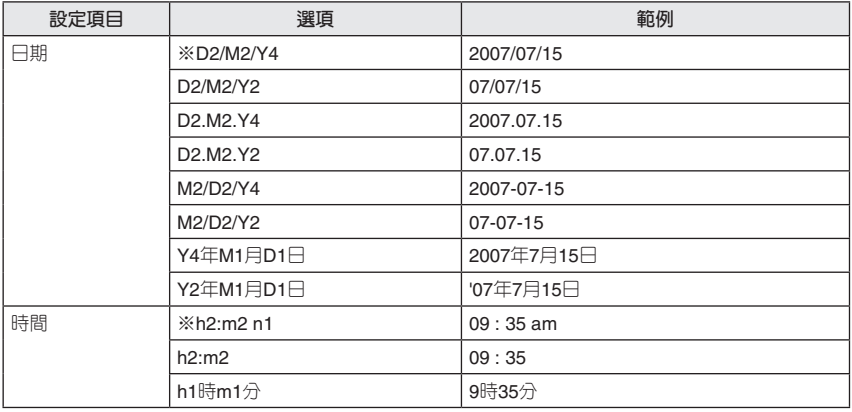

※表示初始設定值。

**實例** 將日期格式設定為「D2/M2/Y4」,將時間格式設定為「h2:m2 n1」 **1 按 。** 將顯示其他功能選單。 **2 按 上的 /,選擇「日期 / 時間格式」,然後按 或 。 3 按 上的 /,選擇「日期」,然後按 中的 /,選擇** 〈日期/時間格式〉 **D27M27Y4 「D2/M2/Y4」。 4 按 上的 /,選擇「時間」,然後按 中的 /,選擇** 【日期/時間格式】<br>| :<u>D2 / M2 / Y4</u> 提 日期 **「h2:m2 n1」。** ∌h2∶m2 n1

**使 用 前 的 準 備**

**準 備 機 器**

**輸**

**N** 

**長 使**

## **5** 按 **或** (K) 。

至此,"日期 / 時間格式"設定結束,然後返回到輸入畫面。

 $\mathcal{O}$ • 若要中途停止"日期 / 時<u>間格式"的設</u>定,每按一次 <sup>(或))</sup> 可逐步返回到前一個畫面。 •進行選項設定時,若按 │ 率格/轉換 │, 則恢復到初始設定値。

### ■ 設定"時間列印設定"的内容

#### **時間列印設定一覽**

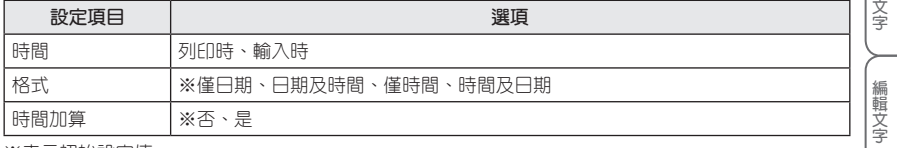

※表示初始設定值。

#### **時間加算設定一覽**

如將"時間加算"一項設為「是」,則會對列印日期加上預先設定好的數値,然後再進行列印。有以下 選項可供選擇。

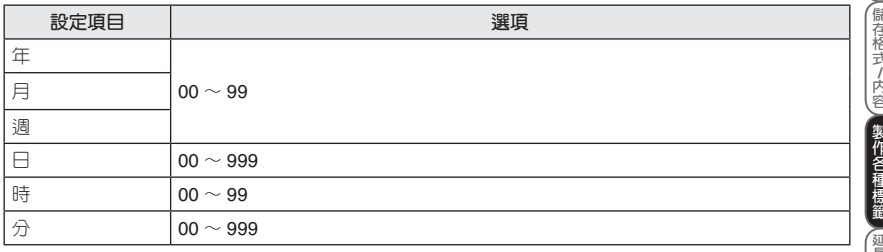

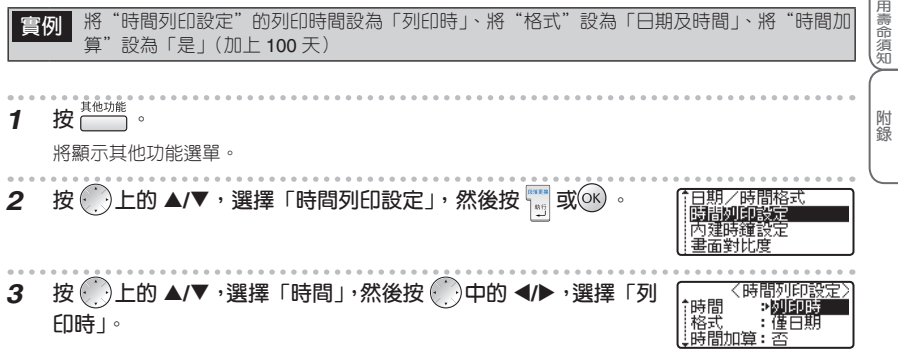

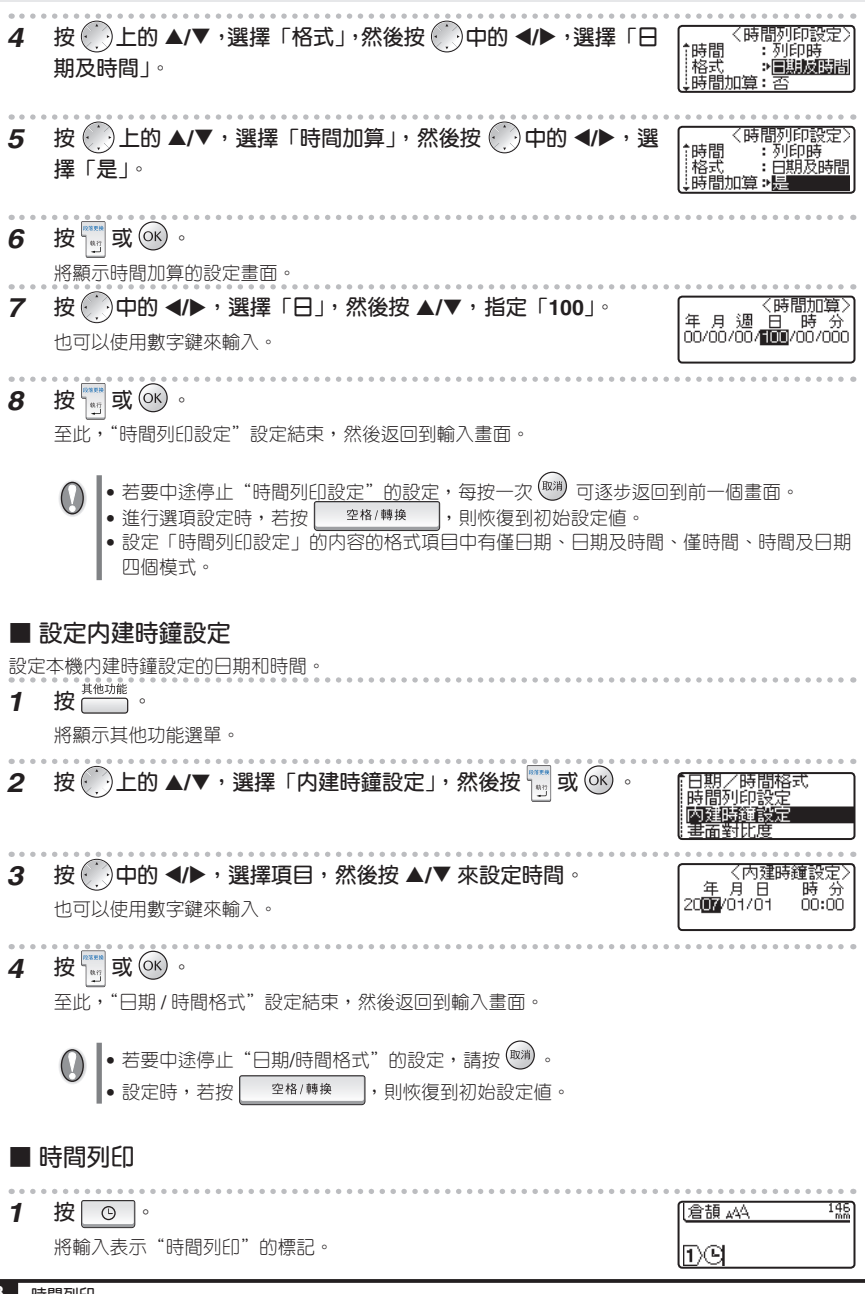

**使 用 前 的 準 備**

**準 備 機 器**

**輸 入**

**列 印 、**

# **使用條碼**

製作條碼標籤時,利用條碼設定,在設定條碼規格和格式後,再輸入條碼數值。

**①** 請務必閱讀"條碼列印時的注意事項"(→P.91)。

## **■ 設定條碼**

### **條碼設定一覽**

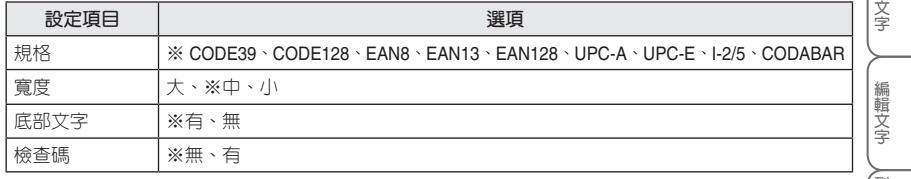

※表示初始設定值。

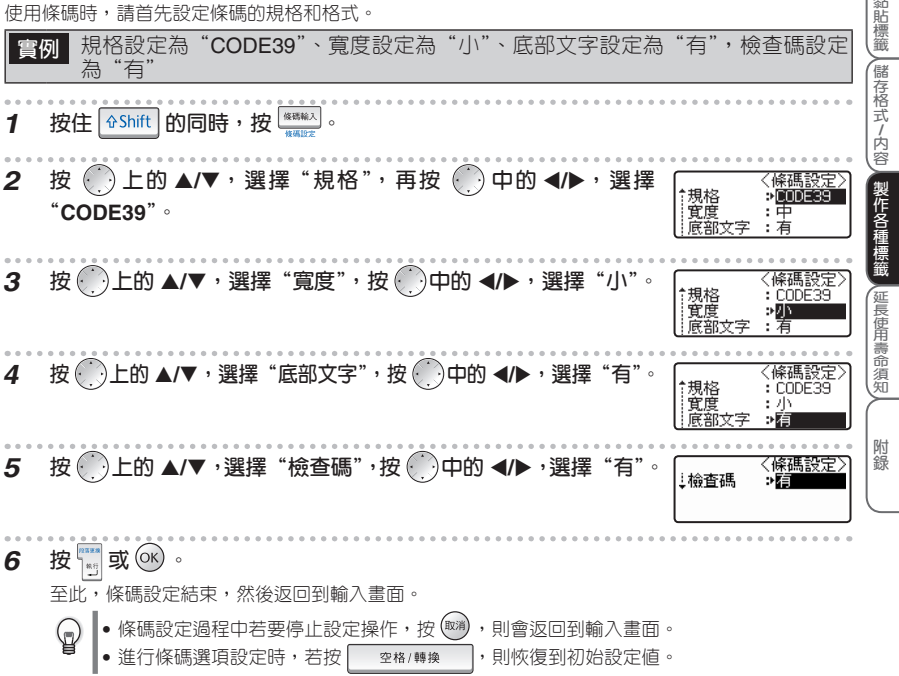

## **■ 輸入條碼**

輸入條碼時,請首先設定條碼的規格和格式。

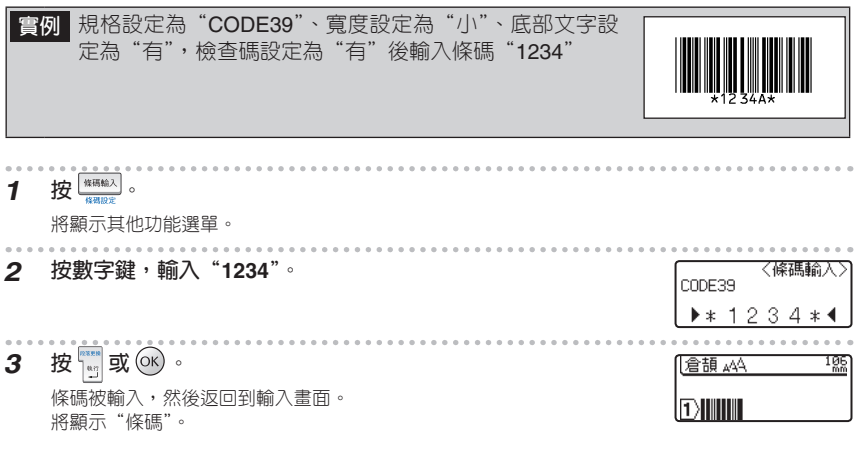

 $\begin{pmatrix} 0 \ 0 \end{pmatrix}$ 條碼輸入過程中若要停止輸入操作,按 $\begin{pmatrix} 0 \ 0 \end{pmatrix}$ ,則會返回到輸入畫面。

**使 用 前 的 準 備**

**準 備 機 器**

# **使用預設格式**

按 <sup>| "藤麻式</sup>,從顯示的預設格式選單中選擇使用預先内置的格式,可製作各種版面的標籤。 ...<br>在格式中,有用於 CD/DVD 或 SD 等產品的"用途分類範例"、自由色帶長度的"寬度分類範例"、"線 材標示範例"3 種。

## **■ 用途分類範例**

### **用途分類範例一覽**

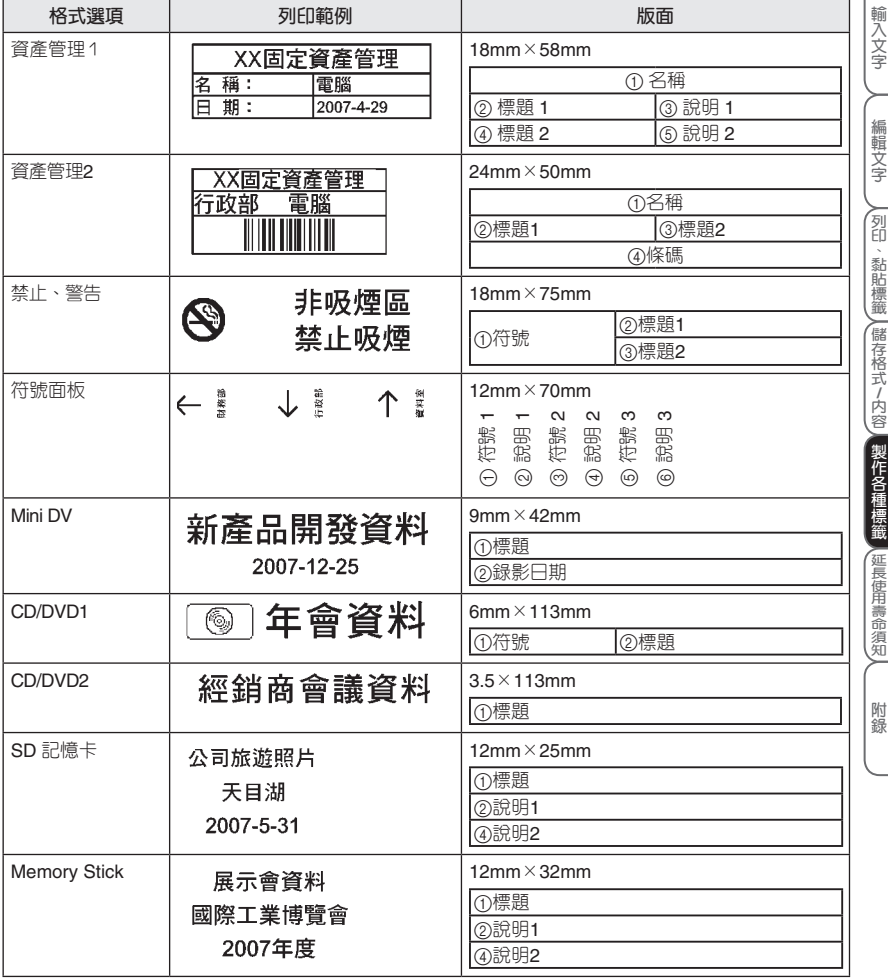

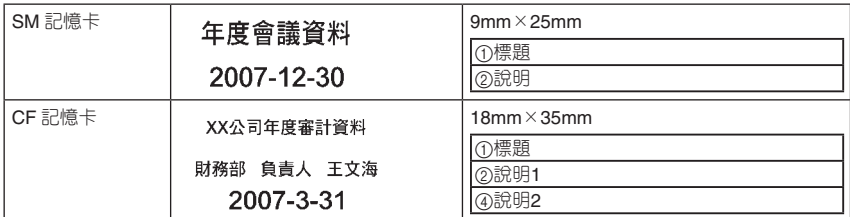

※ SmartmediaTM 為 TOSHIBA 的商標。

※ MemorystickTM 為 SONY 的商標。

※ Compactflash<sup>™</sup> 為 Sandisk 的商標。

## **用途分類範例選項畫面的查看方法**

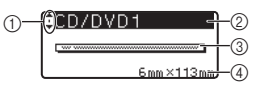

1 **遊標選擇標記**

**( )上的 ▲/▼**,可進行範例選項之間的切換。

2 **範例選項的名稱**

3 **範例的版面簡圖**

4 **色帶寬度和標籤長度**
#### **製作各種標籤**

価

## **製作各種用途分類標籤**

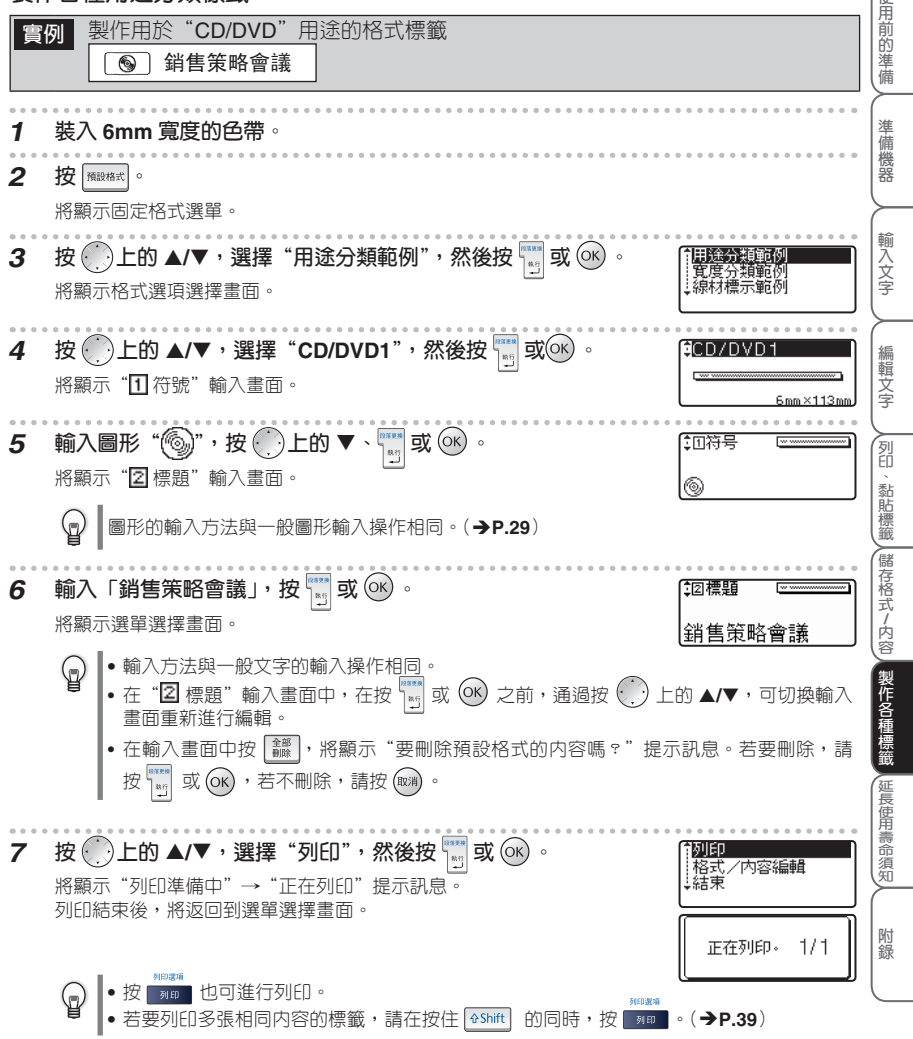

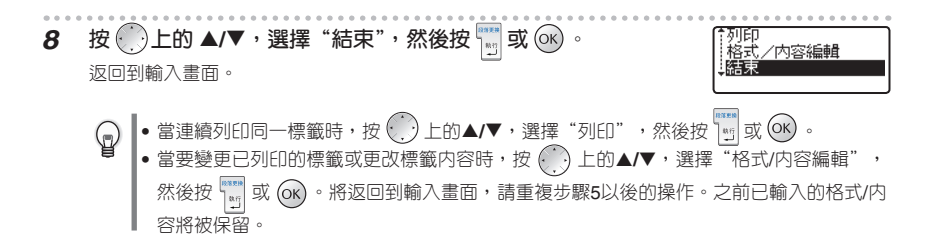

- ▌•當裝入的色帶與各個範例所規定的色帶寬度不同時,若執行列印,將顯示"請安裝 9mm 標籤色帶" 等錯誤訊息。按 (1) 或其他任何鍵,取消錯誤訊息,然後更換為指定寬度的色帶後再進行列印。
	- •當長度内無法容納所有文字時,文字輸入後,按  $\overline{X}$   $\overline{X}$  , 將顯示"輸入的内容超過標籤長 ー・・・・。<br>度設定"錯誤訊息。按 (1) 或其他任何鍵,取消錯誤訊息,然後減少文字數。
	- 在標籤範例中,不能用 " "、" "進行設定,也不能用" "進行儲存。
- ଢ଼ • 若要中途停止標籤範例的製作,每按一次 ) 可逐步返回到前一個畫面。
	- 在標籤範例選單選項中,各範例及相應下一級選單中按 | … 空格/轉換 \_\_\_,則恢復到初始設定値。

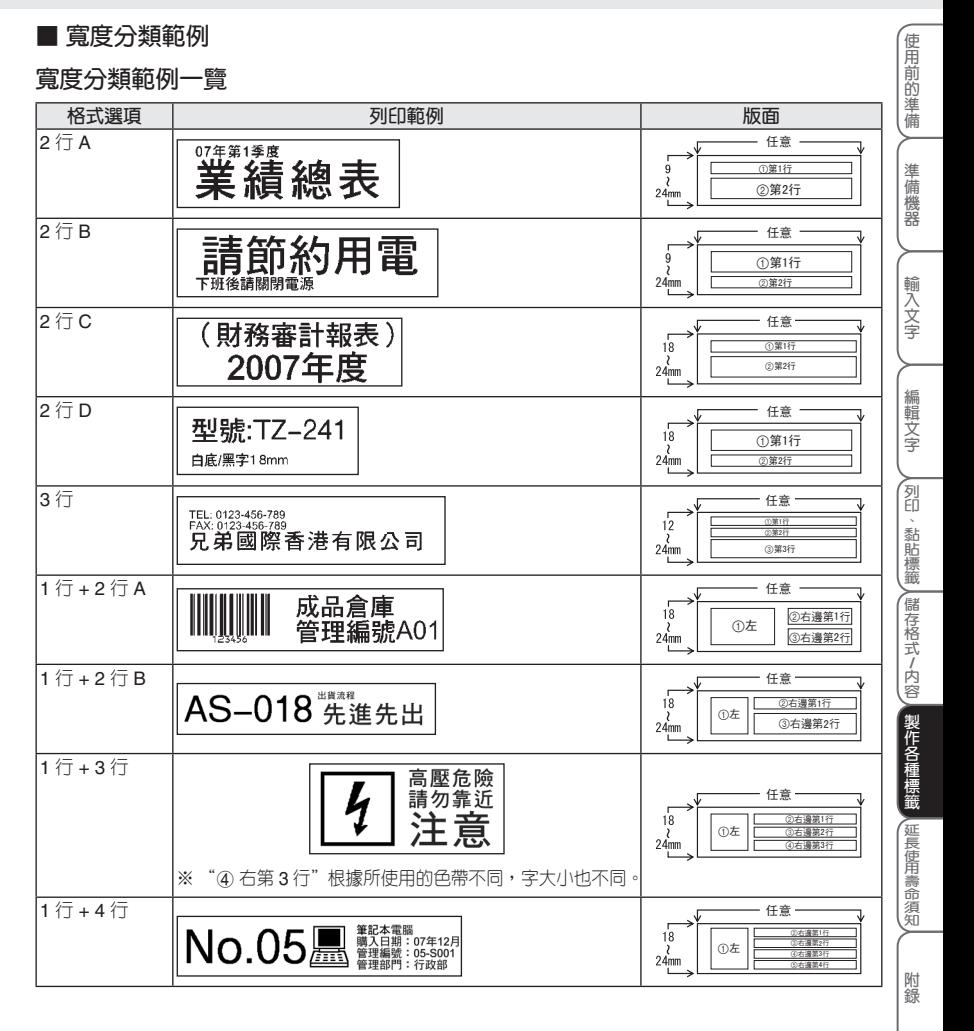

#### **寬度分類範例選項畫面的查看方法**

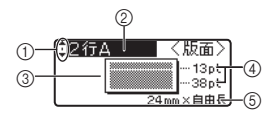

**遊標選擇標記**

**( )上的 ▲/▼**,可進行範例選項之間的切換。

- **範例選項的名稱**
- **範例的版面簡圖**
- **每行的字大小**
- **色帶寬度和標籤長度**

#### **製作寬度分類的標籤**

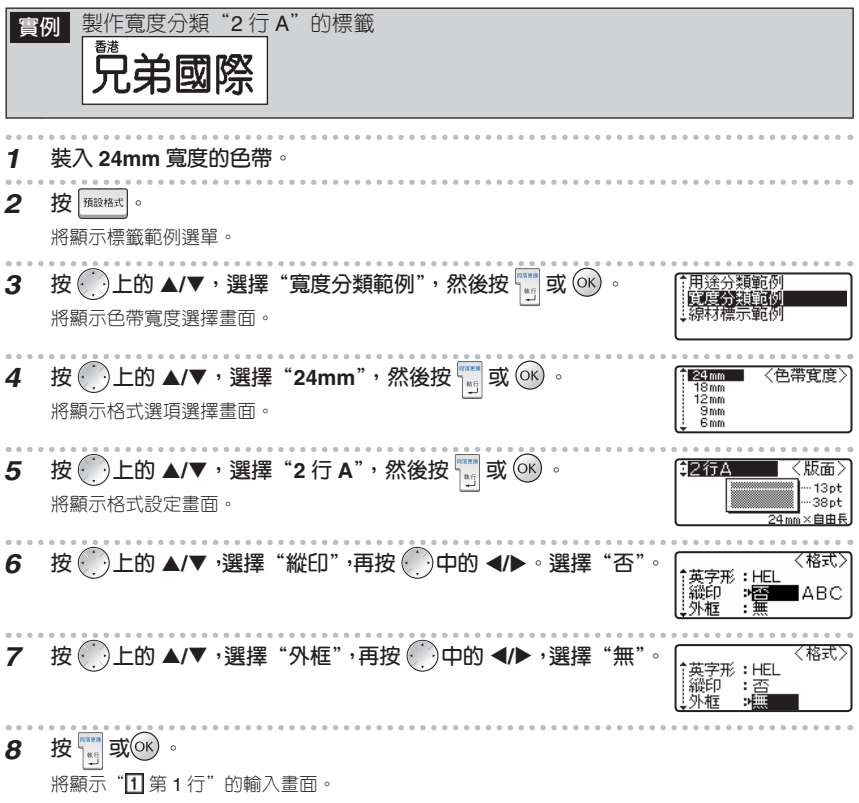

#### **製作各種標籤**

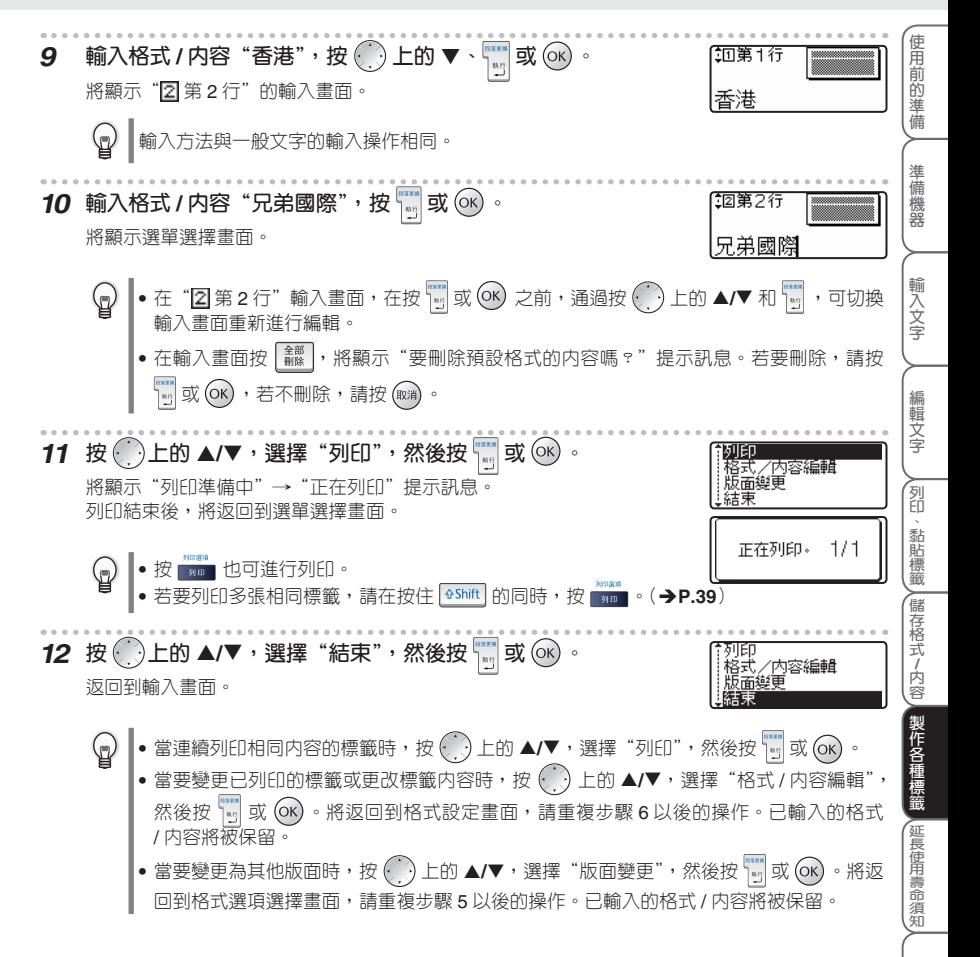

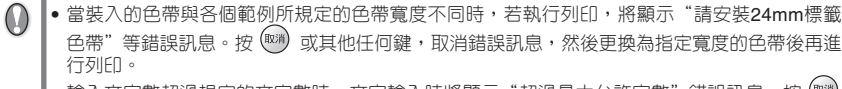

- •輸入文字數超過規定的文字數時,文字輸入時將顯示"超過最大允許字數"錯誤訊息。按 或其他任何鍵,取消錯誤訊息,然後減少文字數。
- 在寬度分類範例中,不能用" "、" "進行設定,也不能用" "進行儲存。
- ଢ଼ • 若中途停止自由標籤的製作,每按一次 可逐步返回到前一個畫面。
	- 在標籤範例選單選項中,各範例及相應下一級選單中按 | ध# / 轉換 |,則恢復到初始設定値。

**■ 線材標示範例**

**線材標示範例格式一覽**

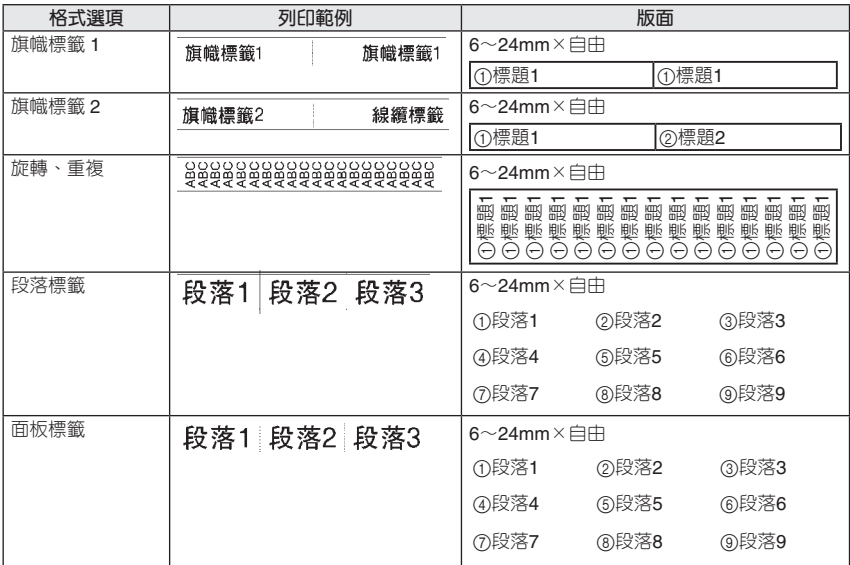

#### **線材標示範例格式設定一覽**

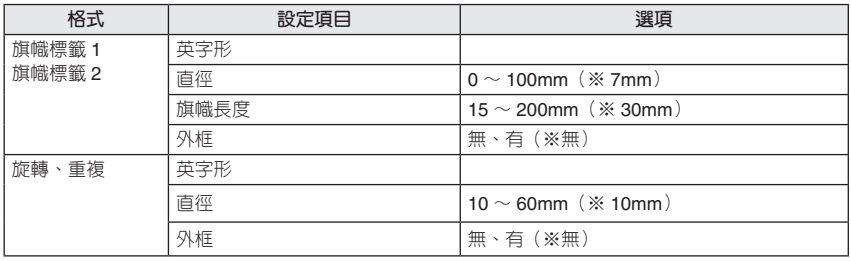

**輸 入 文 字**

**編 輯 文 字**

**N** 

**儲 存 格 式 / 內**

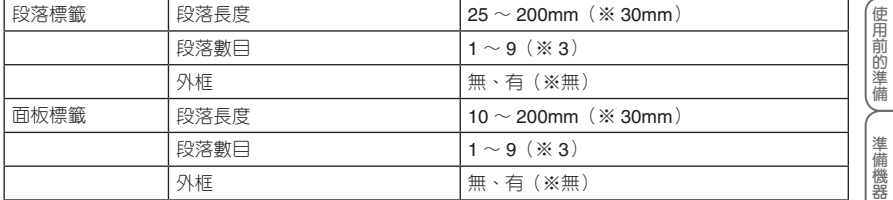

※表示初始設定值。

#### **線材標示範例選項畫面的查看方法**

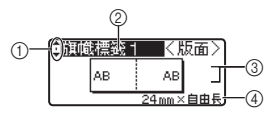

#### 1 **遊標選擇標記**

按▲ / ▼,可進行範例選項之間的切換。

2 **範例選項的名稱**

3 **範例的版面簡圖**

4 **色帶寬度和標籤長度**

#### **線材標示範例**

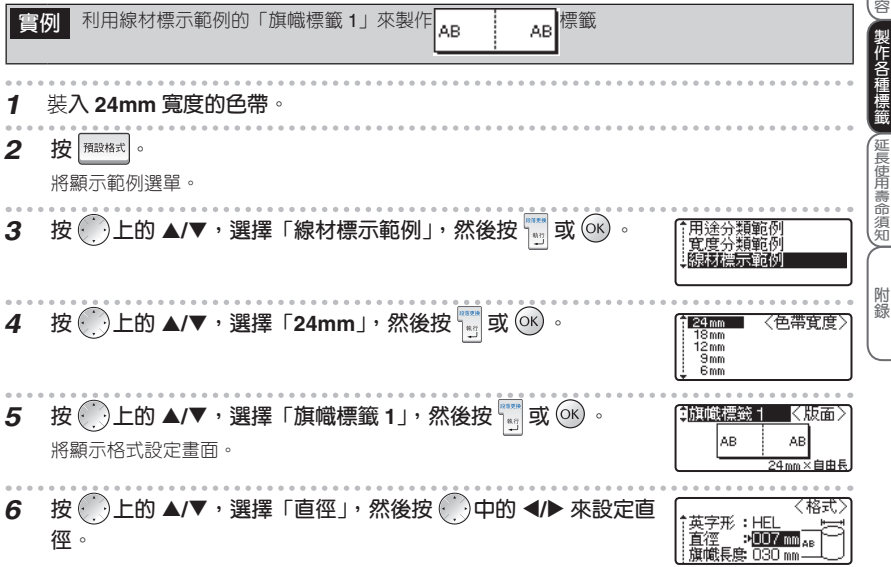

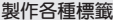

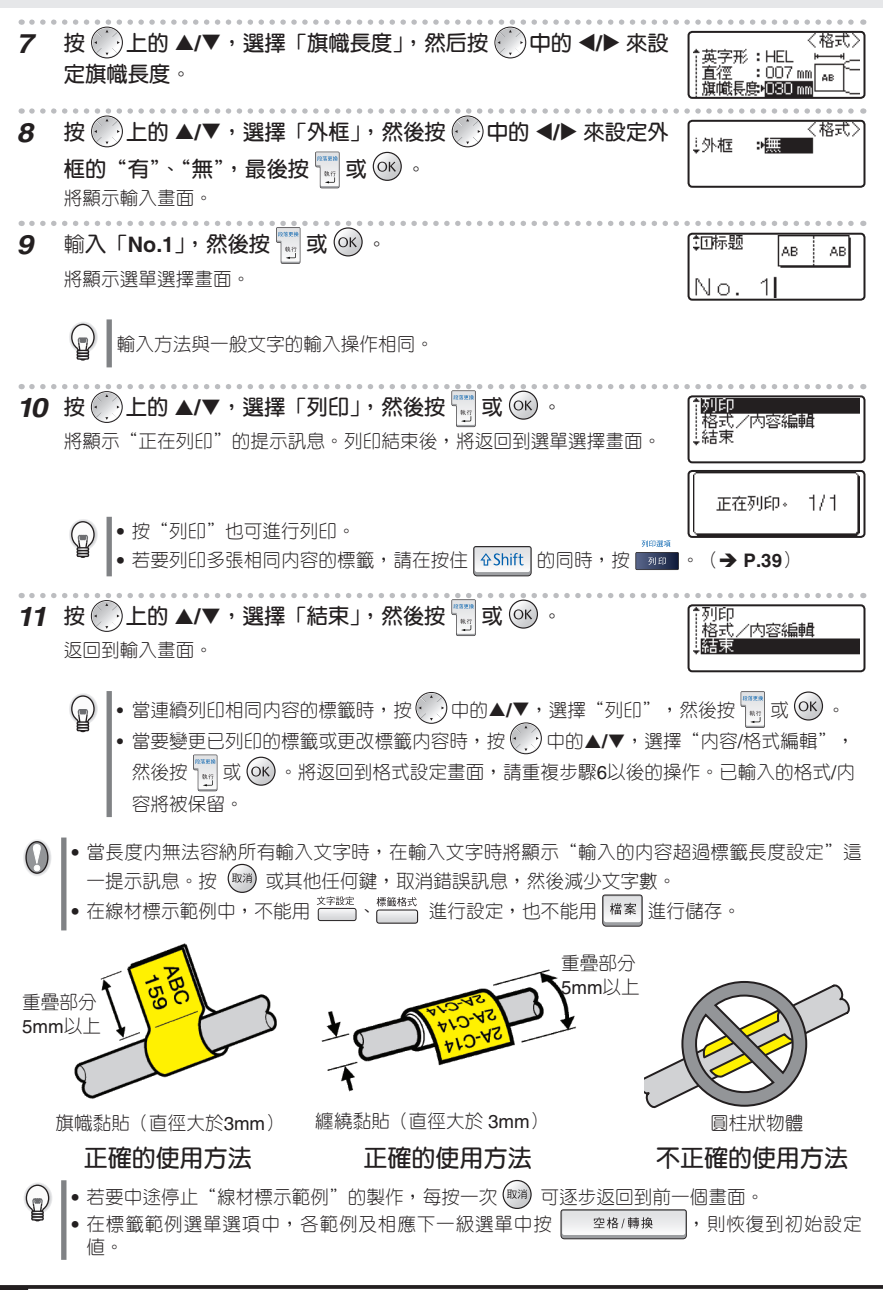

# 延長使用壽命須知

本章節將說明維修保養方法、遇到問題時的解決方法以及延長使用壽命須 知。

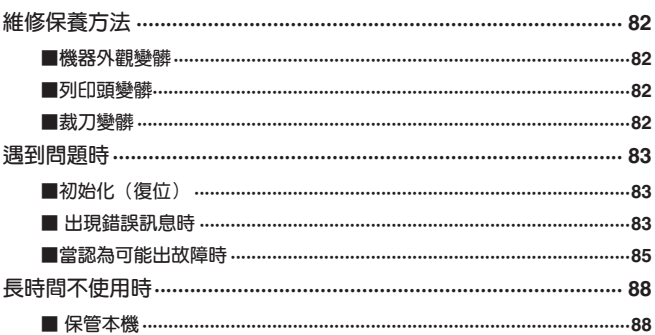

 $\begin{array}{c} \n\heartsuit \n\end{array}$ 

附録

# **維修保養方法**

(2) 維修保養時,請務必先切斷機器的電源。

### **■機器外觀變髒**

對於機器外觀的污漬、灰塵,請用柔軟乾布擦去。污漬嚴重時,用水將布潤濕,擰乾後擦拭。

 $\omega$ 請不要使用苯、稀釋劑、酒精等溶劑、藥劑。否則可能會導致外殼變形或表面損傷。

## **■列印頭變髒**

列印的文字出現模糊或缺損時,可能是由於列印頭變髒。請使用專用列印頭清潔帶或用棉棒將列印頭輕 輕擦乾淨。

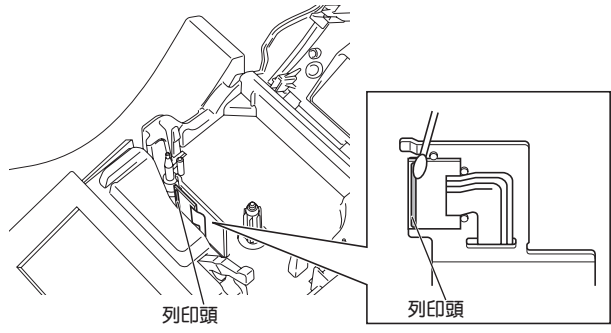

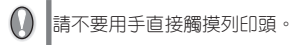

#### **■裁刀變髒**

連續裁帶後,色帶的黏合劑會黏附在裁刀上,可能會影響裁刀的 鋒利程度,並引起色帶卡帶。請用蘸有酒精的棉棒擦拭裁刀,每 年保養一次。

請不要用手直接觸摸裁刀。否則可能會受傷。

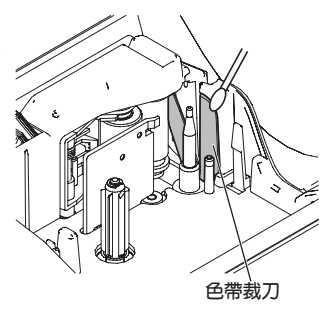

**使 用 前 的 準 備**

**準 備 機 器**

**輸 入 文 字**

**編 輯 文 字**

**N** 

**儲 存 格 式 / 內 容**

**製 作 各 種 標 籤**

**延 長 使 用 壽 命 須 知**

# **遇到問題時 ■初始化(復位)**

當需要將儲存在本機中的資料內容恢復到購買時的狀態(初始狀態)時,或顯示混亂無法正常操作時, 請進行記憶體的初始化。

若進行初始化,所輸入的文字、儲存的檔案將全部消失。請在充分確認是否可以初始化的基礎上  $\Omega$ 再進行操作。

- $1$  在切斷電源的狀態,按住 <br>  $\frac{1}{2}$  **和** R <br> **0** · 內容開始初始化。將顯示"內容開始初始化"訊息。 請同時按 <sup>企Shift</sup> 、R = 和 <sup>1</sup> 和 3 。請先鬆開 3 後再鬆開剩餘的鍵。  $\bm{\mathrm{O}}$
- **2 顯示輸入畫面,結束初始化。**

#### **■ 出現錯誤訊息時**

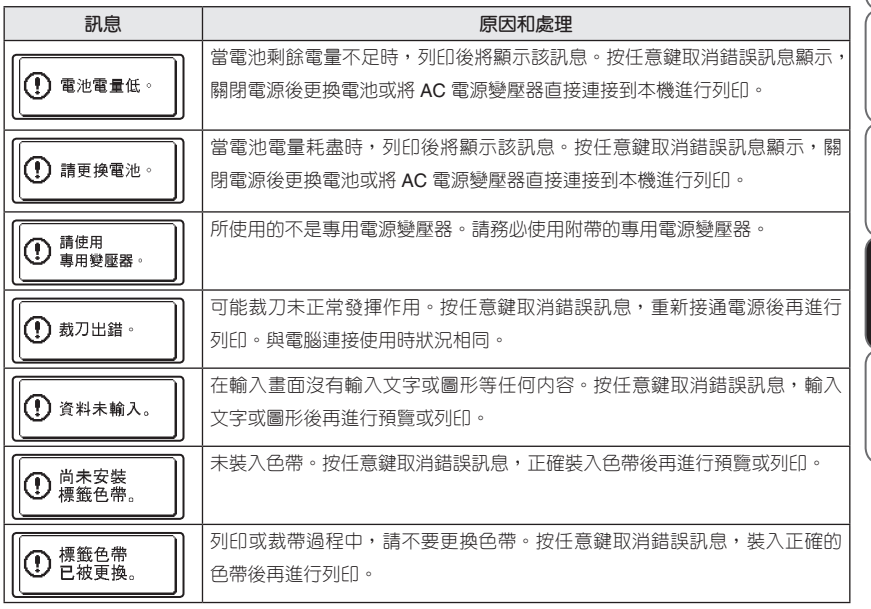

**延長使用壽命須知**

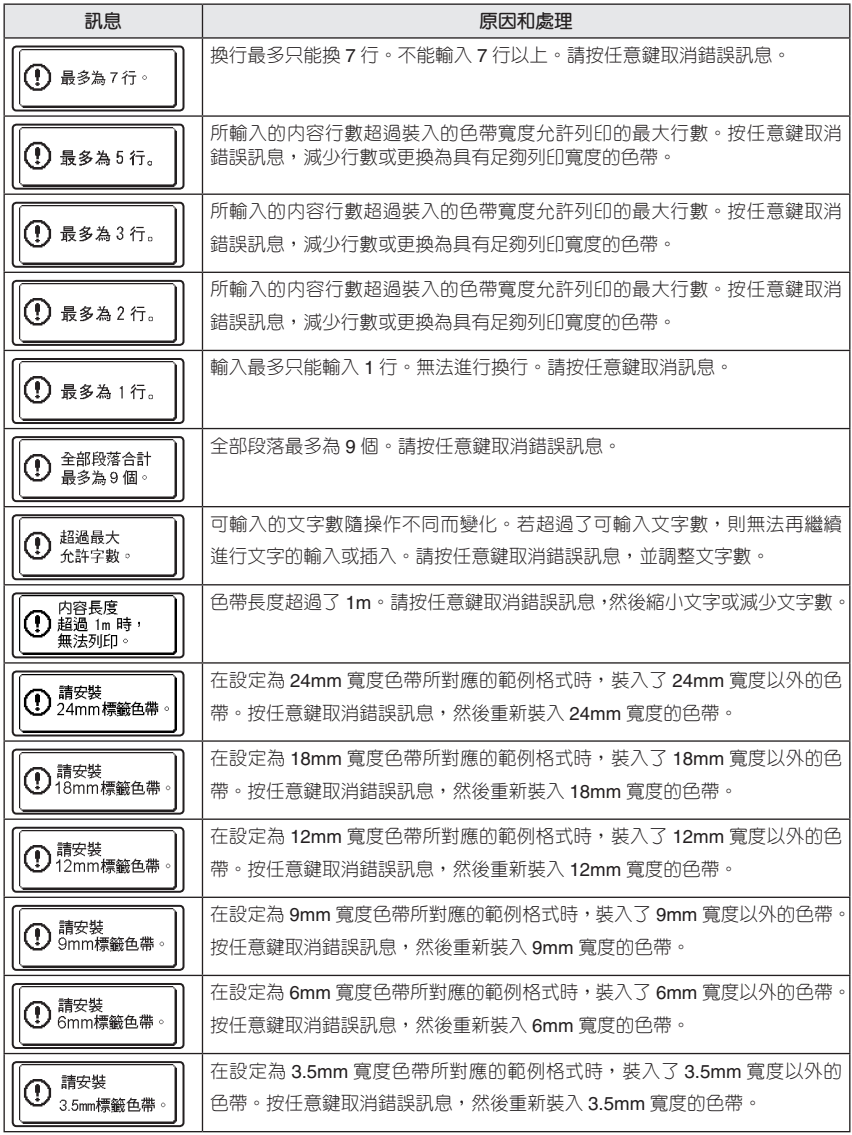

**延長使用壽命須知**

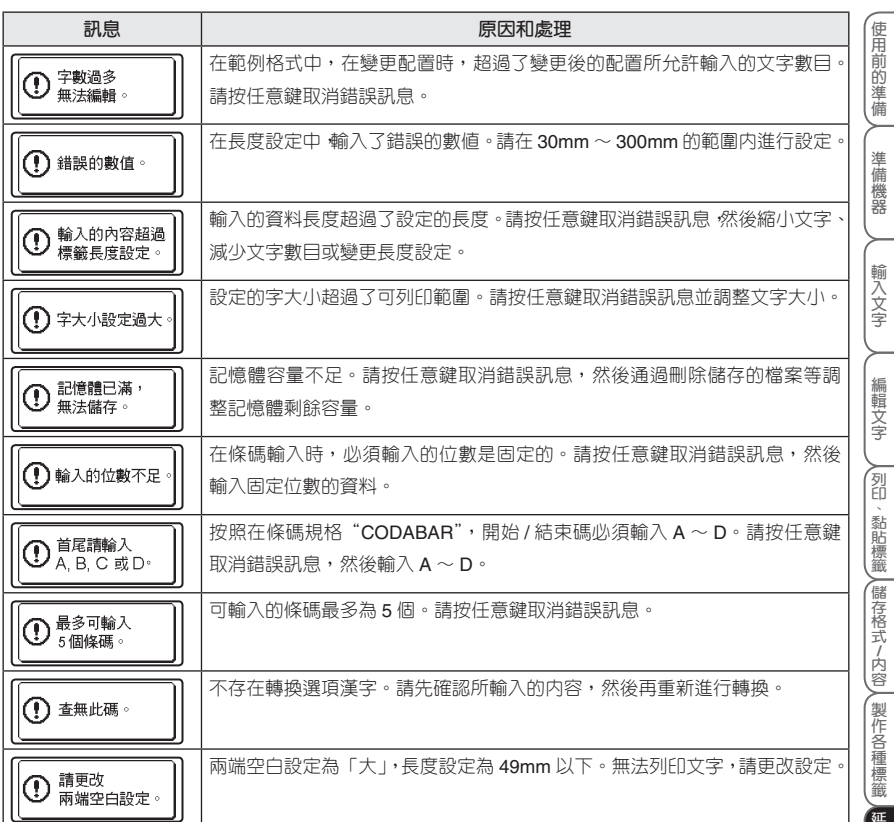

#### **■當認為可能出故障時**

**●無法正常操作**

**請參考"初始化(復位)"(→P.83),對本機進行初始化。** 

## **●無法接通電源,畫面上無任何顯示**

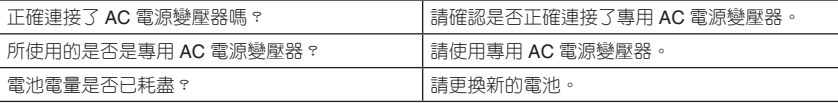

#### **●操作過程中突然切斷了電源**

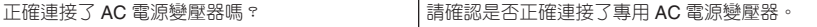

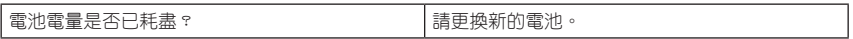

# **●即使按 找不進行任何列印,色帶也不出來**

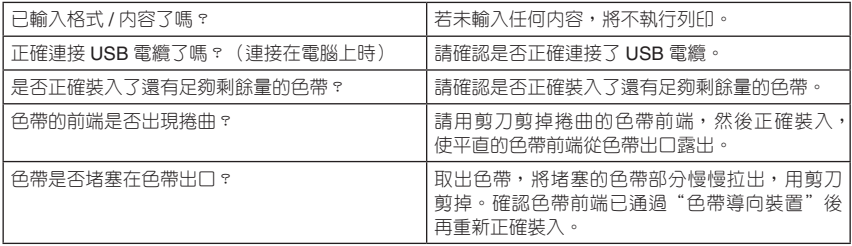

 $\boldsymbol{0}$ 

列印過程中或送帶過程中,請不要堵塞色帶出口。否則可能會導致色帶堵塞、混在一起。

## **●色帶上的文字列印不正常**

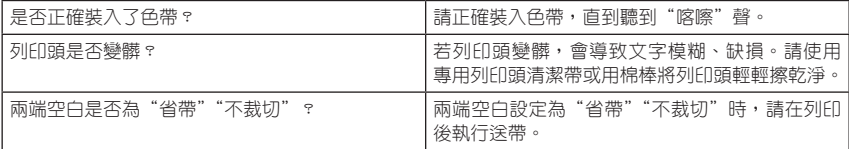

#### **● 當碳帶與色帶一起從色帶出口露出時**

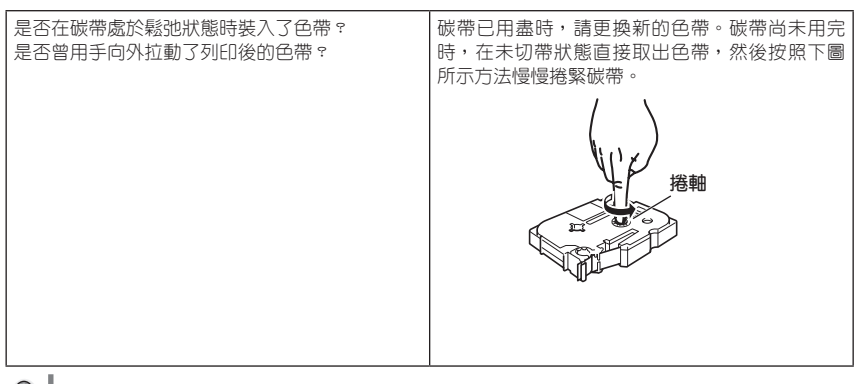

● | 裝入色帶時,請捲緊鬆弛的碳帶。切勿向外拉出列印後的色帶。否則可能會同時拉出碳帶。

#### **延長使用壽命須知**

**使**

**準 備 機 器**

**輸 入 文 字**

## **●中途列印停止**,無法繼續列印

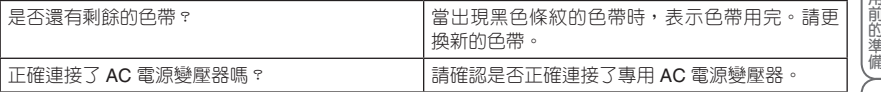

#### **●無法自動剪切標籤**

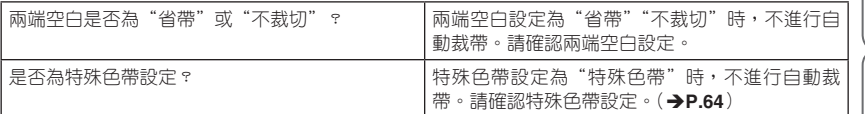

## **●無法黏貼色帶**

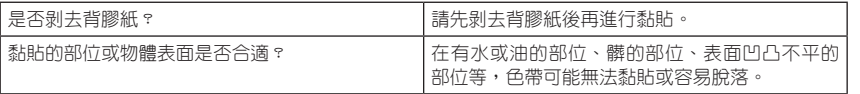

# **長時間不使用時**

#### **■ 保管本機**

- 長期不使用時,請取出電池並妥善保管。
- 長期不使用時,為了安全起見,請務必將 AC 電源變壓器從本機和電源插座中拔出並妥善保管。

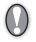

當取出電池後未連接 AC 電源變壓器,儲存在記憶體中的資料可能會消失。

附錄

#### 記述了條碼列表、各種符號與圖形列表、規格、本用戶手冊相關内容索引。

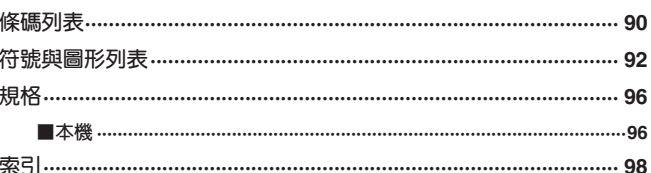

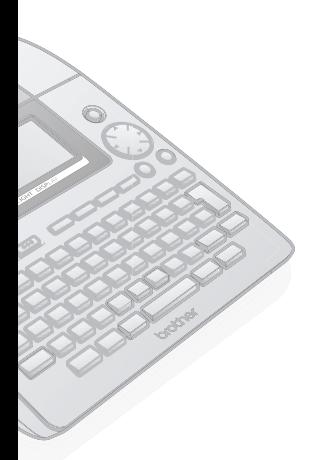

# **條碼列表**

使用本機或 P-touch Editor,可簡便地製作用於商品管理或登記等用途的條碼標籤。由於條碼具有多種 規格,因此在製作之前請先確定所製作條碼的規格,並確保該規格能被正確讀取。

本機所能製作的條碼如下所示。

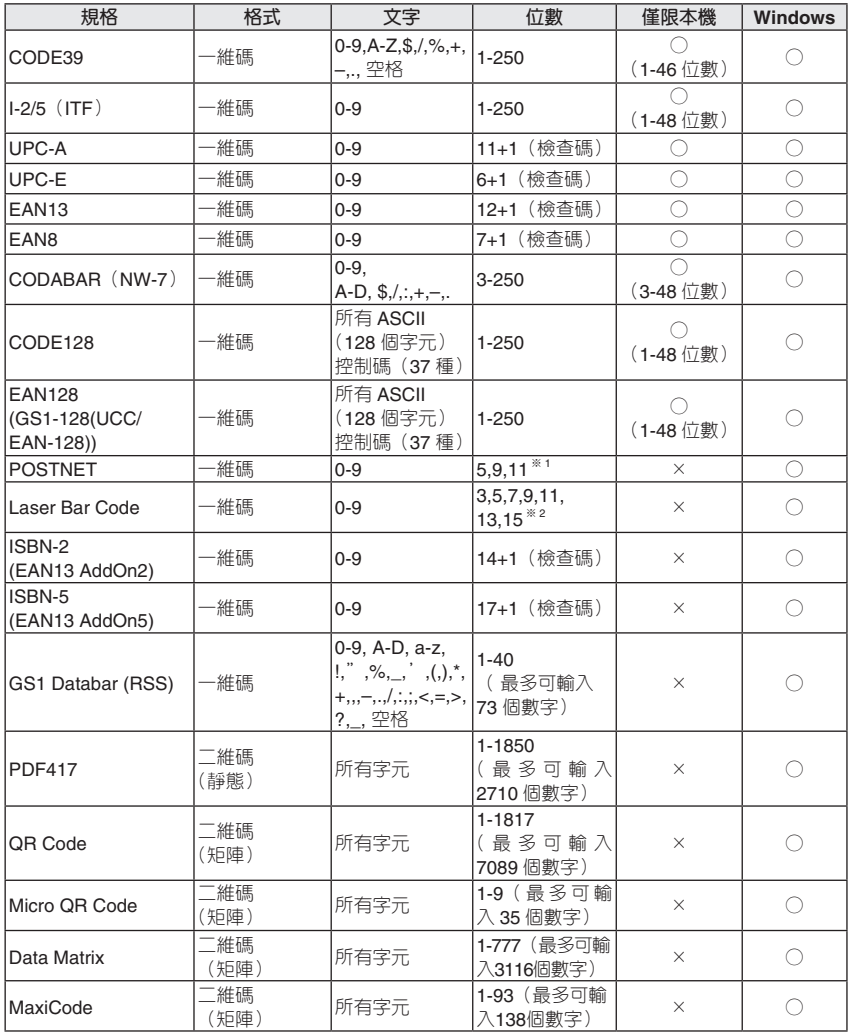

※ 1 在計算 POSTNET 時,資料總和的第一位數為"0"。

※ 2 在計算 Laser Bar Code 時,資料總和的第 1 位數為檢查碼。

**附錄**

**使 用 前 的 準 備**

#### 條碼列印時的注意事項

 $\Omega$ 

在列印條碼時,請注意以下幾點。

- 本機不是條碼標籤專用列印機。 在使用本機來製作條碼標籤之前,請先確保所製作的條碼標籤能被正確讀取。
- 對於因條碼誤讀等原因所造成的任何損失,本公司不承擔任何責任。
- 在列印條碼時,請儘量使用"白底 / 黑字"的色帶。 若使用其它色帶,有時讀碼器可能無法正確讀取。另外,列印 QR Code 時,使用亞光的色帶 最合適。
- 條碼設為較小寬度時,有些條碼的讀碼器可能無法正確讀取,請將條碼的寬度設大。
- 倘若連續地大量列印條碼等標籤,則可能會導致列印頭溫度過高,從而無法正確地進行列印。

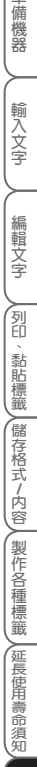

# **符號與圖形列表**

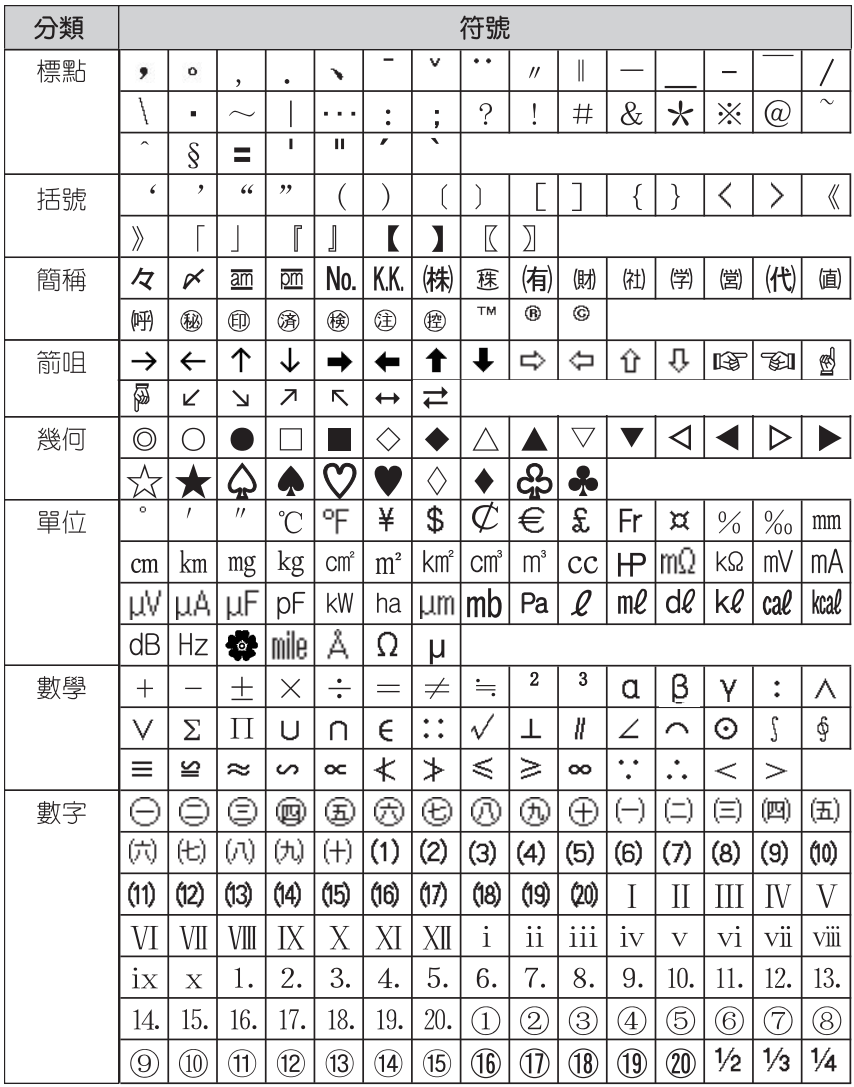

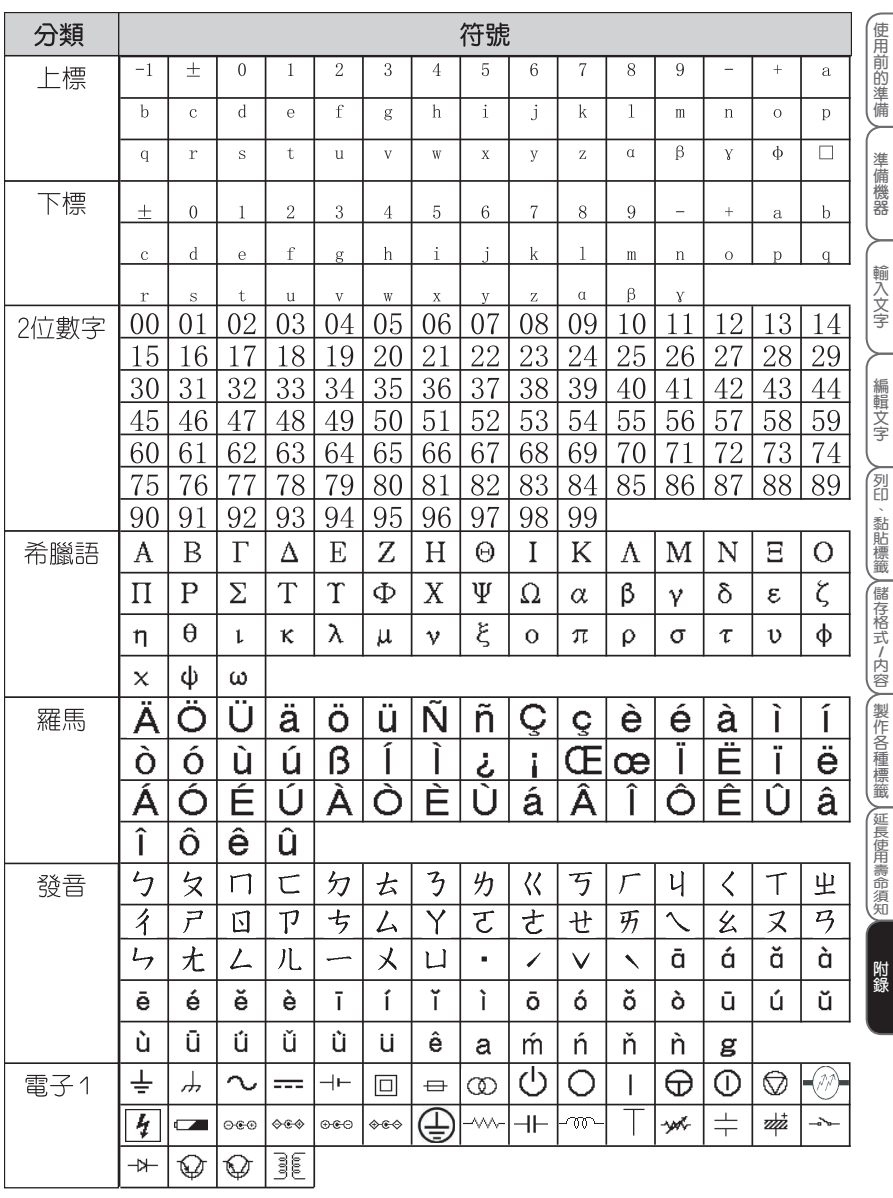

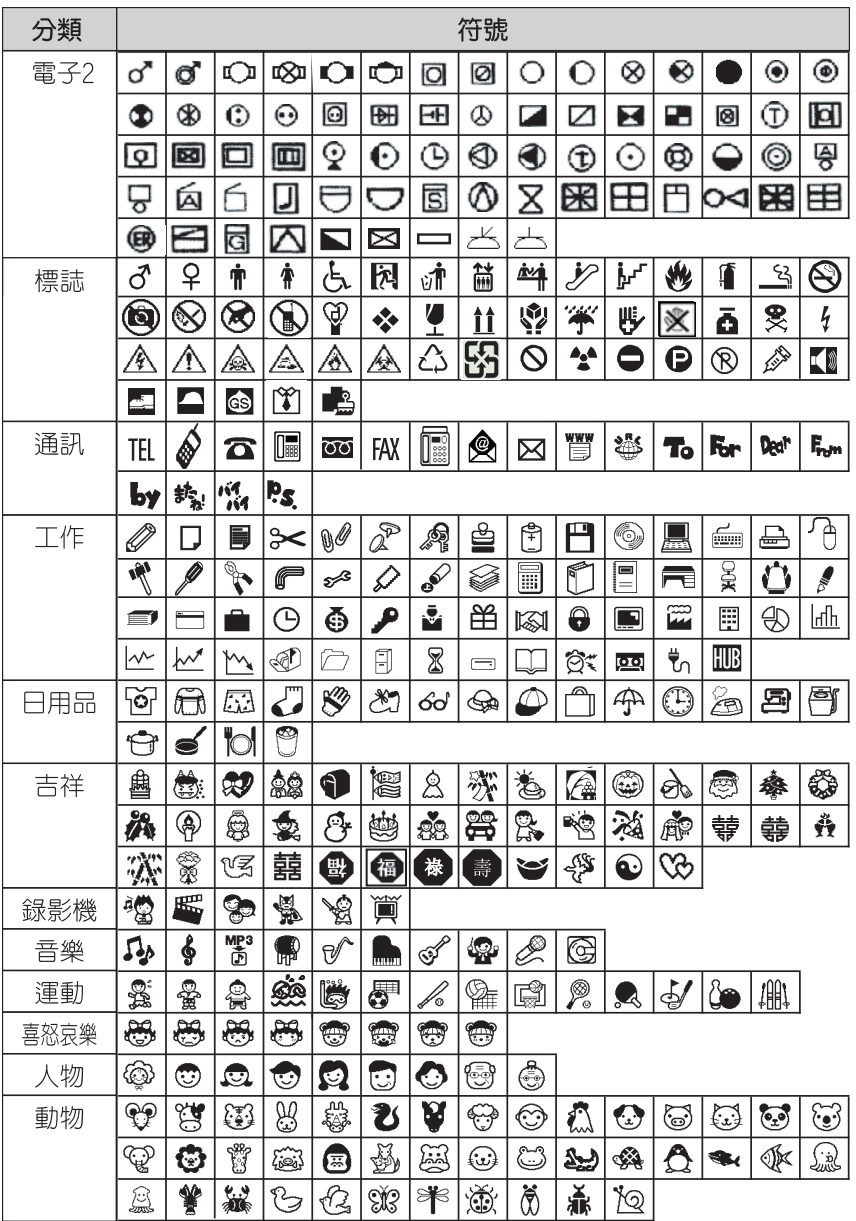

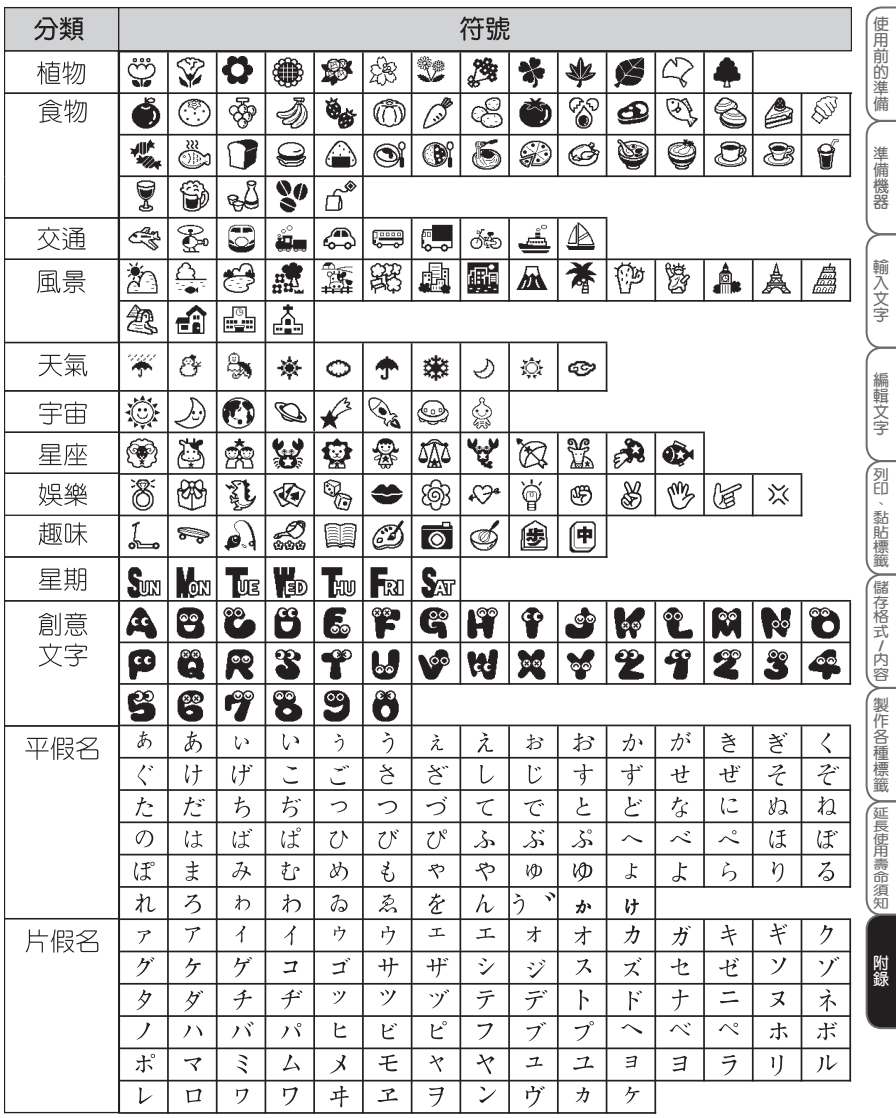

**規格**

#### **■ 本機**

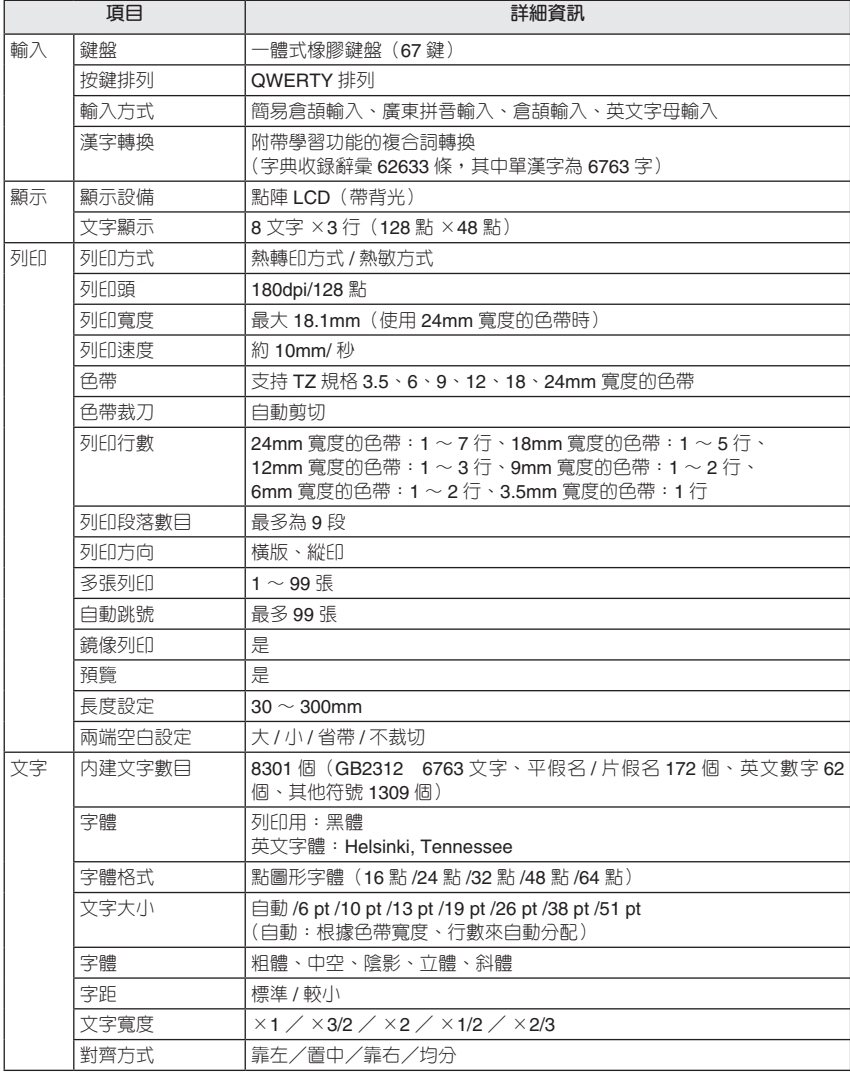

**附錄**

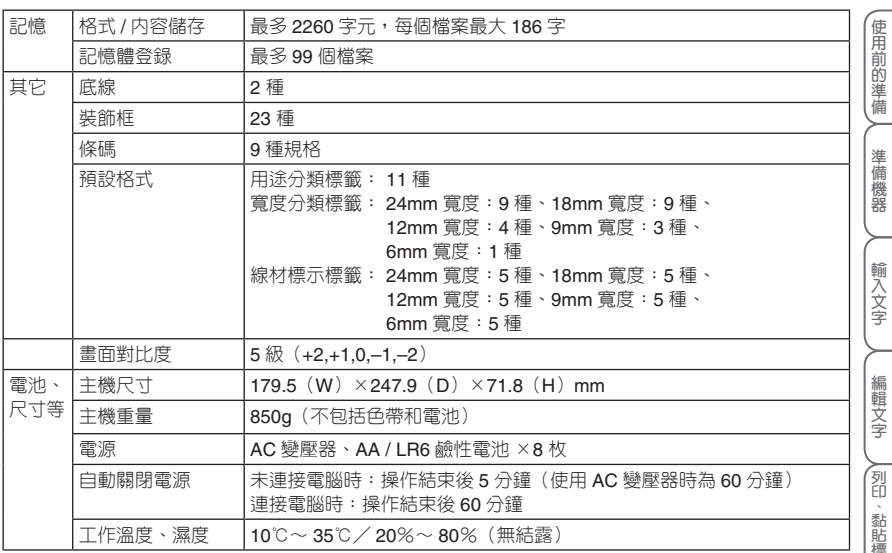

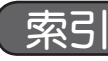

#### 字母組

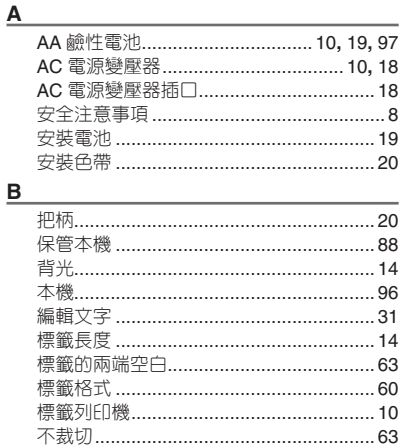

#### $\underline{\mathbf{C}}$

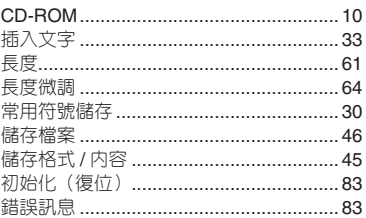

#### $\overline{D}$

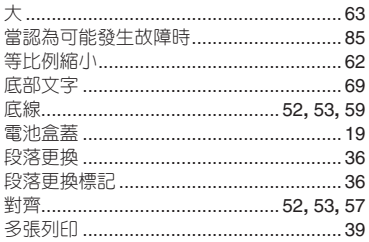

#### $E$

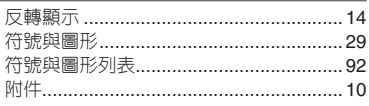

#### $\underline{\underline{G}}$

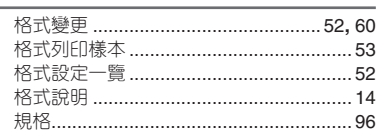

#### $H$

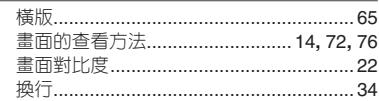

#### $\underline{\mathsf{J}}$

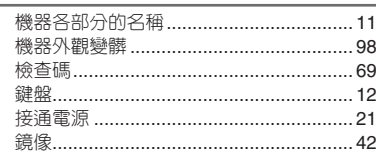

#### $\underline{\mathsf{K}}$

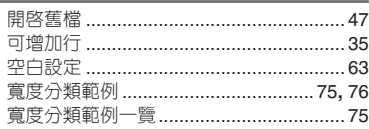

#### $\mathbf{L}%$

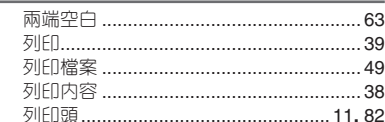

#### N  $\frac{1}{2}$

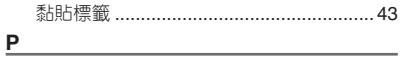

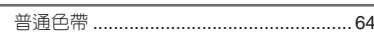

#### $\overline{Q}$

## $\underline{\underline{\mathsf{s}}}$

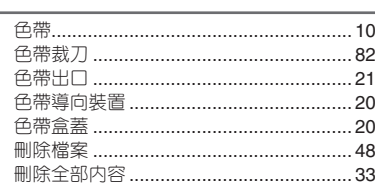

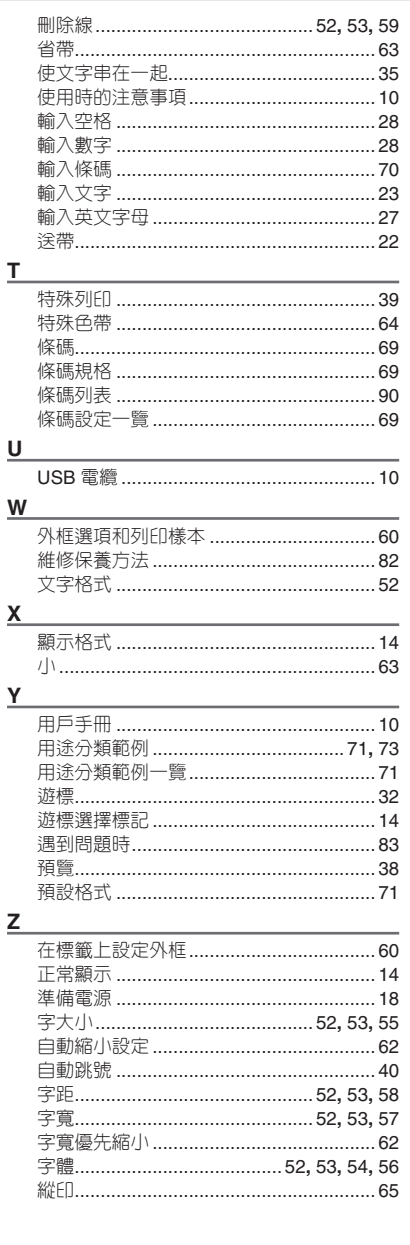

使用前的準備 準備機器 輸入文字 編輯文字 **∕列印、黏貼標籤 ∕儲存格式/内容∕製作各種標籤 ∕延長使用壽命須知∕** 

# **brother.**

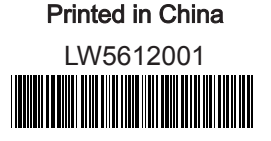